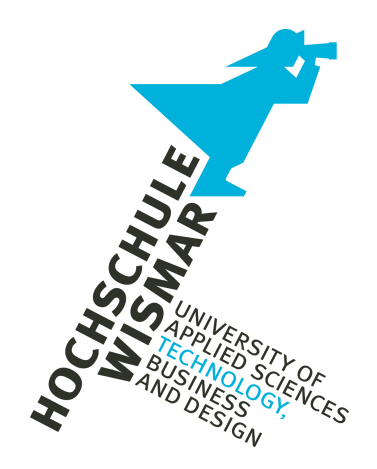

# Fakultät für Ingenieurwissenschaften

# **Bachelor-Thesis**

Forensische Analyse des Microsoft Windows Thumbnail **Cache** 

Abschlussarbeit zur Erlangung des Grades eines

# **Bachelor of Engineering**

der Hochschule Wismar

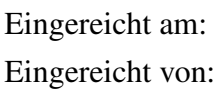

22. August 2023 Stefan Augustin Studiengang IT-Forensik

Erstgutachterin: Prof. Dr.-Ing. Antje Raab-Düsterhöft Zweitgutachter: Dipl.-Ing. Hans-Peter Merkel

# **Aufgabenstellung**

Titel: Forensische Analyse des Microsoft Windows Thumbnail Cache

Title: Forensic Analysis of the Microsoft Windows Thumbnail Cache

Das Ziel der Bachelor-Thesis besteht darin, diverse Aspekte des Microsoft Windows Thumbnail Cache der Betriebssysteme Windows 10 und Windows 11 zu vergleichen.

Hierbei wird untersucht, welchen Einfluss die jeweiligen Vorschaueinstellungen des Windows-Explorer und der Speicherort der Originaldateien auf die Entstehung von Einträgen im Thumbnail-Cache haben.

Zusätzlich sind Wege der Manipulation des Thumbnail-Cache und deren forensischer Nachweis zu beleuchten.

Die mögliche Gewinnung von Metadaten zu den Einträgen des Windows Thumbnail-Cache ist ebenfalls zu behandeln.

#### **Kurzreferat**

In der IT-Forensik dient der Microsoft Windows Thumbnail Cache als potentielle Quelle von Beweisen, die über Schuld oder Unschuld im Strafverfahren entscheiden kann. Ein genaues Verständnis über diese Beweisquelle ist bei der forensischen Arbeit also von großer Bedeutung. Diese Thesis verfolgt deshalb das Ziel einer vergleichenden Analyse der Mechanismen des Thumbnail Cache der Betriebssysteme Microsoft Windows 10 und Windows 11. Optionen zur Metadatengewinnung werden ebenso untersucht wie Manipulationsmöglichkeiten und deren forensischer Nachweis.

Die praktische Umsetzung erfolgte mit Hilfe virtueller Maschinen, in denen der Aufbau und das Verhalten des Thumbnail Cache durch Experimente untersucht wurde.

Die gewonnenen Erkenntnisse zeigen, dass die Einträge des Thumbnail Cache anhand bestimmter Regeln in den jeweiligen Datenbank- und Verwaltungsdateien erstellt werden. Es existieren nur wenige Quellen für Metadaten, die noch dazu Einschränkungen unterworfen sind. Versuche haben gezeigt, dass der Thumbnail Cache als ganzes deaktiviert und vorhandene Einträge beliebig manipuliert werden können. Ein forensischer Nachweis ist dabei nicht in jedem Fall möglich.

#### **Abstract**

In IT forensics, the Microsoft Windows thumbnail cache serves as a potential source of evidence that can determine guilt or innocence in criminal proceedings. An accurate understanding of this source of evidence is therefore of great importance in forensic work. This thesis therefore pursues the objective of a comparative analysis of the mechanisms of the thumbnail cache of the operating systems Microsoft Windows 10 and Windows 11. Sources for metadata acquisition are examined as well as ways of manipulation and their forensic detection.

The practical implementation was carried out with virtual machines, in which the structure and behavior of the thumbnail cache was investigated by experiments.

The findings show that the thumbnail cache entries are created according to certain rules in the respective databases and management files. There are only a few sources for metadata, which are also subject to restrictions. Tests have shown that the thumbnail cache can be deactivated as a whole and existing entries can be manipulated at will. Forensic proof is only partially possible.

# **Inhaltsverzeichnis**

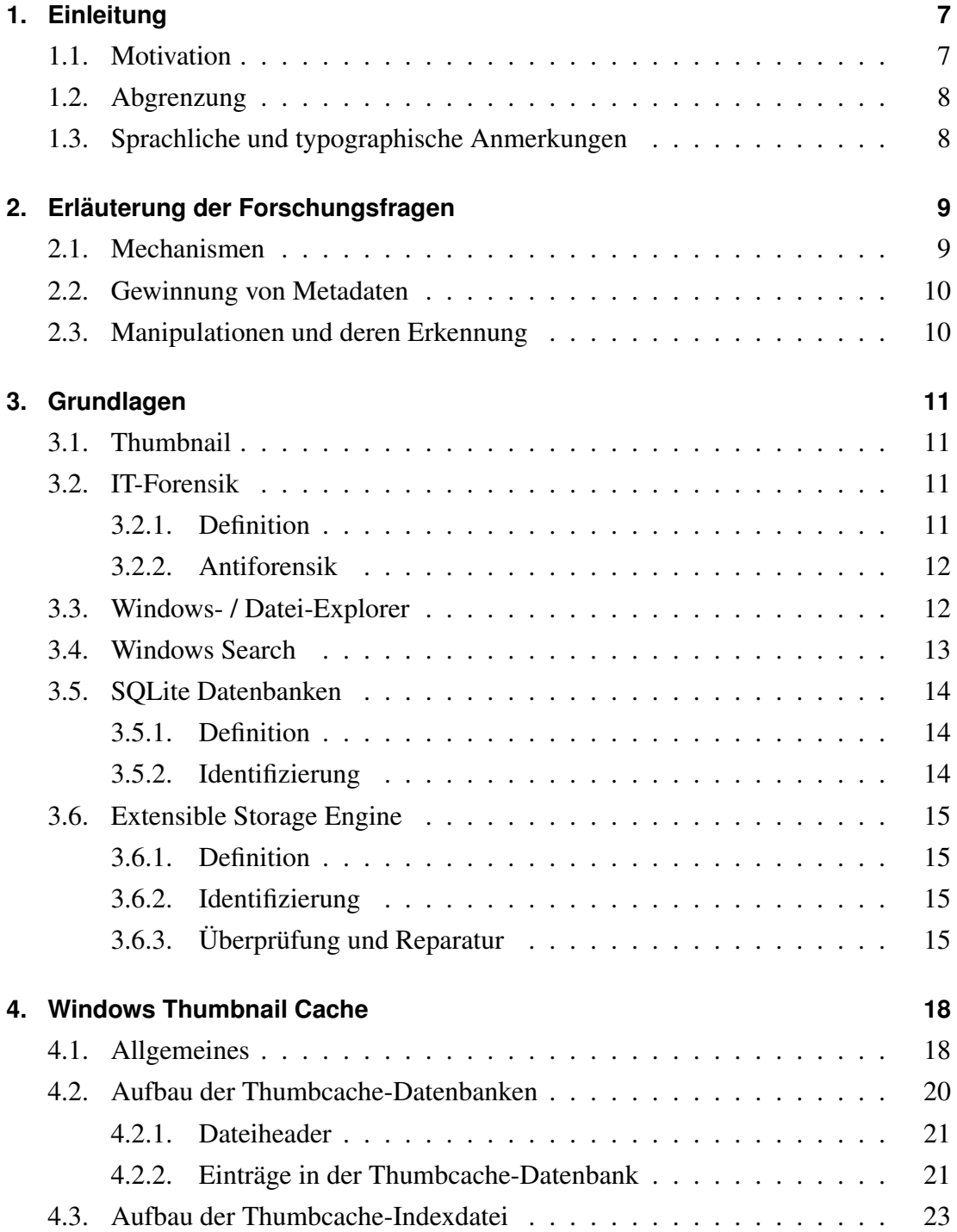

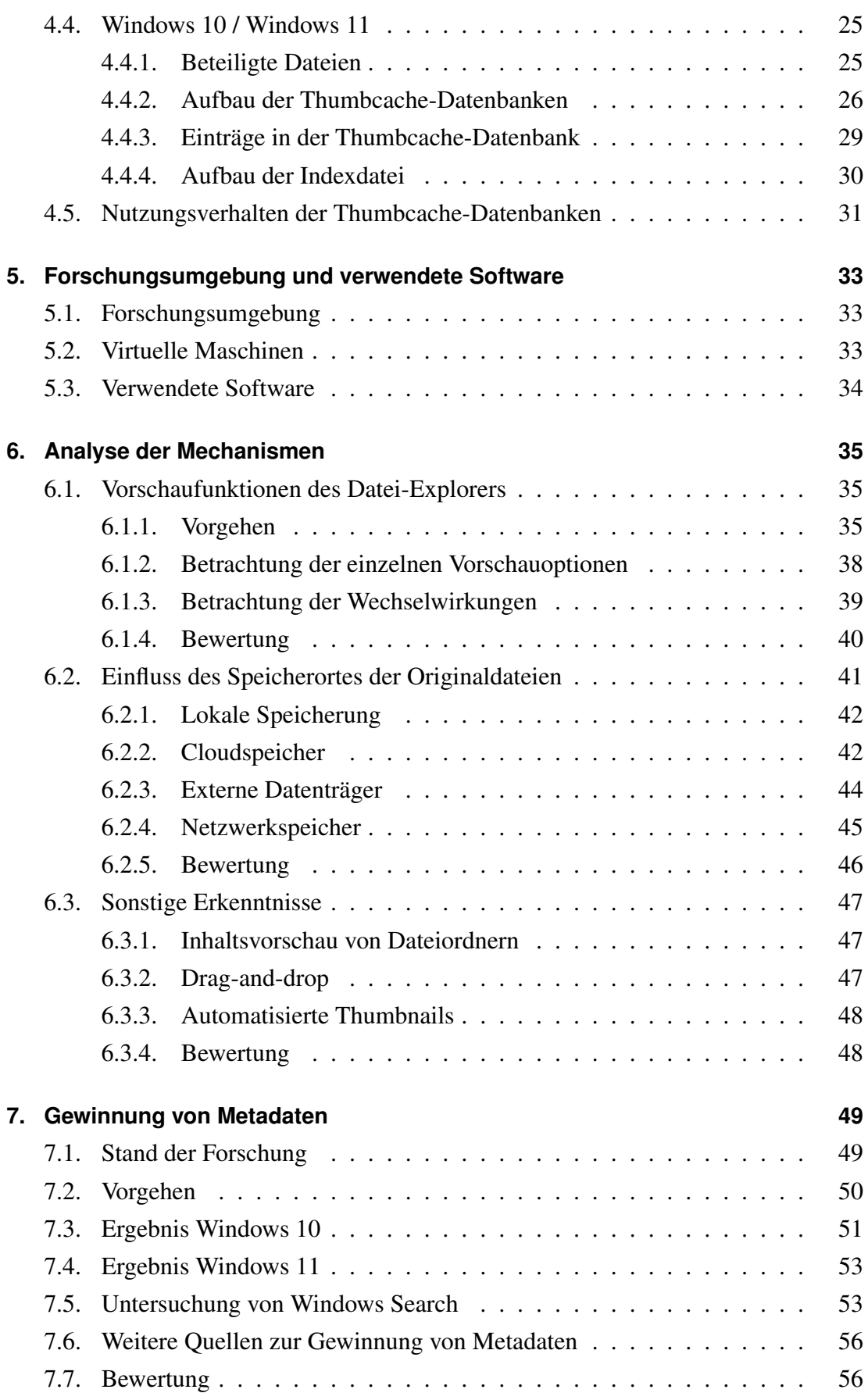

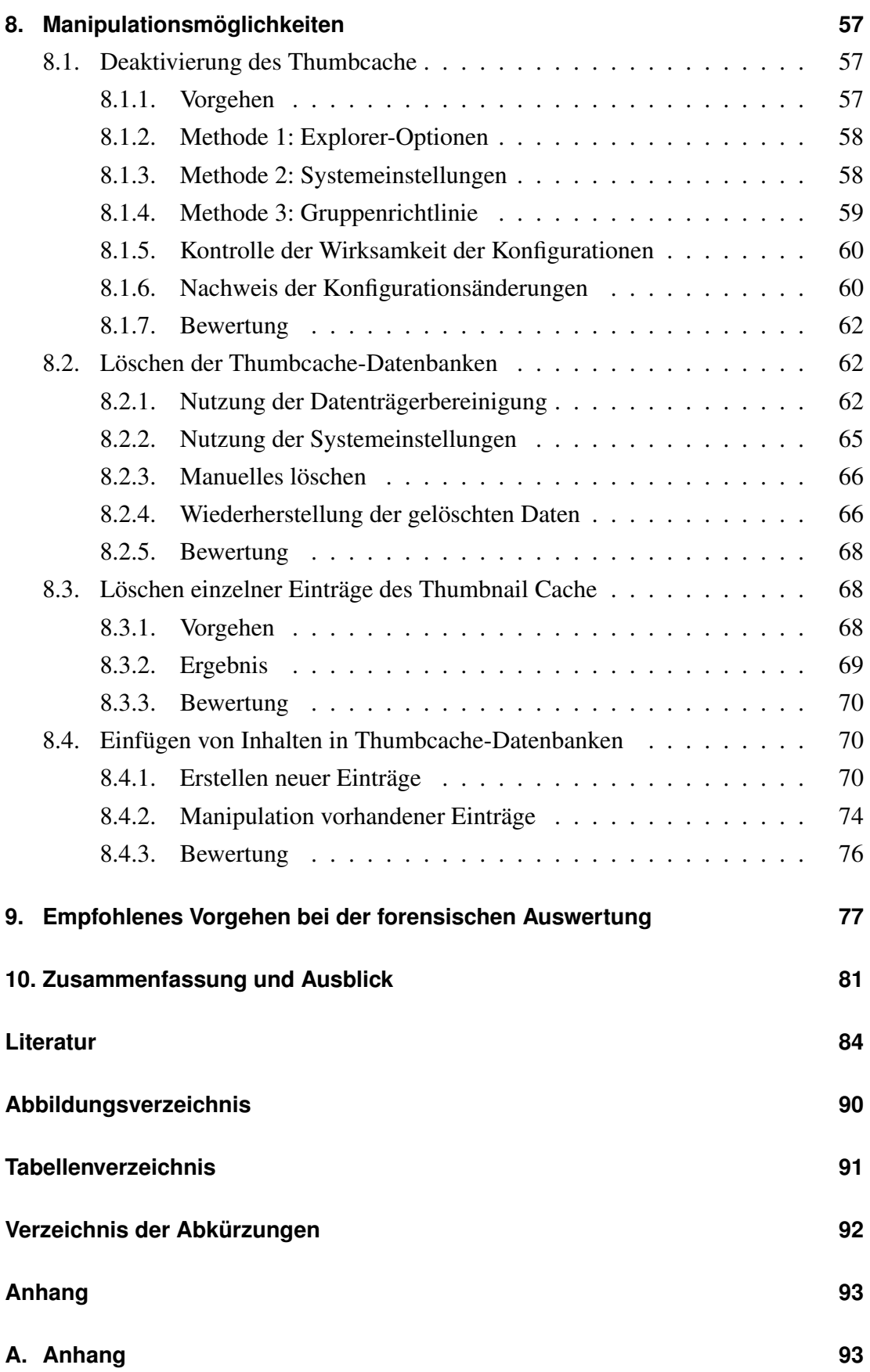

# <span id="page-6-0"></span>**1. Einleitung**

### <span id="page-6-1"></span>**1.1. Motivation**

In der digitalen Forensik werden unzählige Artefakte aus installierten Programmen oder Betriebssystemen verwendet, um Sachverhalte nachzuvollziehen und Täter\_innen zu überführen. Eines dieser Artefakte stellt der Windows Thumbnail Cache dar, der Ort, an dem Vorschaubilder des Windows Datei-Explorers gespeichert werden.

Die Forensiker\_innen haben dabei den Vorteil, dass die Existenz des Thumbnail Cache vielen Computernutzer\_innen nicht bekannt ist [\[32\]](#page-85-0). So finden sich darin oft noch Thumbnails bereits gelöschter Originaldateien, was etwa in Fällen illegaler Bildinhalte von Nutzen sein kann [\[20\]](#page-84-0).

Fließen Beweise wie die Daten aus dem Thumbnail Cache in ein Strafverfahren ein, so unterliegen Sie letztendlich der Würdigung im Strafprozess, wobei die Anforderungen an deren Beweiskraft mit höherwertigen Delikten und deren drohenden Strafen ebenfalls steigen. Um zu einem Urteil zu kommen, müssen die vorgelegten Beweise Richter\_innen und Schöff\_innen von Schuld oder Unschuld der angeklagten Person überzeugen [\[19\]](#page-84-1). Hier sind vor allem die Forensiker\_innen in der Pflicht, die von ihnen angefertigten Auswertungen von Asservaten im Zeugenstand adäquat zu vertreten. Dies fällt umso leichter, je vertrauter man mit der Quelle der Beweise und deren Mechanismen und Techniken ist.

Ziel dieser Arbeit ist die vergleichende Analyse des Thumbnail Cache der Betriebssysteme Windows 10 und Windows 11. Der Fokus liegt dabei auf der Feststellung der Mechanismen, unter denen die Einträge im Thumbnail Cache erzeugt werden, Quellen für Metadaten zu den eingebetteten Thumbnails zu identifizieren und den Thumbnail Cache auf Manipulationsmöglichkeiten und deren forensischen Nachweis zu prüfen. Die der Arbeit zugrunde liegenden Fragestellungen entstammen dabei Gerichtsverfahren, an denen der Verfasser als Zeuge der Digitalen Forensik einer deutschen Behörde teilnahm. Deren Beantwortung kann aktuellen und zukünftigen Forensiker\_innen als Informations- und Referenzquelle bei der täglichen Arbeit dienen.

## <span id="page-7-0"></span>**1.2. Abgrenzung**

Zur Umsetzung dieser Thesis werden folgende Abgrenzungen formuliert:

- In der Thesis wird ausschließlich der zentrale Windows Thumbnail Cache behandelt, der mit Windows Vista eingeführt wurde. Dessen Vorgänger, die dezentralen Dateien *thumbs.db* werden nicht behandelt.
- Es werden ausschließlich Thumbnail Caches der Windows Betriebssysteme 10 und 11 untersucht.
- Die Entwicklung von Programmen zur Analyse oder Manipulation des Windows Thumbnail Cache ist nicht Teil der Thesis.
- Die Analyse der Mechanismen des Windows Thumbnail Cache erfolgt bei maximiertem Fenster des Datei-Explorers.
- Die Untersuchungen zum Löschen der Thumbcache-Datenbanken beschränken sich auf Bordmittel der Betriebssysteme. Software von Drittanbietern wird nicht mit einbezogen.
- Es werden ausschließlich Bilddateien als Ursprung der Thumbcache-Einträge verwendet.

## <span id="page-7-1"></span>**1.3. Sprachliche und typographische Anmerkungen**

### **Sprachliche Anmerkungen**

Der Windows Thumbnail Cache verfügt über eine Vielzahl von Komponenten, die sich weder wörtlich noch sinngemäß adäquat in die deutsche Sprache übersetzt lassen. Aus diesem Grund wird im Rahmen der Thesis auf die Übersetzung von Fachbegriffen verzichtet, sobald die Verständlichkeit und sprachliche Ästhetik darunter zu leiden haben. Aus demselben Grund wird, abhängig vom Kontext, der förmliche Begriff "Thumbnail Cache" durch "Thumbcache" ersetzt.

### **Typografische Anmerkungen**

In dieser Arbeit dient die *Kursivschrift* zur Hervorhebung von Begriffen und wörtlichen Zitaten.

# <span id="page-8-0"></span>**2. Erläuterung der Forschungsfragen**

### <span id="page-8-1"></span>**2.1. Mechanismen**

Dieser Teil der Forschungsfragen beschäftigt sich mit den grundlegenden Mechaniken, die den Funktionen des Windows Thumbnail Cache zugrunde liegen. Es soll geklärt werden, welche Nutzeraktionen die einzelnen Thumbcache-Datenbanken beeinflussen.

#### **Welchen Einfluss haben die einzelnen Vorschauoptionen des Datei Explorer?**

Wie in Punkt [4.1](#page-17-1) erläutert, existieren für ein Benutzerkonto nicht nur eine einzelne, sondern mehrere Thumbcache-Datenbanken, die jeweils Thumbnails unterschiedlicher Dimensionen enthalten. Die Forschungsfrage soll klären, durch welche Konfiguration der Vorschaufunktion des Datei Explorers, welche Datenbanken mit Vorschaubildern befüllt werden. Die Resultate geben in der IT-forensischen Praxis Antworten darauf, welche Vorschauansicht aktiv war, um bestimmte Dateien im Explorer zu betrachten.

#### **Welchen Einfluss hat die Speicherung außerhalb des Benutzerverzeichnisses?**

Das Heimverzeichnis eines Benutzerkontos ist nur ein Ort, an dem Daten abgelegt werden können. Die Forschungsfrage soll deshalb klären, ob und wie Einträge im Windows Thumbcache gesetzt werden, wenn die Speicherung der Originaldateien außerhalb dieser Verzeichnisstruktur, jedoch auf einem internen Speichermedium erfolgt.

#### **Welchen Einfluss hat die externe Speicherung?**

Es ist nicht zwingend nötig, Daten nur auf internen Datenspeichern abzulegen. Hierfür können auch externe Datenträger genutzt werden. Die Forschungsfrage soll klären, ob die Nutzung solcher externer Medien das Erstellen von Einträgen in den Thumbcache-Datenbanken beeinflusst.

#### **Welchen Einfluss hat die Speicherung in der Cloud?**

Im Jahr 2021 nutzten über ein Drittel der Deutschen Cloudspeicher zum Ablegen ihrer Daten [\[2\]](#page-83-1). Die Forschungsfrage soll den Einfluss von Cloudspeichern unterschiedlicher Anbieter auf die untersuchte Thumbcache-Funktion beleuchten.

## <span id="page-9-0"></span>**2.2. Gewinnung von Metadaten**

### **Können Metadaten zu den Thumbcache-Einträgen gewonnen werden?**

Wie in Abschnitt [4](#page-17-0) gezeigt, sind in den Thumbcache-Datenbanken keine Metadaten vorhanden, die mit den Originaldateien zusammenhängen. Deshalb wird untersucht, ob und wie die Gewinnung dieser Metadaten möglich ist.

## <span id="page-9-1"></span>**2.3. Manipulationen und deren Erkennung**

Die folgenden Forschungsfragen betreffen die Manipulierbarkeit des Windows Thumbnail Cache. Es wird untersucht, ob und wie Täter\_innen Spuren verwischen oder auch setzen können und wie diese Manipulationen erkannt werden können.

### **Kann die Thumbcache-Funktion deaktiviert werden?**

Diese Forschungsfrage soll klären, ob es Möglichkeiten gibt, die Windows Thumbcache-Funktion in Gänze zu deaktivieren.

### **Ist das Löschen der Thumbcache-Datenbanken möglich?**

Da die Speicherung der Vorschaubilder in Dateien erfolgt (siehe [4.1\)](#page-17-1), geht diese Forschungsfrage den Möglichkeiten auf den Grund, diese Dateien als Ganzes vom Datenträger zu löschen. Das Augenmerk liegt hierbei auf Mitteln, die die Betriebssysteme bereits beinhalten.

### **Können Einträge in einer Thumbcache-Datenbank manipuliert werden?**

Manipulation von Beweisquellen sind Teil der Antiforensik (siehe [3.2.2\)](#page-11-0). Die Einträge im Windows Thumbnail Cache sind somit ebenfalls ein potentielles Ziel von Manipulationen jeder Art.

Im Detail wird untersucht, ob das Platzieren von falschen Beweisen im Thumbnail Cache möglich ist. Hierfür wird geprüft, ob neue Einträge für nicht existierende Originaldateien hinzugefügt werden können und ob ein Thumbnail eines bestehenden Eintrages durch ein anderes ausgetauscht werden kann. Auch das Löschen eines vorhandenen Eintrags aus den Datenbanken ist Gegenstand dieser Forschungsfrage.

# <span id="page-10-0"></span>**3. Grundlagen**

Im nachfolgenden Kapitel werden Techniken und Begriffe erläutert, die mit dem Windows Thumbnail Cache und dessen Funktionsweise in Verbindung stehen. Als potentiellem Beweismittel im Strafprozess unterliegt die Aufarbeitung des Windows Thumbnail Cache den Anforderungen der IT-Forensik und möglichen antiforensischen Eingriffen, weshalb auf die beiden Begriffe ebenfalls eingegangen wird.

### <span id="page-10-1"></span>**3.1. Thumbnail**

In der Informatik versteht man unter dem Begriff Thumbnail eine miniaturisierte Version eines größeren Objekts, wie z.B. ein Vorschaubild eines damit verlinkten Originalbildes auf einer Internetseite. In diesem Beispiel wird dadurch die Ladezeit der Internetseite optimiert, da nicht die deutlich größere Originaldatei heruntergeladen werden muss. [\[31\]](#page-85-1)

### <span id="page-10-2"></span>**3.2. IT-Forensik**

Im Folgenden wird der Begriff der IT-Forensik definiert, im System der Wissenschaften eingeordnet und die als ihr Gegenpol fungierende Antiforensik vorgestellt.

### <span id="page-10-3"></span>**3.2.1. Definition**

Seinen Ursprung hat der Begriff , Forensik' im lateinischen Wort *forensis*, das in etwa mit ,im Forum (Marktplatz)' oder ,auf dem Forum' übersetzt werden kann. Im historischen Kontext war der Marktplatz, bzw. das Zentrum einer Ansiedlung oftmals Mittelpunkt der Gerichtsbarkeit, der Ort, an dem Recht gesprochen wurde. So stellt das Adjektiv , forensisch 'bis heute einen Bezug zum Rechtssystem her. Jede Wissenschaft, die im straf- oder zivilrechtlichen Rahmen Handlungen identifiziert, ausschließt, analysiert oder rekonstruiert, kann der Forensik zugeordnet werden [\[19\]](#page-84-1).

Die IT-Forensik stellt einen Teilbereich der Forensik dar [\[13\]](#page-84-2) und wird vom Bundesamt für Sicherheit in der Informationstechnik (BSI) folgendermaßen definiert [\[4\]](#page-83-2):

*"IT-Forensik ist die streng methodisch vorgenommene Datenanalyse auf Datenträgern und in Computernetzen zur Aufklärung von Vorfällen unter Einbeziehung der Möglichkeiten der strategischen Vorbereitung insbesondere aus der Sicht des Anlagenbetreibers eines IT-Systems."*

### <span id="page-11-0"></span>**3.2.2. Antiforensik**

In ihrer Eigenschaft als Teilgebiet der Forensik kann die Arbeit der IT-Forensik von antiforensischen Maßnahmen betroffen sein, die in folgende Kategorien eingeteilt werden können [\[43\]](#page-86-0):

- Data Hiding (Verstecken von Daten)
- Artifact Wiping (Vernichten von Daten)
- Trail Obfuscation (Verschleiern der Herkunft von Daten)
- Attacks Against The Computer Forensic Process / Tools (Angriffe auf Vorgehensweisen / Software der IT-Forensik)

Neben der Kategorie des Vernichtens von Daten wird in der Thesis zusätzlich die Möglichkeit des Setzens falscher Spuren behandelt, die keiner der oben genannten Kategorien zuzuweisen ist.

## <span id="page-11-1"></span>**3.3. Windows- / Datei-Explorer**

Beim Windows-Explorer handelt es sich um eine im Windows Betriebssystem integrierte Software, die es ermöglicht, den Inhalt von Datenträgern über ein Benutzerinterface zu verwalten [\[11\]](#page-83-3). Zwischenzeitlich wurde das Programm in Datei-Explorer umbenannt, so dass diese Bezeichnung bei Windows 10 und Windows 11 Verwendung findet. [\[29\]](#page-85-2).

Der Datei-Explorer in Windows 10 und Windows 11 hat die Fähigkeit, Ordnerinhalte in verschiedenen Ansichtsmodi zu präsentieren. So ist es möglich, Miniaturansichten des Inhalts diverser Dateiformate anzeigen zu lassen. Die verfügbaren Vorschauoptionen sind dabei in beiden Betriebssystemen identisch.

Des Weiteren besteht die Möglichkeit, den Inhalt einzelner Dateien in einem Bereich am rechten Rand des Datei-Explorer Fensters anzeigen zu lassen, dem sog. Vorschaufenster.

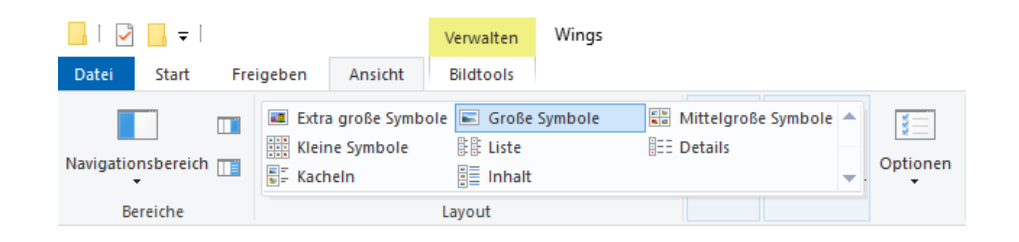

Abbildung 3.1.: Windows 10: Verfügbare Vorschaumodi im Datei-Explorer

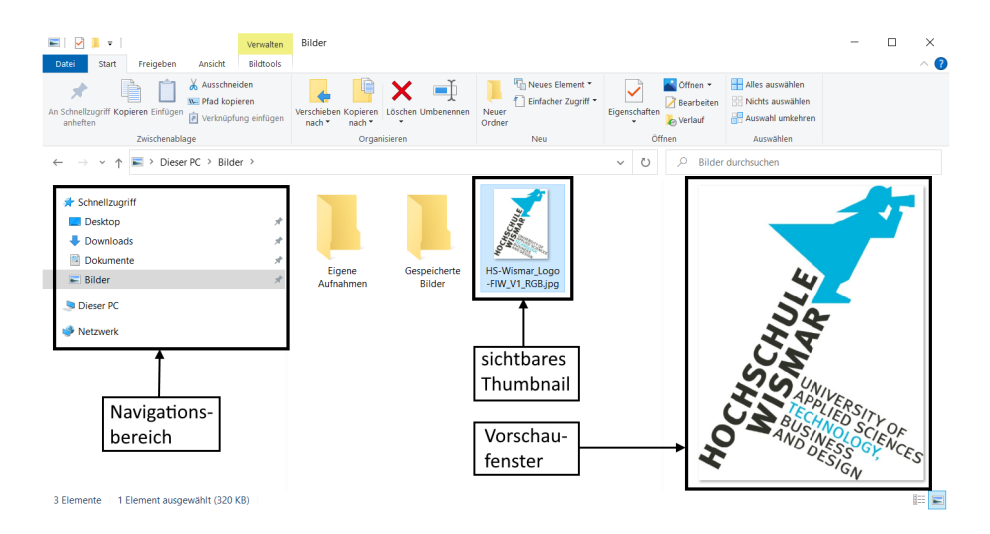

Abbildung 3.2.: Windows 10: Bestandteile des Datei-Explorer

### <span id="page-12-0"></span>**3.4. Windows Search**

Bei Microsoft Windows Search handelt es sich um eine Windowsfunktion, die die Suche nach Dateien, installierter Software, E-Mails und dem Internetverlauf erlaubt. Dazu werden beim Erstellen oder Ändern von Dateien die zugehörigen Metadaten in einer zentralen Datenbank erfasst. Diese enthält beispielsweise Dateinamen, Speicherpfade, Zeitstempel, die Adressen einer E-Mail oder die Dimensionen gespeicherter Bilddateien. Die Datenbank beherbergt dabei Informationen zu Dateien von sämtlichen vorhandenen Benutzerprofilen. In dem Index sind Informationen zu Dateien verfügbar, die aus möglicherweise nicht mehr zur Verfügung stehenden Quellen, wie Wechseldatenträgern oder verschlüsselten Speicherbereichen stammen [\[6\]](#page-83-4).

Über das Eingabefeld neben dem Start-Button oder der Tastenkombination  $\blacksquare + S$  kann dieser Index abgefragt werden [\[28\]](#page-85-3).

### <span id="page-13-0"></span>**3.5. SQLite Datenbanken**

Im Folgenden wird das Datenbankformat SQLite vorgestellt.

### <span id="page-13-1"></span>**3.5.1. Definition**

Bei SQLite handelt es sich um eine Programmbibliothek eines relationalen Datenbanksystems, die gemeinfrei für den privaten und kommerziellen Gebrauch verfügbar ist [\[1\]](#page-83-5). Es handelt sich hierbei um das am weitesten verbreitete Datenbanksystem der Welt, das alleine 2016 schon auf ungefähr 2,3 Milliarden Mobiltelefonen Anwendung fand. Anders als die meisten anderen Datenbanksysteme arbeitet es nicht mit einer Client-Server Infrastruktur, sondern läuft als alleinstehendes Programm oder Bibliothek auf dem Client selbst [\[44\]](#page-86-1).

Der aktuelle Status der Datenbank befindet sich in einer einzelnen Datei. Während einer Transaktion werden zusätzliche Informationen in eine weitere Datei geschrieben, bei der es sich konfigurationsabhängig um ein sog. *Rollback Journal* oder ein *Write-Ahead Log* handelt [\[51\]](#page-87-0).

### <span id="page-13-2"></span>**3.5.2. Identifizierung**

SQLite Datenbanken können durch ihre Dateisignatur (Magic Bytes) identifiziert werden. Diese 16 Byte lange Zeichenfolge startet an Offset 0 der Datenbank Hauptdatei und besteht aus der Hexadezimalen Codierung der Zeichenfolge *SQLite format 3* [\[44\]](#page-86-1)

| <b>ED</b> places.sqlite                                                        |  |  |  |  |  |  |  |  |                                                                           |
|--------------------------------------------------------------------------------|--|--|--|--|--|--|--|--|---------------------------------------------------------------------------|
|                                                                                |  |  |  |  |  |  |  |  | Offset(h) 00 01 02 03 04 05 06 07 08 09 0A 0B 0C 0D 0E 0F Decoded text    |
|                                                                                |  |  |  |  |  |  |  |  | 00000000 53 51 4C 69 74 65 20 66 6F 72 6D 61 74 20 33 00 SOLite format 3. |
|                                                                                |  |  |  |  |  |  |  |  | 00000010 80 00 02 02 00 40 20 20 00 00 00 37 00 00 00 27 €@ 7'            |
|                                                                                |  |  |  |  |  |  |  |  |                                                                           |
|                                                                                |  |  |  |  |  |  |  |  |                                                                           |
| 00000040   00   00   00   00   00   00   00   00   00   00   00   00   00   00 |  |  |  |  |  |  |  |  | .                                                                         |
|                                                                                |  |  |  |  |  |  |  |  |                                                                           |

Abbildung 3.3.: Magic Bytes einer SQLite Datenbank

### <span id="page-14-0"></span>**3.6. Extensible Storage Engine**

Unter Windows 10 werden die Daten des Windows Search Dienstes in einer ESE Datenbank abgelegt [\[6\]](#page-83-4). Das Format wird im Folgenden vorgestellt.

#### <span id="page-14-1"></span>**3.6.1. Definition**

Bei der Extensible Storage Engine, auch bekannt als JET Blue, handelt es sich um ein von Microsoft entwickeltes Datenbankmodell. Es basiert auf der Technik *Index Sequential Access Method* (ISAM) [\[49\]](#page-87-1). ISAM war die erste Speicherstruktur, die effizient auf darin abgelegte Daten zugreifen konnte. Dies wird durch einen gesonderten Index ermöglicht, in dem Daten aufsteigend sortiert werden [\[50\]](#page-87-2).

In der Vergangenheit erfuhr das ESE Format diverse Änderungen und kommt z.B. als Speicherstruktur im Microsoft Exchange Server, Active Directory oder Windows Search zum Einsatz [\[24\]](#page-85-4).

#### <span id="page-14-2"></span>**3.6.2. Identifizierung**

ESE Datenbanken besitzen eine Dateisignatur, anhand derer sie identifiziert werden können. Diese befindet sich an Offset 04 in der Datenbankdatei und bestehen aus den vier aufeinander folgenden Hexadezimalwerten \xEF \xCD \xAB \x89 [\[24\]](#page-85-4).

| Windows.edb |                         |  |                         |  |                                          |
|-------------|-------------------------|--|-------------------------|--|------------------------------------------|
| Offset(h)   |                         |  |                         |  | 00 01 02 03 04 05 06 07 Decoded text     |
| 00000000    |                         |  | 98 5C 8D C3 EF CD AB 89 |  | $\sqrt{\mathbf{A}^{\text{H}}\mathbf{I}}$ |
| 00000008    | 20 06 00 00 00 00 00 00 |  |                         |  |                                          |
| 00000010    |                         |  | 73 C2 EA 00 00 00 00 00 |  | $s\hat{A}\hat{e}$                        |
| 00000018    |                         |  | C4 3D D4 69 21 24 0A 1D |  | $A = 0i$ ! $S$                           |
| 00000020    |                         |  | 04 78 01 02 00 00 00 00 |  | . X                                      |
| 00000028    |                         |  | 00 00 00 00 00 00 00    |  |                                          |
| 00000030    |                         |  | 00 00 00 03 00 00 00    |  |                                          |

Abbildung 3.4.: Magic Bytes einer ESE Datenbank

### <span id="page-14-3"></span>**3.6.3. Überprüfung und Reparatur**

Je nachdem, ob eine ESE Datenbank korrekt geschlossen wurde, kann sie die zwei Zustände *Clean Shutdown* oder *Dirty Shutdown* annehmen. Der jeweilige Zustand kann mit dem Windows Kommandozeilentool *esentutl.exe* überprüft werden [\[24\]](#page-85-4).

E:\WTC>esentutl /mh Windows.edb

```
Extensible Storage Engine Utilities for Microsoft(R) Windows(R)
Version 10.0
Copyright (C) Microsoft Corporation. All Rights Reserved.
Initiating FILE DUMP mode...
         Database: Windows.edb
DATABASE HEADER:
Checksum Information:
Expected Checksum: 0xc38d5c98
 Actual Checksum: 0xc38d5c98
Fields:
        File Type: Database
        Checksum: 0xc38d5c98
   Format ulMagic: 0x89abcdef
   Engine ulMagic: 0x89abcdef
Format ulVersion: 0x620,110,240 (attached by 9180)
Engine ulVersion: 0x620,110,240 (efvCurrent = 9180)
Created ulVersion: 0x620,20
    DB Signature: Create time:10/29/2020 10:36:33.128 Rand:1775517124 Computer:
        cbDbPage: 32768
          dbtime: 15385203 (0xeac273)
           State: Clean Shutdown
    Log Required: 0-0 (0x0-0x0)
```
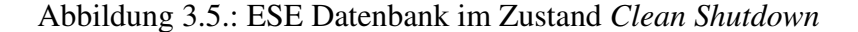

```
E:\WTC>esentutl /mh Windows.edb
Extensible Storage Engine Utilities for Microsoft(R) Windows(R)
Version 10.0
Copyright (C) Microsoft Corporation. All Rights Reserved.
Initiating FILE DUMP mode...
         Database: Windows.edb
DATABASE HEADER:
Checksum Information:
Expected Checksum: 0xcd48c26a
 Actual Checksum: 0xcd48c26a
Fields:
        File Type: Database
        Checksum: 0xcd48c26a
   Format ulMagic: 0x89abcdef
   Engine ulMagic: 0x89abcdef
Format ulVersion: 0x620,20,0 (attached by 0)
 Engine ulVersion: 0x620,110,240 (efvCurrent = 9180)
Created ulVersion: 0x620,20
    DB Signature: Create time:03/04/2020 16:50:07.068 Rand:2868354596 Computer:
         cbDbPage: 32768
           dbtime: 195335 (0x2fb07)
           State: Dirty Shutdown
     Log Required: 156-156 (0x9c-0x9c)
```
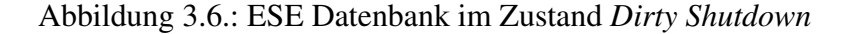

Obwohl das Verhindern von Veränderungen von Daten in der IT-Forensik als Notwendigkeit gilt [\[4\]](#page-83-2), kann es unvermeidbar sein, eine ESE Datenbank zu reparieren, wenn ein Programm diese im Dirty Shutdown Zustand nicht öffnen kann [\[24\]](#page-85-4).

Zur Reparatur der Datenbank kann wieder esentutl.exe verwendet werden und bietet hierfür die zwei Optionen *Recovery* (Schalter /r) und *Repair* (Schalter /p). Die Recovery Methode ist vorzuziehen, da hierbei noch nicht durchgeführte Transaktionen in die Datenbank übernommen werden. Hierfür werden jedoch neben der Datenbankdatei auch die zugehörigen Logdateien benötigt. Die Repair Methode dagegen versetzt die Datenbank im aktuellen Zustand wieder in einen fehlerfreien Status, ohne auf Logdateien angewiesen zu sein. Hierbei gehen jedoch noch nicht übernommene Transaktionen verloren [\[30\]](#page-85-5).

 $F:\W^c$  sesentut] /n Windows edh

Extensible Storage Engine Utilities for Microsoft(R) Windows(R) Version 10.0 version 10.0<br>Copyright (C) Microsoft Corporation. All Rights Reserved. Initiating REPATR mode Database: Windows.edb Temp. Database: TEMPREPAIR24252.EDB Checking database integrity. The database is not up-to-date. This operation may find that this database is corrupt because data from the log files has yet to be placed in the database. To ensure the database is up-to-date please use the 'Recovery' operation. Scanning Status (% complete) 

Scanning the database.

Scanning Status (% complete)

 $\begin{array}{cccccccc} 0 & 10 & 20 & 30 & 40 & 50 & 60 & 70 & 80 & 90 & 10 \\ | & & | & & | & & | & & | & & | & & | & & | & & | & & | \end{array}$ 90 100 

Repairing damaged tables.

Scanning Status (% complete)

Repair completed. Database corruption has been repaired!

Note:

It is recommended that you immediately perform a full backup of this database. If you restore a backup made before the repair, the database will be rolled back to the state<br>it was in at the time of that backup.

Operation completed successfully with 595 (JET wrnDatabaseRepaired, Database corruption has been repaired) after 2.297 seconds.

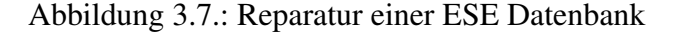

# <span id="page-17-0"></span>**4. Windows Thumbnail Cache**

In diesem Abschnitt wird der aktuelle Stand der Forschung zum Windows Thumbnail Cache dargelegt. Da die vorhandene Literatur fast ausnahmslos die Windows Versionen Vista bis Windows 8 behandelt, werden eigene Erkenntnisse zu den Betriebssystemen Windows 10 und 11 ergänzt. Zur Vorbereitung der Thesis wurden diese durch den Vergleich der bisherigen Forschungsergebnisse mit den aktuellen Gegebenheiten in den Betriebssystemen erarbeitet.

### <span id="page-17-1"></span>**4.1. Allgemeines**

Beginnend mit Windows 95b führte Microsoft die Möglichkeit ein, Ordnerinhalte im Windows-Explorer in Miniaturform anzuzeigen, anstatt diese nur als Liste oder Icons darzustellen, wie es in vorangegangenen Windows Versionen üblich war [\[5\]](#page-83-6). Dies wurde durch die Einführung von Systemdatenbanken namens *thumbs.db* erreicht, die automatisiert in Dateiordnern mit Bilddateien erstellt werden. In diesen Datenbanken werden nicht nur Thumbnails der jeweiligen Dateien, sondern auch deren Metadaten (z.B. Dateiname oder Pfad der Datei) abgelegt [\[14\]](#page-84-3). Mit Windows Vista begann der Weg weg von den dezentralen, hin zu zentralen Thumbnail Datenbanken im jeweiligen Benutzerverzeichnis [\[48\]](#page-87-3).

Unter dem Speicherpfad

%systemdrive%\Users\<Benutzername>\AppData\Local\Microsoft\Windows\Explorer\

sind diverse Datenbanken vorzufinden, die nach den Dimensionen der darin abgelegten Vorschaubilder benannt sind. So steht der Dateiname *thumbcache\_96.db* für eine Datenbank, in der Thumbnails mit einer maximalen Größe von 96x96 Pixel gespeichert werden [\[41,](#page-86-2) [48\]](#page-87-3).

Die Datei *thumbcache\_idx.db* enthält Pointer auf die einzelnen Einträge der verschiedenen Thumbcache-Datenbanken [\[32\]](#page-85-0).

### **Thumbcache-Datenbanken**

Wie obenstehend beschrieben, enthalten die Datenbankdateien Thumbnails in den im Dateinamen festgelegten maximalen Dimensionen. Die Speicherung erfolgt dabei in den Bildformaten JPEG, BMP oder PNG [\[32\]](#page-85-0).

Im Laufe der Zeit fand kontinuierlich eine Erweiterung der unterstützten Dimensionen der gespeicherten Thumbnails statt, wie Tabelle [4.1](#page-18-0) zeigt.

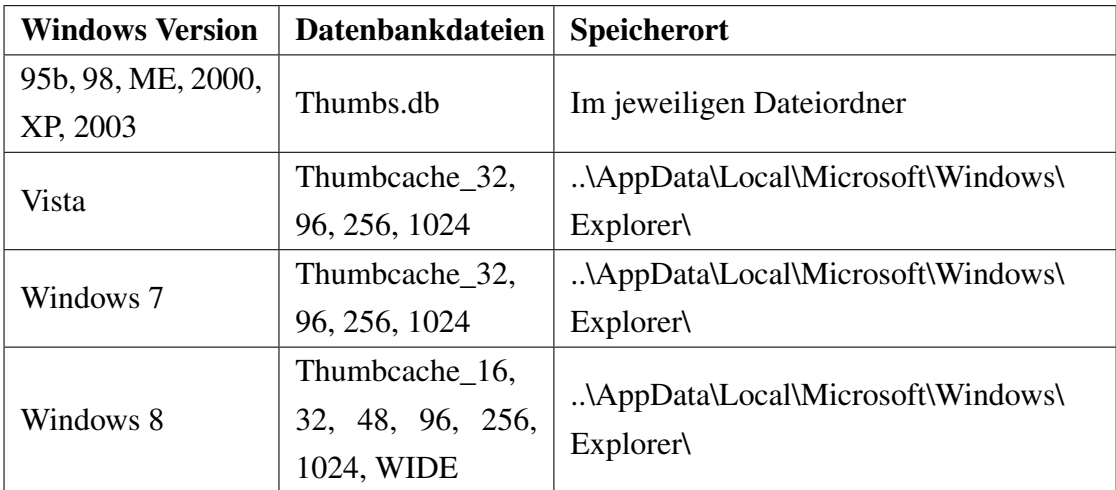

<span id="page-18-0"></span>Tabelle 4.1.: Thumbcache-Datenbanken nach Betriebssystem [\[42\]](#page-86-3)

### Datei thumbcache\_idx.db

Die Datei thumbcache\_idx.db dient als Index, der den Zugriff auf die Einträge der einzelnen Thumbcache-Datenbanken und den in ihnen enthaltenen Thumbnails ermöglicht. Dies wird durch einen Pointer zum Offset des Thumbnails in der entsprechenden Thumbcache-Datenbank realisiert. [\[32\]](#page-85-0).

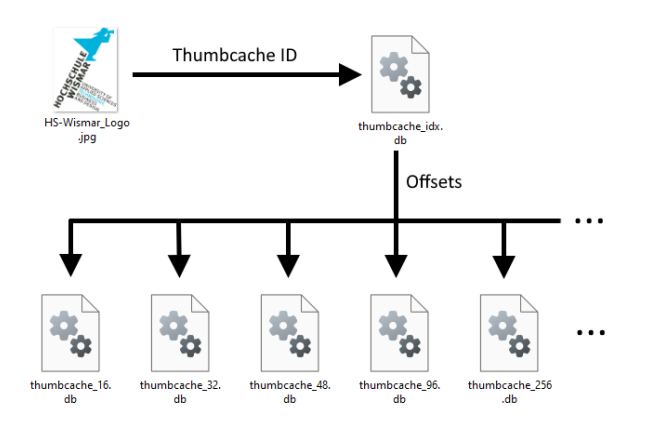

Abbildung 4.1.: Funktionsweise des Windows Thumbnail Cache

### **Datei thumbcache\_sr.db**

Obwohl die Indexdatei thumbcache\_idx.db über die nötigen Datenfelder verfügt, um auf diese Datei zu verweisen [\[25\]](#page-85-6), ist die Funktion der Datei im Unklaren. Sie besteht lediglich aus dem Standard Fileheader der Windows Thumbcache-Datenbanken [\[32\]](#page-85-0).

## <span id="page-19-0"></span>**4.2. Aufbau der Thumbcache-Datenbanken**

Die Thumbcache-Datenbanken bestehen aus einem Dateiheader von 24 Bytes Länge, gefolgt von den einzelnen Einträgen in der Datenbank, die ihrerseits selbst über einen eigenen Header verfügen. Als Byte-Reihenfolge wird das Little-Endian Format genutzt. Text wird in UTF-16 Unicode dargestellt [\[25\]](#page-85-6).

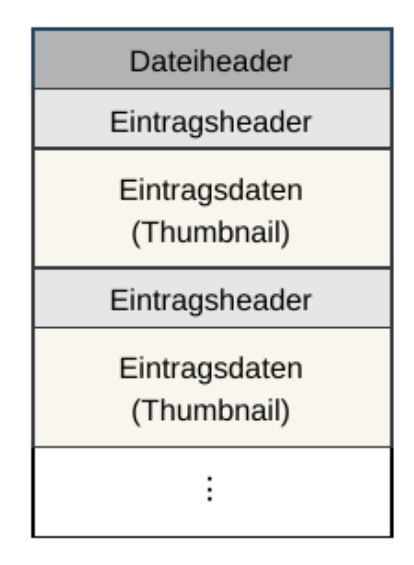

Abbildung 4.2.: Aufbau der Thumbcache-Datenbank

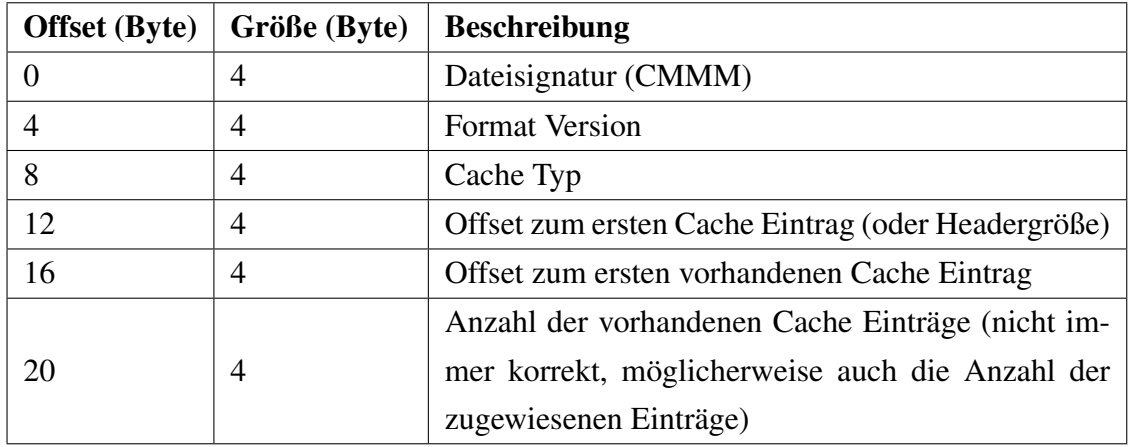

### <span id="page-20-0"></span>**4.2.1. Dateiheader**

Tabelle 4.2.: Thumbcache-Datenbank Header bei Windows Vista und Windows 7 [\[25\]](#page-85-6)

### **Format Version**

Das im Dateiheader angegebene Versionsformat gibt an, welches Format und Länge die Header einzelnen Cacheeinträge aufweisen. Es wird zwischen dem Format *Windows Vista* (0x20) und *Windows 7* (0x21) unterschieden [\[25\]](#page-85-6).

### **Cache Typ**

Jede Thumbcache-Datenbank identifiziert sich anhand eines Eintrags im Dateiheader, der den Cache Typ symbolisiert [\[25\]](#page-85-6). Für die Betriebssysteme Windows Vista und Windows 7 sind folgende Cache Typen und ihre Zuordnung dokumentiert:

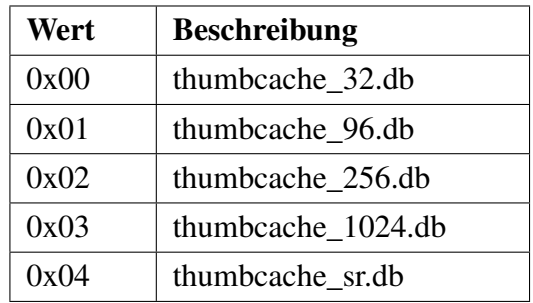

Tabelle 4.3.: Cache Typen für Windows Vista und Windows 7 [\[25\]](#page-85-6)

### <span id="page-20-1"></span>**4.2.2. Einträge in der Thumbcache-Datenbank**

Das im Dateiheader angegebene Cache Format bestimmt die Länge und den Aufbau der Eintragsheader des Thumbnail Cache. Wie obenstehend erwähnt, unterscheidet man zwischen den Formaten Windows Vista und Windows 7 [\[25\]](#page-85-6).

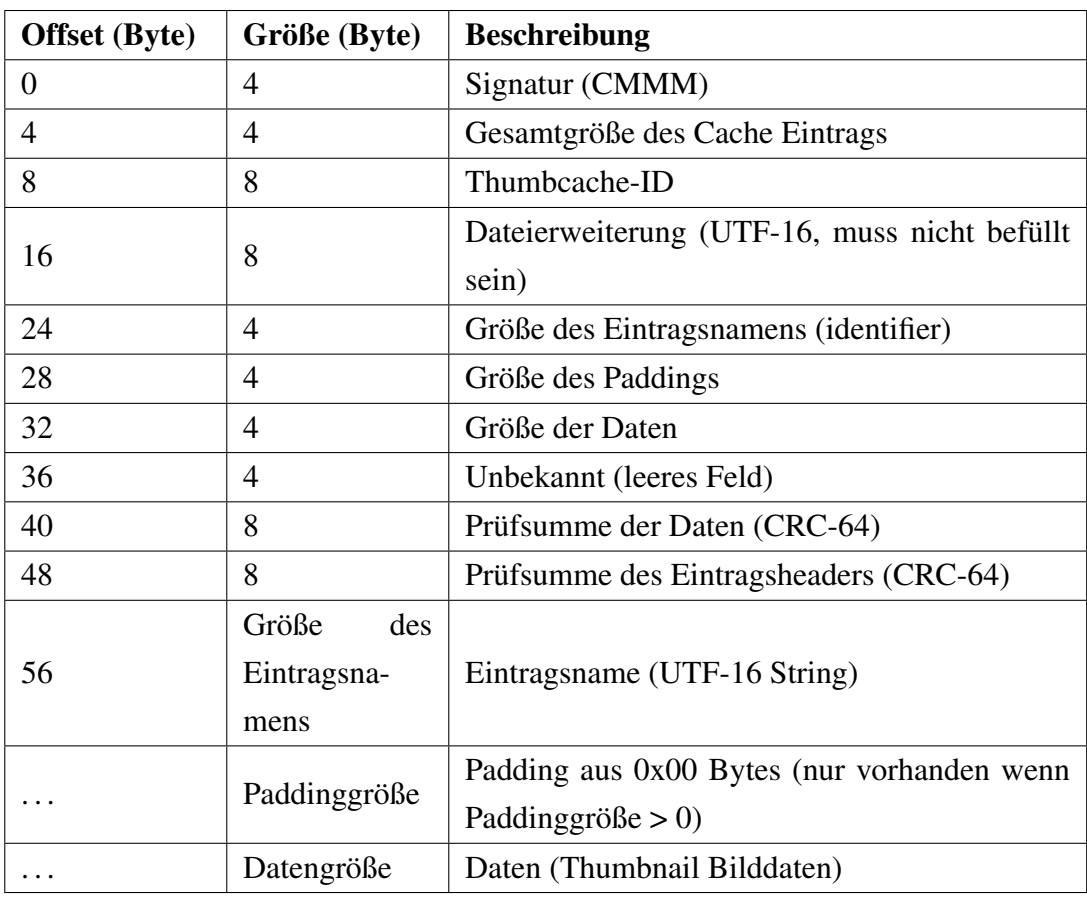

### Tabelle 4.4.: Thumbcache-Eintrag im Windows Vista Format [\[25\]](#page-85-6)

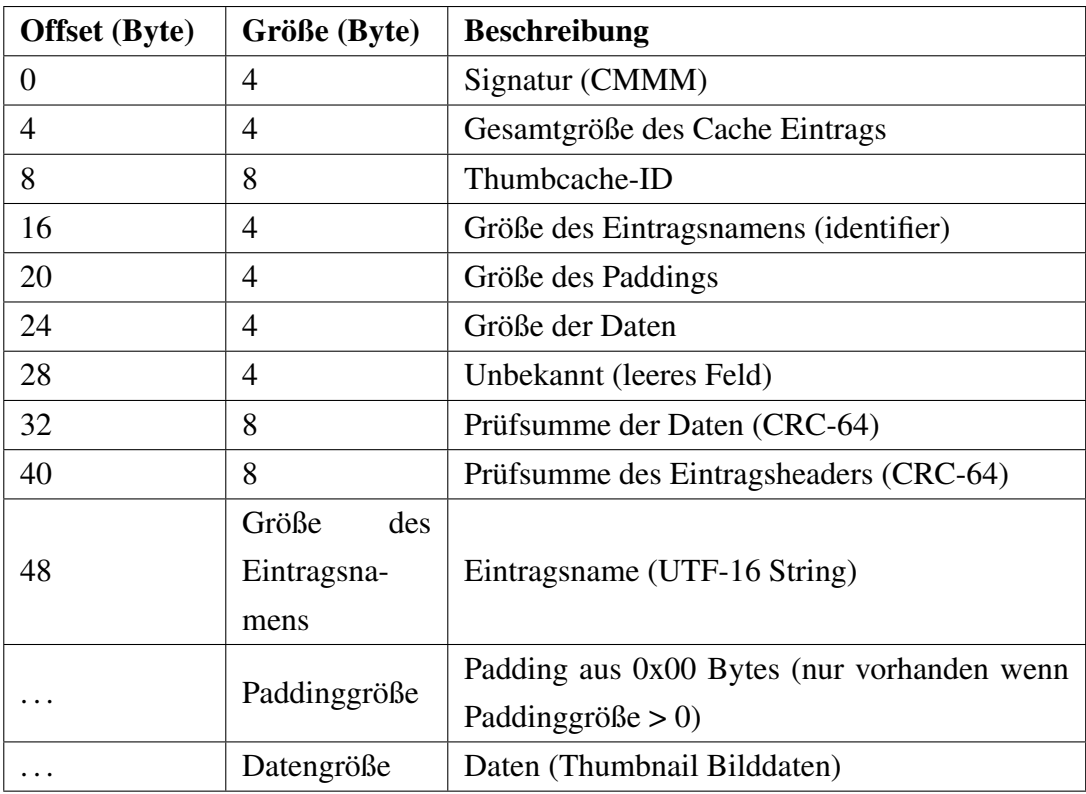

Tabelle 4.5.: Thumbcache-Eintrag im Windows 7 Format [\[25\]](#page-85-6)

#### **Thumbcache-ID**

Die Thumbcache-ID an Offset 8 besteht aus 16 Hexadezimalwerten, die durch acht Bytes im Header eines Thumbcache-Eintrags dargestellt werden [\[35\]](#page-86-4). Wie die Experimente von Morris und Chivers [\[33\]](#page-86-5) zeigen konnten, basiert die Berechnung der Thumbcache-ID auf dem Dateityp, dem Inhalt des MFT Eintrags der Originaldatei sowie dem Volume, auf dem diese gespeichert wurde. Durch ihre Einmaligkeit erfüllt sie die Definition eines Primärschlüssels in der Datenbank [\[45\]](#page-87-4).

#### **Prüfsummen**

Die Berechnung der beiden vorhandenen Prüfsummen erfolgt mit einem proprietären CRC-64 Algorithmus mit unbekanntem Polynom. Es ist jedoch möglich, mit Hilfe der in der Systemdatei *thumbcache.dll* eingebetteten Wertetabelle, korrekte Prüfsummen zu berechnen [\[22\]](#page-84-4).

## <span id="page-22-0"></span>**4.3. Aufbau der Thumbcache-Indexdatei**

Die Indexdatei *thumbcache\_idx.db* enthält für jede Originaldatei einen Eintrag mit Pointern zu den ihr zugehörigen Thumbnails der einzelnen Thumbcache-Datenbanken. Die Zuordnung erfolgt hier über die Thumbcache-ID. [\[35\]](#page-86-4)

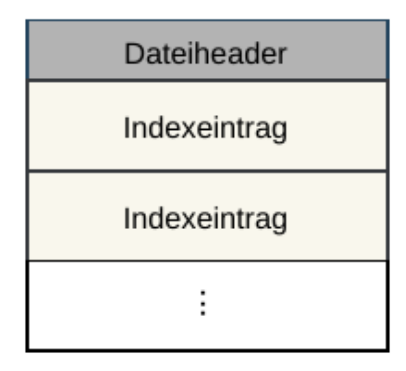

Abbildung 4.3.: Aufbau der Thumbcache-Indexdatei

Den Anfang der Indexdatei bildet ein 24 Bytes langer Dateiheader, in dem das Format der Indexeinträge festgelegt wird. Das Format wird wie bei den Thumbcache-Datenbanken durch die Werte 0x20 (Windows Vista) und 0x21 (Windows XP) bestimmt. Die Indexeinträge selbst haben eine Länge von 40 Bytes (Windows Vista Format) oder 32 Bytes (Windows 7 Format) [\[25\]](#page-85-6).

| <b>Offset</b> (Byte) | Größe (Byte) | <b>Beschreibung</b>                    |
|----------------------|--------------|----------------------------------------|
|                      | 4            | Signatur (IMMM)                        |
|                      | 4            | <b>Format Version</b>                  |
| 8                    | 4            | Unbekannt                              |
| 12                   | 4            | Anzahl der benutzen Einträge           |
| 16                   | 4            | Gesamtzahl der Einträge (Summe der be- |
|                      |              | nutzten und nicht benutzten Einträge)  |
| 20                   | 4            | Unbekannt                              |

Tabelle 4.6.: Dateiheader der Indexdatei thumbcache\_idx.db [\[25\]](#page-85-6)

| <b>Offset</b> (Byte) | Größe (Byte) | <b>Beschreibung</b>                     |
|----------------------|--------------|-----------------------------------------|
|                      | 8            | Thumbcache-ID                           |
|                      | 8            | Datum und Uhrzeit der letzten Modifika- |
|                      |              | tion (FILETIME Format)                  |
| 16                   | 4            | Flags                                   |
| 20                   | 4            | Offset in thumbcache 32.db              |
| 24                   | 4            | Offset in thumbcache 96.db              |
| 28                   | 4            | Offset in thumbcache 256.db             |
| 32                   | 4            | Offset in thumbcache_1024.db            |
| 36                   | 4            | Offset in thumbcache sr.db              |

Tabelle 4.7.: Indexeintrag im Windows Vista Format [\[25\]](#page-85-6)

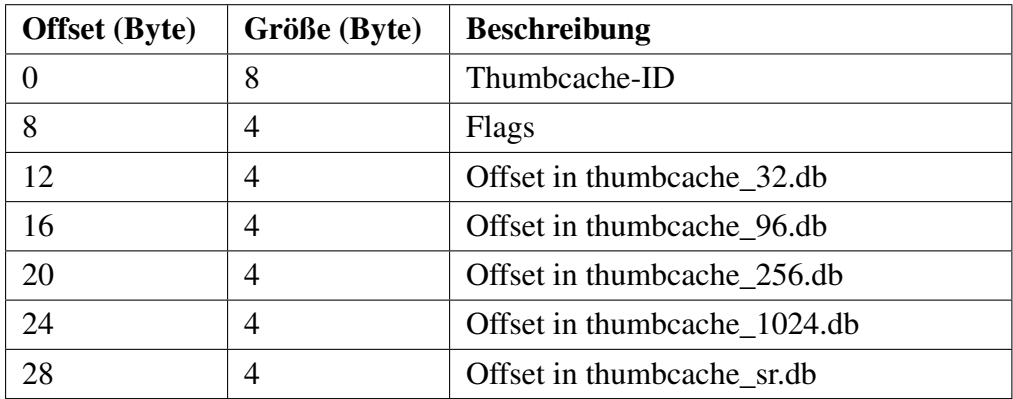

Tabelle 4.8.: Indexeintrag im Windows 7 Format [\[25\]](#page-85-6)

### <span id="page-24-0"></span>**4.4. Windows 10 / Windows 11**

In der Literatur wird der Aufbau des Windows Thumbcache nur bis Windows 8 tiefergehend betrachtet. So beziehen sich die von Metz [\[25\]](#page-85-6) durchgeführten Analysen des inneren Aufbaus der beteiligten Dateien auf Windows Vista und Windows 7. In diesem Abschnitt wird deshalb der Thumbnail Cache der Betriebssysteme Windows 10 und Windows 11 untersucht.

### <span id="page-24-1"></span>**4.4.1. Beteiligte Dateien**

Die Prüfung beider Betriebssysteme ergab, dass der ursprüngliche Speicherort der Thumbcache-Dateien beibehalten wurde, jedoch befinden sich dort zusätzliche Thumbcache-Datenbanken, die das Spektrum der unterstützten Bilddimensionen erweitern.

<span id="page-24-2"></span>

| AppData > Local > Microsoft > Windows > Explorer<br>c > | O<br>Explorer durchsuchen   |                              |  |  |
|---------------------------------------------------------|-----------------------------|------------------------------|--|--|
| <b>Notifylcon</b>                                       | iconcache 2560.db           | thumbcache_256.db            |  |  |
| ExplorerStartupLog.etl                                  | iconcache custom stream.db  | thumbcache 768.db            |  |  |
| ExplorerStartupLog_RunOnce.etl                          | iconcache_exif.db           | thumbcache_1280.db           |  |  |
| concache 16.db                                          | iconcache idx.db            | thumbcache 1920.db           |  |  |
| concache 32.db                                          | iconcache sr.db             | thumbcache 2560.db           |  |  |
| iconcache 48.db                                         | iconcache wide.db           | thumbcache custom stream.db  |  |  |
| iconcache 96.db                                         | iconcache_wide_alternate.db | thumbcache exif.db           |  |  |
| concache_256.db                                         | thumbcache 16.db            | thumbcache idx.db            |  |  |
| concache_768.db                                         | thumbcache 32.db            | thumbcache sr.db             |  |  |
| concache 1280.db                                        | thumbcache 48.db            | thumbcache wide.db           |  |  |
| iconcache 1920.db                                       | thumbcache 96.db            | thumbcache wide alternate.db |  |  |

<span id="page-24-3"></span>Abbildung 4.4.: Thumbcache-Ordner eines Windows 10 Systems

| Dxuser > AppData > Local > Microsoft > Windows > Explorer |                                          |                                          |  |  |  |
|-----------------------------------------------------------|------------------------------------------|------------------------------------------|--|--|--|
| ExplorerStartupLog.etl                                    | <sup>®</sup> iconcache exif.db           | <sup>%</sup> thumbcache 1920.db          |  |  |  |
| ExplorerStartupLog_RunOnce.etl                            | iconcache idx.db                         | thumbcache 2560.db                       |  |  |  |
| <sup>6</sup> iconcache_16.db                              | <sup>6</sup> iconcache_sr.db             | <sup>6</sup> thumbcache_custom_stream.db |  |  |  |
| <sup>8</sup> iconcache_32.db                              | <sup>®</sup> iconcache_wide.db           | <sup>6</sup> thumbcache_exif.db          |  |  |  |
| <sup>6</sup> iconcache 48.db                              | <sup>6</sup> iconcache wide alternate.db | thumbcache idx.db                        |  |  |  |
| Concache 96.db                                            | thumbcache 16.db                         | <sup>%</sup> thumbcache_sr.db            |  |  |  |
| <sup>6</sup> iconcache_256.db                             | <sup>6</sup> thumbcache_32.db            | <sup>%</sup> thumbcache_wide.db          |  |  |  |
| <sup>6</sup> iconcache_768.db                             | <sup>6</sup> thumbcache_48.db            | thumbcache_wide_alternate.db             |  |  |  |
| <sup>6</sup> iconcache 1280.db                            | thumbcache 96.db                         |                                          |  |  |  |
| concache 1920.db                                          | thumbcache 256.db                        |                                          |  |  |  |
| Concache_2560.db                                          | <sup>®</sup> thumbcache_768.db           |                                          |  |  |  |
| <sup>6</sup> iconcache_custom_stream.db                   | <sup>6</sup> thumbcache_1280.db          |                                          |  |  |  |

Abbildung 4.5.: Thumbcache-Ordner eines Windows 11 Systems

Wie in den Abbildungen [4.4](#page-24-2) und [4.5](#page-24-3) zu sehen ist, sind in den Ordnern nicht nur die Dateien des Thumbnail Cache angesiedelt. Zusätzliche Dateien, wie die des Windows Icon Cache, sind hier ebenfalls vorhanden. Diese zusätzlichen Dateien sind nicht Teil der Thesis.

Die Thumbcache-Datenbank *thumbcache\_exif.db* dient nach McKeown et al. [\[22\]](#page-84-4) dazu, die in die EXIF Informationen der Originaldateien eingebetteten Thumbnails aufzunehmen.

Zu den Thumbcache-Datenbanken

- thumbcache\_custom\_stream.db
- thumbcache wide.db
- thumbcache wide alternate.db

konnten während der Durchführung der Thesis keine Informationen zu deren Zweck oder Funktion gewonnen werden. Sie enthalten lediglich den Standard Fileheader für Thumbcache-Datenbanken. Während der Experimente fand keine Veränderung des Ausgangszustands der Dateien statt.

### <span id="page-25-0"></span>**4.4.2. Aufbau der Thumbcache-Datenbanken**

Die Thumbcache-Datenbanken von Windows 10 und 11 haben den gleichen Aufbau wie die von Metz [\[25\]](#page-85-6) dokumentierten Versionen von Windows Vista und Windows 7. Nach einem einleitenden Dateiheader folgen die einzelnen Thumbcache-Einträge, die ihrerseits über einen eigenen Eintragsheader verfügen, nach dem die Thumbnail Bilddatei folgt. Die Bedeutung einzelner Datenfelder der Header hat dagegen mehrere Änderungen erfahren.

#### **Datenbank Header**

Windows 10 und Windows 11 verwenden zueinander identische Dateiheader von 24 Bytes Länge und entsprechen so den von Metz dokumentierten Dateiheadern von Windows Vista und Windows 7. Auch in Anzahl und Größe der Datenfelder bestehen hier keine Differenzen. Die Nutzung des vierten und letzten Datenfeldes unterscheidet sich jedoch von der von Metz festgestellten Bedeutung der Felder.

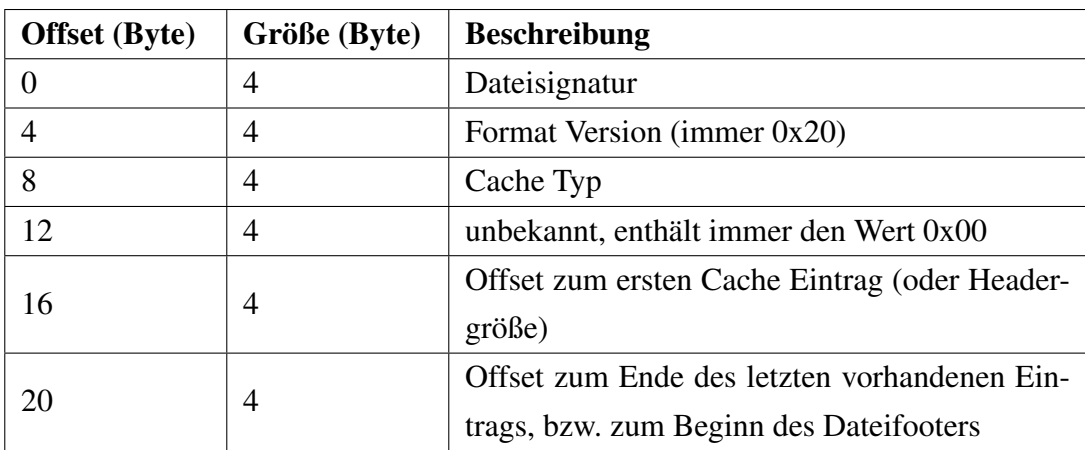

Tabelle 4.9.: Thumbcache-Datenbank Header bei Windows 10 und Windows 11

#### **Format Version**

Beide untersuchten Betriebssysteme zeigen im Feld der Format Version sämtlicher Thumbcache-Datenbanken den Wert 0x20.

> thumbcache 48.db Offset(h) 00 01 02 03 04 05 06 07 Dekodierter Text 00000000 43 4D 4D 4D 20 00 00 00 CMM ...<br>00000008 02 00 00 00 00 00 00 00 ........

Abbildung 4.6.: Windows 11: Format Version im Dateiheader einer Thumbcache-Datenbank

#### **Cache Typ**

Windows 10 und Windows 11 verfügen über mehr Thumbcache-Datenbanken als Windows Vista und Windows 7. Diese werden an Offset 8 durch folgende Werte in den Dateiheadern identifiziert:

| Wert | <b>Beschreibung</b>          |
|------|------------------------------|
| 0x00 | thumbcache_16.db             |
| 0x01 | thumbcache_32.db             |
| 0x02 | thumbcache_48.db             |
| 0x03 | thumbcache 96.db             |
| 0x04 | thumbcache_256.db            |
| 0x05 | thumbcache_768.db            |
| 0x06 | thumbcache_1280.db           |
| 0x07 | thumbcache_1920.db           |
| 0x08 | thumbcache 2560.db           |
| 0x09 | thumbcache_sr.db             |
| 0x0A | thumbcache_wide.db           |
| 0x0B | thumbcache_exif.db           |
| 0x0C | thumbcache_wide_alternate.db |
| 0x0D | thumbcache_custom_stream.db  |

Tabelle 4.10.: Cache Versionen für Windows 10 und Windows 11

### **Offset zum Dateifooter**

Die deutlichste Änderung des Dateiheaders der Thumbcache-Datenbanken unter Windows 10 und Windows 11 gegenüber Windows Vista und Windows 7 betrifft das letzte Datenfeld des Dateiheaders. Während Metz [\[25\]](#page-85-6) hier Informationen zur Anzahl der in der Datei vorhandenen Cache Einträge dokumentiert, stellt bei Windows 10 und Windows 11 dieser 4 Bytes lange Eintrag einen Offset vom Dateibeginn aus dar. An der im Offset angegebenen Adresse befindet sich ein 56 Byte langer Dateifooter, der das Ende der vorhandenen Einträge markiert.

Der Dateifooter und damit die zugehörige Offsetangabe im Dateiheader sind in jeder Thumbcache-Datenbank vorhanden, die über Einträge verfügt. Bei leeren Datenbanken dagegen beträgt der Offsetwert immer 0x18, die Länge des Dateiheaders.

#### **Dateifooter**

Die 56 Bytes des Dateifooters unterteilen sich in folgende Datenfelder:

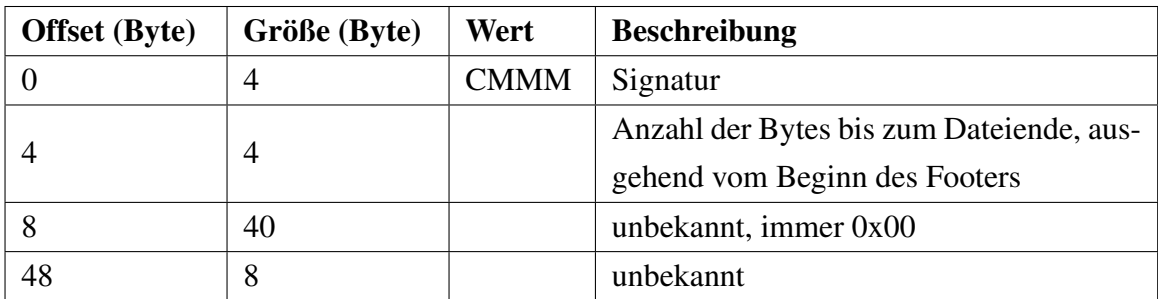

Tabelle 4.11.: Thumbcache-Datenbank Footer bei Windows 10 und Windows 11

Bei jeder untersuchten Thumbcache-Datenbank folgten nach dem Footer ausschließlich 0x00 Werte bis zum Dateiende.

Ein beispielhafter Durchlauf vom Dateiheader bis zum Dateiende findet sich im Anhang [A.2.](#page-95-0)

### <span id="page-28-0"></span>**4.4.3. Einträge in der Thumbcache-Datenbank**

Die Einträge in den Thumbcache-Datenbanken von Windows 10 und Windows 11 folgen dem Muster der Vorgängerversionen. Jeder Eintrag verfügt über einen eigenen Eintragsheader. Entsprechend der im Dateiheader angegebenen Format Version 0x20 weisen die Eintragsheader eine Länge von 56 Bytes auf, unterscheiden sich jedoch in den vorhandenen Datenfeldern von dem ursprünglichen Headerformat *Windows Vista*. Der Eintrag, der vormals die Dateierweiterung enthielt, ist nicht mehr vorhanden. Die dadurch weggefallenen 8 Bytes finden sich, mit unterschiedlicher Aufteilung und Verwendung, vor den Prüfsummen für Daten und Eintragsheader.

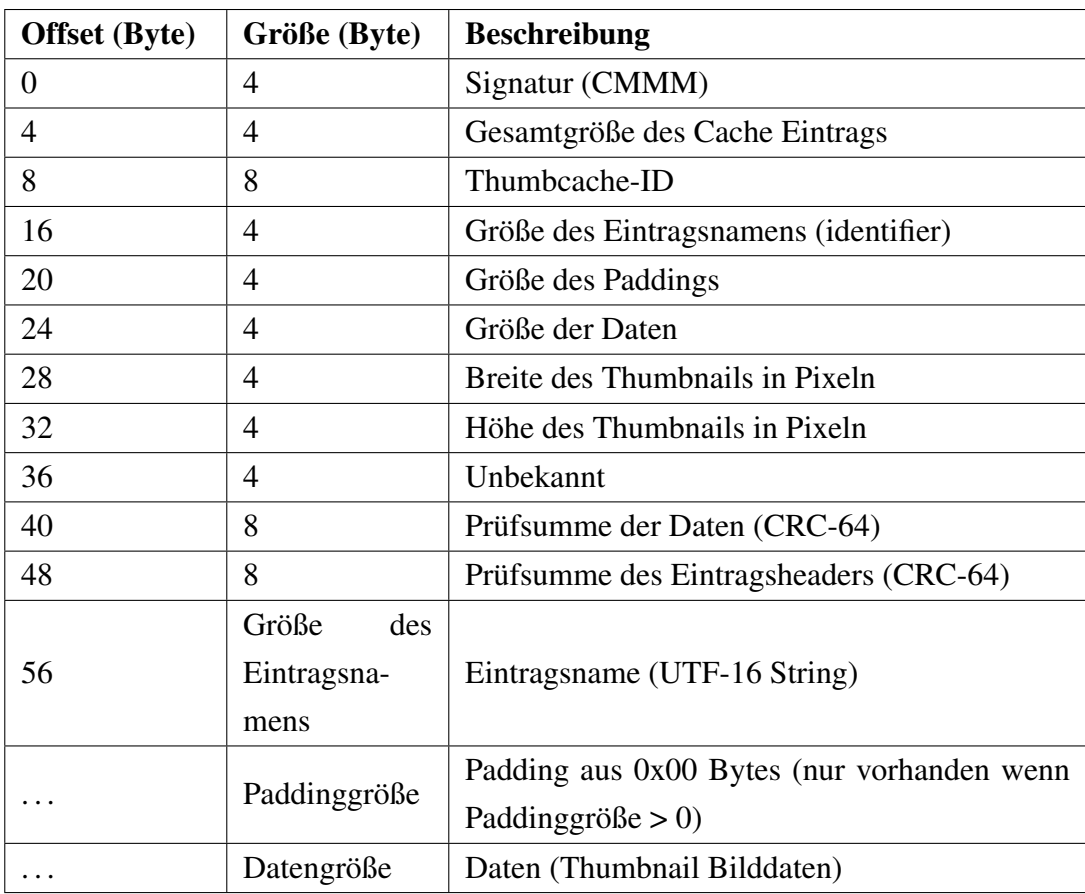

Tabelle 4.12.: Windows 10 / 11: Eintragsheader einer Thumbcache-Datenbank

### <span id="page-29-0"></span>**4.4.4. Aufbau der Indexdatei**

Auch in der Indexdatei ergeben sich Änderungen gegenüber der Dokumentation von Metz [\[25\]](#page-85-6) verändert. Deren Aufbau ist bei Windows 10 und Windows 11 identisch.

### **Dateiheader**

Während Metz die Länge des Dateiheaders mit 24 Bytes angibt, ist er bei den beiden betrachteten Betriebssystemen auf 144 Bytes angewachsen. Erst nach dieser Marke findet man den ersten Indexeintrag. Auch die Indexeinträge selbst sind von 40 Bytes (Windows Vista), bzw. 32 Bytes (Windows 7) auf 72 Bytes angewachsen, wobei das angegebene Cache Format weiterhin 0x20 (Windows Vista) lautet.

Um die Funktion der unbekannten Datenfelder zu erkennen, wurden die Einträge des Dateiheaders der Indexdatei mit den in Thumbcache Viewer [\[18\]](#page-84-5) und im Hexeditor [\[26\]](#page-85-7) geöffneten Thumbcache-Datenbanken verglichen und gezielt Manipulationen getätigt. Durch diese an beiden untersuchten Betriebssystemen durchgeführten Experimente, wurde die Funktion diverser Datenfelder im Dateiheader und den Indexeinträgen geklärt, wobei jedoch nicht für alle Datenfelder schlüssige Erkenntnisse gewonnen werden konnten.

Der Aufbau des Dateiheaders der Indexdatei ist in Anhang [A.3](#page-96-0) nachzuschlagen.

#### **Indexeinträge**

Die Indexeinträge messen bei Windows 10 und Windows 11 52 Bytes Länge. Neben dem Dateiheader ist also auch hier ein Zuwachs gegenüber früheren Versionen zu verzeichnen. Obwohl im Dateiheader die Format Version *Windows Vista* (0x20) angegeben ist, stimmt der Aufbau der Indexeinträge nicht mit dieser überein. Die Angabe des Zeitpunkts der letzten Modifikation und die von Metz [\[25\]](#page-85-6) dokumentierten Flags sind nicht mehr vorhanden.

Um die Funktion der bestehenden Datenfelder zu erkennen, wurden Testdateien sukzessive mit wechselnden Vorschauansichten betrachtet und die Veränderungen in der Indexdatei verfolgt. Hierzu wurden mehrere Testdateien mit je einer Vorschaureihenfolge betrachtet: von der kleinsten zur größten Vorschau und umgekehrt.

Die Erkenntnisse sind in Anhang [A.4](#page-97-0) nachzuschlagen.

### <span id="page-30-0"></span>**4.5. Nutzungsverhalten der Thumbcache-Datenbanken**

Im Rahmen der durchgeführten Versuche am Windows Thumbnail Cache konnte festgestellt werden, dass bei beiden Betriebssystemen die involvierten Dateien auf dem Dateisystem einem bestimmten Verhaltensmuster folgen.

Nach der Installation des Betriebssystems weisen die Datenbankdateien eine Größe von 24 Bytes (Dateiheader) bis maximal 1024 KB auf. Zu diesem Zeitpunkt vorhandene Thumbnails stammen von Dateien des Betriebssystems. Die Zeitstempel der Thumbcache-Dateien (Erstellung und letzte Änderung) zeigen dabei den Installationszeitpunkt des Betriebssystems. Beim Befüllen der Dateien bleiben die Zeitstempel konstant, solange eine Datenbankdatei nicht vergrößert werden muss. Die Vergrößerung erfolgt dabei in Schritten von 1024 KB, zeitgleich dazu wird der Stempel der letzten Änderung aktualisiert.

Je nach Benutzerverhalten sind so Thumbcache-Datenbanken mit unterschiedlichen Änderungszeitstempeln vorhanden, die vom Installationszeitpunkt bis zum aktuellen Datum reichen können (siehe Abbildung [4.7\)](#page-31-0).

#### <span id="page-31-0"></span>4.5. NUTZUNGSVERHALTEN DER THUMBCACHE-DATENBANKEN

| ที<br>thumbcache 16.db                         | 08.11.2022 21:55 | 1.024 KB  |
|------------------------------------------------|------------------|-----------|
| thumbcache_32.db                               | 31.05.2023 07:41 | 3.072 KB  |
| จ้<br>thumbcache 48.db                         | 01.02.2023 15:14 | 2.048 KB  |
| 21<br>thumbcache 96.db                         | 13.07.2023 09:42 | 38.912 KB |
| thumbcache_256.db                              | 30.06.2023 09:26 | 20.480 KB |
| श्री<br>thumbcache_768.db                      | 30.06.2023 06:43 | 6.144 KB  |
| ฟ้<br>thumbcache 1280.db                       | 05.07.2023 08:57 | 36.864 KB |
| thumbcache_1920.db                             | 24.05.2023 08:17 | 1.024 KB  |
| thumbcache_2560.db                             | 07.07.2023 11:12 | 16.384 KB |
| <sup>8</sup>   thumbcache_custom_stream.db     | 08.11.2022 21:55 | 1 KB      |
| limit thumbcache_exif.db                       | 19.12.2022 15:10 | 1.024 KB  |
| thumbcache_idx.db                              | 01.06.2023 15:21 | 910 KB    |
| of thumbcache_sr.db                            | 08.11.2022 21:55 | 1 KB      |
| thumbcache_wide.db                             | 08.11.2022 21:55 | 1 KB      |
| lacktriangleright thumbcache_wide_alternate.db | 08.11.2022 21:55 | 1 KB      |
|                                                |                  |           |

Abbildung 4.7.: Windows 10: Natürlich gewachsener Thumbnail Cache

Werden Thumbcache-Datenbankdateien gelöscht, z.B. manuell oder durch die Festplattenbereinigung, ersetzt das Betriebssystem diese durch Dateien ohne Inhalt. Der Zeitstempel der Dateierstellung wird dabei jedoch nicht mit der aktuellen Zeit befüllt, sondern zeigt erneut den Installationszeitpunkt. Das Datum der letzten Änderung hingegen zeigt die aktuelle Zeit.

# <span id="page-32-0"></span>**5. Forschungsumgebung und verwendete Software**

### <span id="page-32-1"></span>**5.1. Forschungsumgebung**

Die Umsetzung der Experimente im Rahmen der Thesis, erfolgte in einer virtualisierten Umgebung, da durch den Einsatz von Snapshots und virtuellen Festplatten ein schneller Wechsel in den Ausgangszustand ermöglicht wird. Dies reduzierte vor allem den zeitlichen Aufwand bei der Durchführung der Experimente.

Als Hostsystem kam Debian 11 zum Einsatz. Die Spezifikationen des Hosts sind Anhang [A.5](#page-98-0) zu entnehmen.

Die Virtualisierung erfolgte mit Virtualbox 7.0.8 unter Verwendung des Oracle Virtualbox Extension Pack 7.0.8r156879 und den zugehörigen Gasterweiterungen.

### <span id="page-32-2"></span>**5.2. Virtuelle Maschinen**

Sowohl Windows 10 als auch Windows 11 wurden mit weitgehend identischen Konfigurationen der virtuellen Maschinen (VM) betrieben. Diese sind in Anhang [A.6](#page-98-1) gelistet.

Die VMs wurden am 20.06.2023 installiert und mit den zu diesem Zeitpunkt verfügbaren Updates versehen. Im Anschluss wurde die virtuelle Netzverbindung getrennt, um weitere Updates zu unterbinden und so Veränderungen des Betriebssystems während der Experimente zu verhindern. Details zu den eingesetzten Betriebssystemen sind in Anhang [A.7](#page-99-0) vermerkt. Bei Versuchen, die eine Onlineverbindung voraussetzen, wurde die Netzverbindung gewährt. Es wurden lokale Benutzerkonten verwendet, um mögliche Probleme von Onlinekonten durch die fehlende Internetverbindung zu vermeiden.

## <span id="page-33-0"></span>**5.3. Verwendete Software**

Die zur Umsetzung der Thesis verwendete Software besteht neben frei verfügbaren Werkzeugen auch aus proprietären Produkten, die untenstehend aufgelistet werden.

| <b>Name</b>                 | Zweck                                  | <b>Version</b>    |
|-----------------------------|----------------------------------------|-------------------|
| DB Browser for SQLite [21]  | Betrachten von SQLite Da-<br>tenbanken | 3.12.2            |
|                             | Betrachten von ESE Daten-              |                   |
| <b>ESEDatabaseView</b> [36] | banken                                 | 1.73              |
| $HxD$ [26]                  | <b>HEX-Editor</b>                      | $2.5.0.0(x86-64)$ |
| paint.net [3]               | Bildbearbeitung                        | 5.0.7             |
|                             | Untersuchung der Windows               | 1.2.9             |
| RegistryChangesView [37]    | Registry                               |                   |
|                             | Einsehen von Thumbcache                | 1.0.3.7           |
| Thumbcache Viewer [18]      | Datenbanken                            |                   |
|                             |                                        | TrueNAS-13.0-     |
| TrueNAS CORE 2023 [15]      | <b>NAS Software</b>                    | U5.1              |
| Virtualbox [39]             | Virtualisierungsumgebung               | 7.0.8             |
|                             | Untersuchung der Windows               | 1.3.7             |
| WinPrefetchView [38]        | <b>Prefetch Dateien</b>                |                   |
|                             | Datenwiederherstellung<br>in           |                   |
| WinSearchDBAnalyzer [17]    | der Windows.edb                        | 1.0.0.6           |
| X-Ways Forensics [53]       | Forensische Auswertungen               | 20.8              |

Tabelle 5.1.: Auflistung der verwendeten Software

# <span id="page-34-0"></span>**6. Analyse der Mechanismen**

Ziel der Analyse der Thumbcache-Mechanismen ist es festzustellen, auf welche Weise verschiedene Nutzeraktionen das Entstehen von Einträgen im Windows Thumbnail Cache beeinflussen. Durch die gewonnenen Erkenntnisse ist es unter Umständen möglich, bei der forensischen Untersuchung von Asservaten von dem Zustand des Thumbnail Cache auf Aktivitäten des Benutzers zu schließen.

### <span id="page-34-1"></span>**6.1. Vorschaufunktionen des Datei-Explorers**

Wie in [3.3](#page-11-1) beschrieben, verfügt der Datei-Explorer über verschiedene Optionen, um Vorschaubilder von Dateien anzeigen zu lassen. Im Folgenden wird für jede Vorschauoption untersucht, welche der 14 Thumbcache-Datenbanken sie beeinflusst. Im Laufe der Versuche wurde festgestellt, dass die Fenstergröße des Datei-Explorers Auswirkungen auf den Thumbcache bei der Nutzung des Vorschaufensters hat. Aus der enormen Anzahl von Möglichkeiten, die Fenstergröße zu wählen, ergeben sich ebenso viele Möglichkeiten den Thumbcache zu beeinflussen. Aus diesem Grund wird in der Thesis die Vorschaufensterfunktion ausschließlich bei maximiertem Fenster untersucht.

#### <span id="page-34-2"></span>**6.1.1. Vorgehen**

Die Untersuchung erfolgt in zwei Schritten. Zunächst wird im Datei-Explorer jede Vorschauoption für sich allein betrachtet. Hierzu wird eine Testdatei mit einer Vorschauoption angezeigt und im Anschluss nach Veränderungen in den Thumbcache-Datenbanken gesucht. Um auszuschließen, dass unterschiedliche Vorschauoptionen einander in der Wirkung beeinflussen, erfolgt vor jedem Testdurchlauf ein Zurücksetzen der virtuellen Maschine auf den Ausgangszustand.

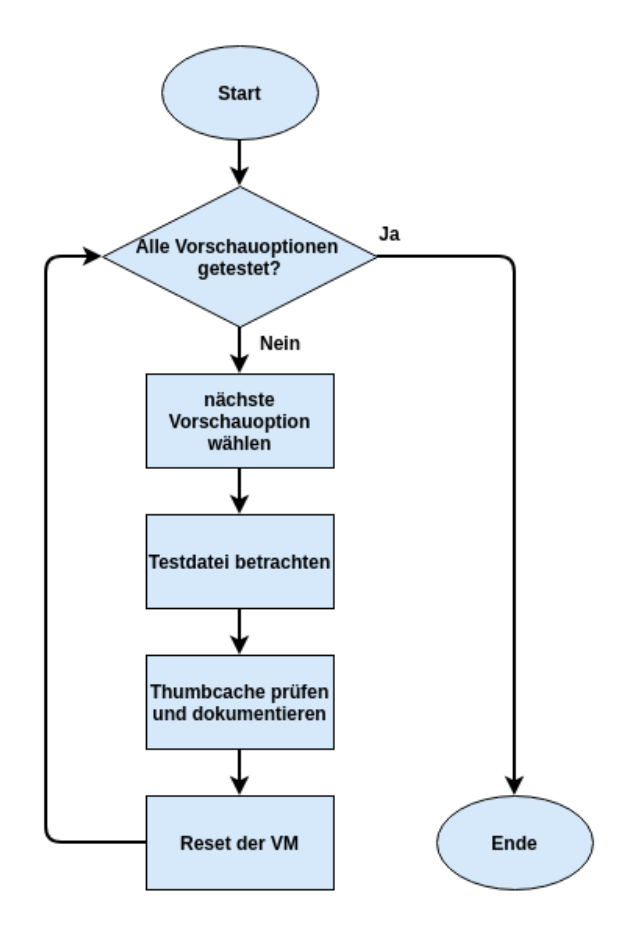

Abbildung 6.1.: Ablauf des ersten Untersuchungsschrittes

Im zweiten Schritt werden Wechselwirkungen zwischen den einzelnen Vorschauoptionen untersucht. Dazu wird die Testdatei im Datei-Explorer von der geringsten zur höchsten Vorschaudarstellung betrachtet. Nach jedem Wechsel der Vorschau erfolgt eine Prüfung der Thumbcache-Datenbanken und der Indexdatei nach Änderungen bei den Einträgen der Testdatei. Dieses Vorgehen wird nach dem Zurücksetzen der virtuellen Maschine mit umgekehrter Vorschaureihenfolge wiederholt und die Testdatei von der höchsten bis zur niedrigsten Vorschaudarstellung betrachtet.
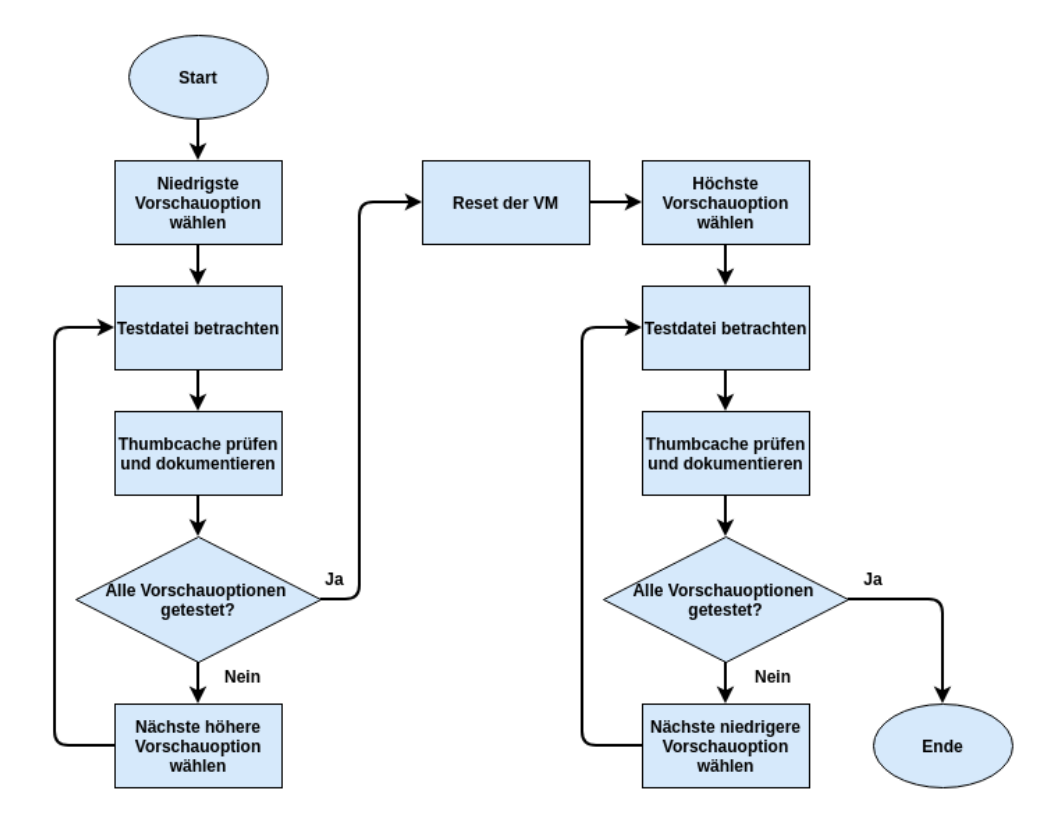

Abbildung 6.2.: Ablauf des zweiten Untersuchungsschrittes

Zur Durchführung der Tests wurden ursprünglich folgende Dateien verwendet (jeweils im JPEG und PNG Format):

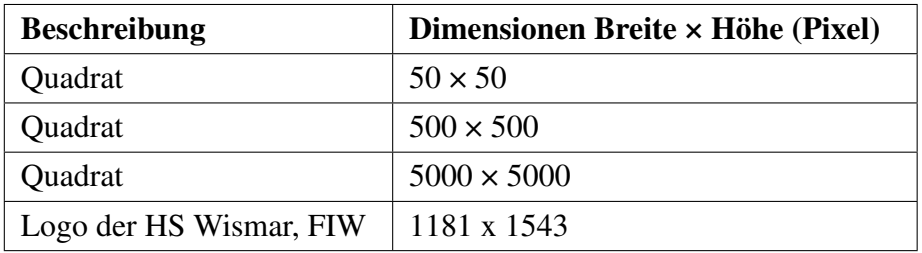

Tabelle 6.1.: Liste der ursprünglich verwendeten Testdateien

Die Dateien wurden dabei im Bilderverzeichnis des Benutzerprofils abgelegt.

Im Lauf der Experimente wurden weitere Testdateien hinzugefügt, um Feststellungen verifizieren zu können. Diese sind in Tabelle [6.2](#page-36-0) aufgeführt.

| <b>Beschreibung</b>      | Dimensionen Breite $\times$ Höhe (Pixel) |  |  |  |  |
|--------------------------|------------------------------------------|--|--|--|--|
| <b>Schmales Rechteck</b> | $300 \times 500$                         |  |  |  |  |
| <b>Breites Rechteck</b>  | $500 \times 300$                         |  |  |  |  |
| Logo der HS Wismar, FIW  | skaliert auf $1000 \times 1000$          |  |  |  |  |

<span id="page-36-0"></span>Tabelle 6.2.: Liste weiterer Testdateien

Die Testdateien wurden derart gewählt, um einen möglichen Einfluss der Quelldatei auf den Thumbcache identifizieren zu können (Größe, Dateiformat, Bildinhalt). Jede Testdatei befindet sich in einem eigenen Dateiordner, der sich wiederum in einem Hauptordner befindet.

# **6.1.2. Betrachtung der einzelnen Vorschauoptionen**

Die Untersuchung der einzelnen Vorschauoptionen ergab folgende Ergebnisse, wobei beide betrachteten Betriebssysteme identische Werte lieferten:

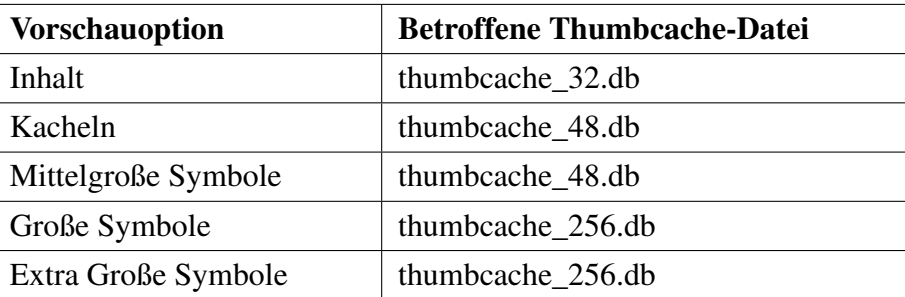

<span id="page-37-0"></span>Tabelle 6.3.: Vorschauoptionen und die von ihnen veränderten Thumbcache-Dateien

Hierauf haben die Bilddimensionen, Dateiformate und Bildinhalte keinen Einfluss.

Die Vorschauoptionen

- Liste
- Details
- Kleine Symbole

verursachen keine Einträge im Thumbcache.

### **Sonderfall Vorschaufenster**

Als Sonderfall zeigt sich die Anzeige im Vorschaufenster. Während ein maximal großes Vorschaufenster Änderungen in der thumbcache\_2560.db verursacht, sind die betroffenen Thumbcache-Dateien bei minimalem Vorschaufenster abhängig von den Dimensionen des Originalbildes.

Quadratische und breit rechteckige Grundformen hinterlassen Werte in thumbcache\_256.db und thumbcache\_1280.db. Handelt es sich jedoch um eine schmal rechteckige Grundform, wird lediglich die thumbcache\_1280.db verändert.

### **6.1.3. Betrachtung der Wechselwirkungen**

Bei diesen Experimenten wurden nur noch die Vorschauoptionen berücksichtigt, die im vorangegangenen Schritt Einträge im Thumbcache hinterlassen haben. Als Testdateien wurden alle Dateien aus dem vorherigen Schritt verwendet.

Die Resultate der Versuche sind für Windows 10 und Windows 11 identisch.

#### **Von der kleinsten zur höchsten Vorschauoption**

Der Verlauf der gewählten Vorschauoptionen wurde wie folgt festgelegt:

Inhalt → Kacheln → Mittelgroße Symbole → Große Symbole → Extra Große  $Symbole \rightarrow Minimales Vorschaufenster \rightarrow Maximales Vorschaufenster$ 

Alle Testdateien erbrachten identische Ergebnisse, unabhängig von Bildinhalt, Dimensionen oder Bildgröße:

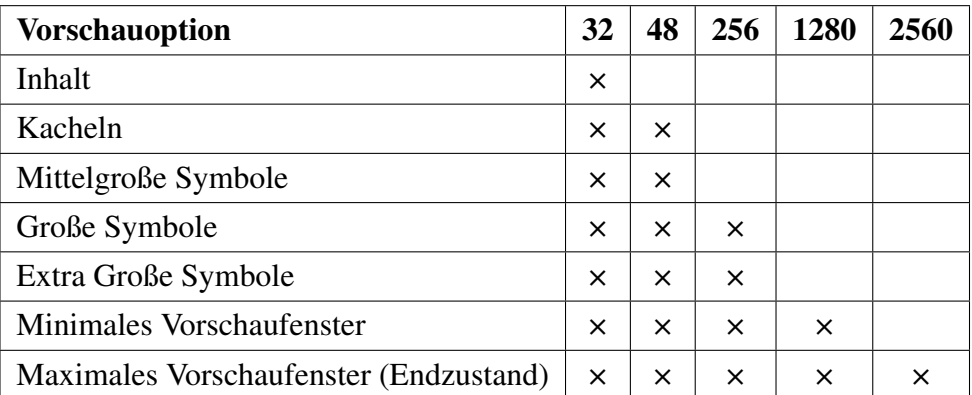

Tabelle 6.4.: Änderungsverlauf des Thumbcache *klein* → *groß*

In keiner der übrigen Thumbcache-Datenbanken wurden Änderungen ausgelöst.

#### **Von der höchsten zur kleinsten Vorschauoption**

Hier wurde der Verlauf der Vorschauoptionen umgekehrt zum Vorangegangenen gewählt:

Maximales Vorschaufenster → Minimales Vorschaufenster → Extra Große Symbole  $\rightarrow$  Große Symbole  $\rightarrow$  Mittelgroße Symbole  $\rightarrow$  Kacheln  $\rightarrow$  Inhalt

Die Umkehrung der Reihenfolge machte sich in den Thumbcache-Einträgen bemerkbar. Zum einen erfolgten keine Einträge mehr in der thumbcache\_1280.db. Zum anderen erzeugten schmal rechteckige Grundformen keine Einträge in der thumbcache\_256.db, wenn das minimale Vorschaufenster genutzt wurde, während breit rechteckige oder quadratische Grundformen einen Eintrag in dieser Datenbank setzen.

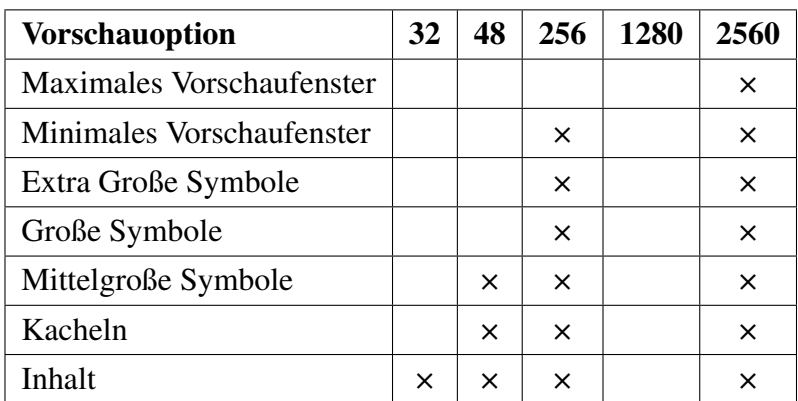

Tabelle 6.5.: Änderungsverlauf des Thumbcache *groß* → *klein* bei quadratischen / breit rechteckigen Dateien

| <b>Vorschauoption</b>     | 32 | 48       | 256      | 1280 | 2560 |
|---------------------------|----|----------|----------|------|------|
| Maximales Vorschaufenster |    |          |          |      | ×    |
| Minimales Vorschaufenster |    |          |          |      | ×    |
| Extra Große Symbole       |    |          | $\times$ |      | ×    |
| Große Symbole             |    |          | $\times$ |      | ×    |
| Mittelgroße Symbole       |    | ×        | $\times$ |      | ×    |
| Kacheln                   |    | $\times$ | $\times$ |      | ×    |
| Inhalt                    | ×  | ×        | ×        |      | x    |

Tabelle 6.6.: Änderungsverlauf des Thumbcache *groß* → *klein* bei schmal rechteckigen Dateien

## **6.1.4. Bewertung**

Die durchgeführten Untersuchungen zielten darauf ab, die Frage nach dem Einfluss der einzelnen Vorschauoptionen des Datei-Explorers zu beantworten.

Die Resultate zeigen, dass die jeweiligen Thumbnail Caches von Windows 10 und Windows 11 in gleicher Weise auf Änderungen der Vorschauoptionen im Windows Explorer reagieren. Bildinhalte und die generelle Größe der Bilder haben auf diesen Prozess keinen Einfluss. Die Form der Bilddateien dagegen bestimmt das Verhalten der Thumbcache-Funktion, wenn Dateien im Vorschaufenster des Datei-Explorers betrachtet werden.

Aus den Erkenntnissen wurden insgesamt sechs Muster in Tabellenform erstellt, die

das Verhalten einzelner Vorschauoptionen und deren Kombination aufzeigen. Die Muster sind in Anhang [A.8](#page-100-0) zu finden.

# **6.2. Einfluss des Speicherortes der Originaldateien**

Bei der vorangegangenen Untersuchung der Vorschauoptionen des Datei-Explorers befanden sich die Testdateien konstant im Bilderverzeichnis des Benutzerprofils. Bilddateien können jedoch an beliebigen Orten des Dateisystems gespeichert werden. Die Speicherung auf zusätzlichen oder portablen Datenträgern ist ebenso möglich, wie die Nutzung von Clouddiensten. Deshalb wird im Folgenden der Blick auf den Einfluss des Speicherortes auf das Verhalten des Windows Thumbnail Cache gelegt.

### **Vorgehen**

Aus der Untersuchung der Vorschauoptionen ist bekannt, dass weder die Bildgröße, das Dateiformat noch Bildinhalte Einfluss auf das Verhalten des Thumbcache ausüben. Auswirkungen hat lediglich die geometrische Form der Bilddateien. Aus diesem Grund umfasst das Set an Testdateien für die nachfolgenden Untersuchungen nur noch drei Dateien im PNG Format.

| <b>Beschreibung</b>      | Dimensionen Breite $\times$ Höhe (Pixel) |
|--------------------------|------------------------------------------|
| Quadrat                  | $500 \times 500$                         |
| <b>Schmales Rechteck</b> | $300 \times 500$                         |
| <b>Breites Rechteck</b>  | $500 \times 300$                         |

Tabelle 6.7.: Liste der verwendeten Testdateien

Diese werden an festgelegten Orten im Dateisystem der beteiligten Datenträger abgelegt und anschließend mit wechselnden Vorschauoptionen im Datei-Explorer betrachtet. Zunächst liegt das Augenmerk auf den einzelnen Vorschauoptionen und anschließend auf möglichen Wechselwirkungen derselben. Die Untersuchungsschritte sind also identisch zu den in Punkt [6.1.1](#page-34-0) beschriebenen Verfahren.

# **6.2.1. Lokale Speicherung**

Im Folgenden werden die Auswirkungen der Speicherung von Bilddateien auf lokalen Datenträgern untersucht. Der Ordner mit den Testdateien befand sich bei der Durchführung der Experimente an folgenden ausgewählten Speicherorten innerhalb und außerhalb des Benutzerprofils:

- $C:\setminus$
- C:\Benutzer\Benutzername\
- C:\Benutzer\Benutzername\Desktop\
- C:\Benutzer\Benutzername\Dokumente\
- C:\Benutzer\Benutzername\Downloads\
- C:\Benutzer\Benutzername\Videos\
- C:\Windows\System32\
- E:\ (zusätzliche Festplatte)

### **Ergebnis**

In beiden Betriebssystemen können Dateien auf dem Desktop in drei Vorschaugrößen angezeigt werden: Kleine Symbole, Mittelgroße Symbole, Große Symbole. Bei der Betrachtung der Testdateien gab es keine Abweichungen von dem Verhalten des Thumbnail Cache im Datei-Explorer bei gleicher Vorschauoption.

An den übrigen Speicherorten konnten ebenfalls keine Abweichungen zu den Mustertabellen in Anhang [A.8](#page-100-0) festgestellt werden.

## **6.2.2. Cloudspeicher**

Bereits 2020 nutzten 35 % der Deutschen Clouddienste zum Speichern und Teilen ihrer Daten und liegen damit im europäischen Durchschnitt [\[2\]](#page-83-0). Anlässlich dieser Statistik werden im Folgenden die drei meistgenutzten Clouddienste [\[47\]](#page-87-0) hinsichtlich ihrer Auswirkungen auf den Windows Thumbnail Cache untersucht.

### **Vorgehen**

Für jeden Cloudanbieter wurde eine eigene virtuelle Maschine erstellt. Die Installation der nötigen Software erfolgte mit den vorbelegten Standardeinstellungen. Die Testdateien wurden anschließend in das vorgegebene Verzeichnis der jeweiligen Cloudsoftware kopiert. Die Untersuchung des Thumbnail Cache erfolgte analog zu dem bisherigen Vorgehen. Da für diese Untersuchung eine Onlineverbindung nötig war, wurde diese den virtuellen Maschinen gewährt. Die Betriebssysteme wurde dabei nicht mit Updates versorgt.

#### **Google Drive**

Google Drive erscheint als neues Laufwerk G:\ im Betriebssystem. Die Testdateien wurden darin im vorgegebenen Order *Ablage* gespeichert. Die in beiden Betriebssystemen gleiche Standardkonfiguration der Cloudsoftware bewirkt, dass Dateien in diesem Ordner nur online gespeichert und erst bei Bedarf auf den Datenträger übertragen werden. Die Vorschau im Datei-Explorer erfolgt ausschließlich als Quadrat. Nicht quadratische Bilddateien werden dabei nur teilweise abgebildet. Von schmal rechteckigen Bilddateien entfällt z.B. der untere Bildteil, wie in Abbildung [6.3](#page-42-0) zu sehen ist. Die Darstellung im Vorschaufenster ist hiervon ebenfalls betroffen.

<span id="page-42-0"></span>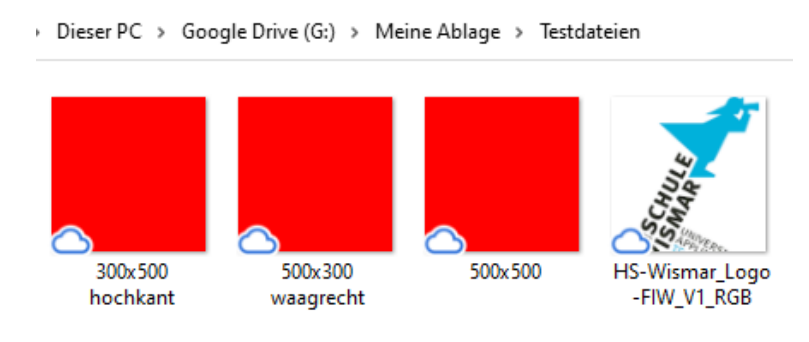

# Abbildung 6.3.: Windows 11: Durchgehend quadratische Darstellung bei Google Cloud Dateien

Durch diesen Umstand werden alle Bilddateien vom Thumbcache behandelt, als wäre ihre Grundform quadratisch. So konnte bei den Versuchen beobachtet werden, dass schmal rechteckige Grundformen identische Thumbcache-Einträge erzeugen wie quadratische oder breit rechteckige Grundformen. Die Untersuchungsergebnisse sind für beide Betriebssysteme identisch zu denen quadratischer und breit rechteckiger Dateien.

#### **Dropbox**

Die Dropbox Software verfügt über zwei Nutzungspläne. Die kostenlose Standardvariante spiegelt lokale Dateien in den Onlinespeicher. So sind alle Dateien auch Offline verfügbar. Die Plus Variante bietet die Möglichkeit, Daten ausschließlich Online zu speichern. Bei der Installation wurde die kostenlose Standardvariante gewählt.

In dieser Konfiguration erstellt die Dropbox Software einen Dateiordner *Dropbox* direkt im Benutzerverzeichnis, dessen Inhalt in den Onlinespeicher gespiegelt wird. Hier wurde der Ordner mit den Testdateien platziert.

Das Untersuchungsergebnis weicht nicht von dem bisher beobachteten Verhalten des Thumbnail Cache ab und unterscheidet sich auch nicht bei den betrachteten Betriebssystemen.

### **Microsoft OneDrive**

Die in beide Windowsversionen integrierte Software zur Nutzung der Microsoft Cloud *OneDrive* ist standardmäßig so konfiguriert, dass Dateien im Onlinespeicher abgelegt und nur bei Bedarf heruntergeladen werden. Zur Synchronisierung von Nutzerdaten wird ein Dateiordner *OneDrive* direkt im Benutzerverzeichnis erstellt. In diesem wurden die Testdateien platziert.

Die einzelnen Vorschauoptionen und deren Wechselwirkungen untereinander weichen nicht vom bisher beobachteten Verhalten des Thumbnail Cache ab. Auch konnten keine Unterschiede zwischen den beiden untersuchten Betriebssystemen festgestellt werden.

### **Ergebnis**

Das Verhalten des Windows Thumbnail Cache weicht bei keinem der drei Cloudanbieter von dem in den Mustertabellen (Anhang [A.8\)](#page-100-0) dokumentierten Verhalten ab. Eine Besonderheit stellt die Cloud des Anbieters Google dar. Hier wird für sämtliche Bilddateien eine quadratische Vorschau im Datei-Explorer erzeugt. Dadurch verhalten sich auch schmal rechteckige Dateien, die im Normalfall leicht abweichende Einträge im Thumbcache erzeugen, wie quadratische Dateien. Windows 10 und Windows 11 verhalten sich bei der Cloudnutzung identisch.

### **6.2.3. Externe Datenträger**

Der Umstand, dass im Jahr 2022 alleine auf dem deutschen Markt 10,85 Millionen USB-Sticks an Konsumenten verkauft wurden [\[12\]](#page-84-0) macht deutlich, welchen Stellenwert USB-Datenträger haben. Aus diesem Grund wird im Folgenden untersucht, ob die Speicherung auf einem USB-Datenträger das Verhalten des Windows Thumbnail Cache beeinflusst.

### **Vorgehen**

Um die Untersuchung umzusetzen, wurde ein USB-Stick (SanDisk Ultra USB 3.0) über das Geräte-Menü mit der jeweiligen virtuellen Maschine verbunden. Um zu prüfen, ob die virtuelle Maschine den USB-Datenträger tatsächlich als Wechselmedium behandelt, wurde die Logfunktion für USB-Geräte im Ereignisprotokoll aktiviert (Anwendungs- und Dienstprotokolle  $\rightarrow$  Microsoft  $\rightarrow$  Windows  $\rightarrow$  DriverFrameworks-UserMode → Betriebsbereit) aktiviert. Nachdem dies sichergestellt war, wurde mit den Versuchen an den Testdateien begonnen, die auf dem USB-Stick abgelegt waren.

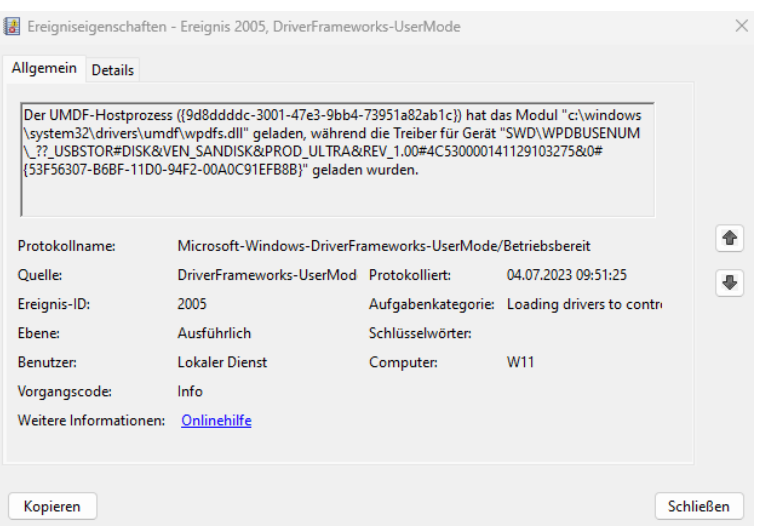

Abbildung 6.4.: Windows 11: Ereignismeldung zum Laden des Treibers für Wechseldatenträger

### **Ergebnis**

Bei den Versuchen wurden keine Abweichungen von dem bisher dokumentierten Verhalten des Windows Thumbnail Cache und den Tabellen des Anhang [A.8](#page-100-0) festgestellt. Beide Betriebssysteme verhielten sich dabei identisch.

### **6.2.4. Netzwerkspeicher**

Eine weitere Möglichkeit, Daten zu speichern und zuzugreifen, stellen Netzwerkspeicher dar. Deren möglicher Einfluss auf den Windows Thumbnail Cache wird im Folgenden untersucht.

### **Vorgehen**

Zur Umsetzung wurde eine virtuelle Maschine mit dem frei verfügbaren NAS System TrueNAS erstellt und deren Speicherfreigabe als Netzlaufwerk in Windows 10 und Windows 11 eingebunden. Anschließend folgte die Überprüfung des Verhaltens des Thumbnail Cache mithilfe der auf dem Netzlaufwerk abgelegten Testdateien.

### **Ergebnis**

Das Verhalten des Thumbnail Cache weicht hier bei beiden Betriebssystemen teilweise deutlich von den bisherigen Feststellungen ab. Bei der Betrachtung der einzelnen Vorschauoptionen wurde keine Thumbcache-Datenbank unterhalb der thumbcache\_256.db genutzt. Auch die beobachteten Wechselwirkungen bei einem Vorschauwechsel von der kleinsten zur größten Option weist Unterschiede auf. Lediglich beim Wechsel von der größten zur kleinsten Vorschauoption waren keine Unterschiede zu den bisherigen Ergebnissen festzustellen. Auch hier produzieren schmal rechteckige Bilddateien Thumbcache-Einträge, die von denen von quadratischen oder breit rechteckigen Bilddateien abweichen.

Die dokumentierten Ergebnisse sind dabei für Windows 10 und Windows 11 identisch und sind in Tabellenform in Anhang [A.9](#page-102-0) dokumentiert.

## **6.2.5. Bewertung**

Die durchgeführten Untersuchungen hatten zum Ziel, einen möglichen Einfluss des Speicherortes der Originaldateien auf das Verhalten des Windows Thumbnail Cache festzustellen. Hierbei wurden unterschiedliche Speicherorte innerhalb und außerhalb des Benutzerverzeichnisses auf einem lokalen Datenträger, die Speicherung auf externen Datenträgern und Netzlaufwerken sowie die Nutzung von Clouddiensten in Betracht gezogen.

Die gewonnenen Erkenntnisse zeigen, dass der Speicherort der Originaldateien grundsätzlich keinen Einfluss auf den Windows Thumbnail Cache hat. Einträge in den Thumbcache-Datenbanken erfolgen immer nach dem Muster, wie es schon bei der Untersuchung der einzelnen Vorschauoptionen erkannt wurde. Lediglich bei Dateien, die sich auf Netzlaufwerken befinden, gibt es Abweichungen vom üblichen Verhalten der Funktion des Thumbnail Cache.

Die Sonderstellung von schmal rechteckigen Originaldateien ist bei jedem anderen Speicherort ebenfalls zu beobachten.

Windows 10 und Windows 11 verhielten sich dabei in jedem der Versuche identisch zueinander.

# **6.3. Sonstige Erkenntnisse**

Während der Durchführung der Versuchsreihen wurde festgestellt, dass abseits der gewählten Vorschauoptionen und auch ohne Nutzeraktivität Einträge in die Thumbcache-Datenbanken aufgenommen wurden. Diese Feststellungen betreffen Windows 10 und Windows 11 gleichermaßen.

### **6.3.1. Inhaltsvorschau von Dateiordnern**

<span id="page-46-0"></span>Wird ein Ordnersymbol mit einer der in Tabelle [6.3](#page-37-0) angegebenen Vorschauoptionen betrachtet, so wird das Symbol so verändert, dass eine Vorschau des Ordnerinhalts sichtbar ist (siehe Abbildung [6.5\)](#page-46-0).

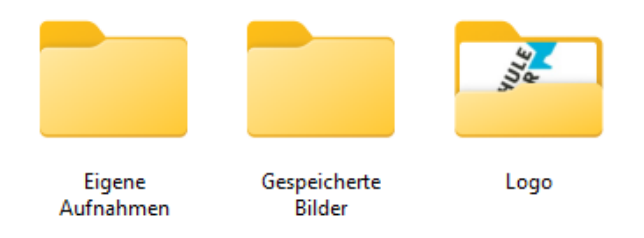

Abbildung 6.5.: Windows 11: Vorschau eines Ordnerinhalts

Ist als Vorschauoption Inhalt, Kacheln oder Mittelgroße Symbole gewählt und befindet sich nur eine einzelne Bilddatei in dem Ordner, so wird die enthaltene Bilddatei als Vorschau in die Datei thumbcache\_256.db aufgenommen. Ordner mit mehreren enthaltenen Bilddateien verursachen keine Thumbcache-Einträge.

Die Vorschauoptionen Große und Extra Große Symbole verursachen auch für Ordner mit mehreren enthaltenen Bilddateien Thumbcache-Einträge. Jedoch nur für die im Ordnersymbol angezeigte Bilddatei.

So werden Vorschaubilder im Thumbcache abgelegt, ohne dass der Ordner, in dem die Originaldateien gespeichert sind, selbst geöffnet wurde.

## **6.3.2. Drag-and-drop**

Werden Bilddateien per drag-and-drop mit der Maus bewegt, so verursacht dies einen Eintrag in der thumbcache\_96.db.

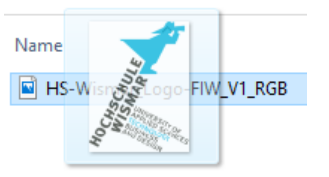

Abbildung 6.6.: Windows 10: Vorschau bei Drag-and-Drop

# **6.3.3. Automatisierte Thumbnails**

Es wurde beobachtet, dass Einträge in den Thumbcache-Datenbanken thumbcache\_16.db, thumbcache\_48.db und thumbcache\_256.db erstellt wurden, obwohl keine vorausgehende Nutzeraktion erfolgte. Dieses Verhalten war auch zu beobachten, wenn das Betriebssystem nach dem Start nicht weiter genutzt wurde. Die Erstellung der Thumbcache-Einträge erfolgt nicht sofort, nachdem die Dateien gespeichert wurden, sondern in zeitlichem Abstand und nicht allgemeingültig für alle vorhandenen Dateien. Betroffen sind ausschließlich Bilddateien, die im Bilderverzeichnis des Benutzerprofils gespeichert sind. Dieser Umstand wurde verifiziert, indem Testdateien auch außerhalb dieses Verzeichnisses platziert wurden.

Da die Thesis ausschließlich Auswirkungen von Nutzeraktionen betrachtet, wurde dieses Verhalten nicht tiefergehend analysiert.

## **6.3.4. Bewertung**

Die Beobachtungen zeigen, dass Thumbcache-Einträge unabhängig von den Vorschauoptionen oder dem direkten Betrachten von Vorschaubildern entstehen können.

Vor allem das automatisierte Erstellen von Thumbnails für Bilddateien im Bilderverzeichnis, obwohl nach dem Systemstart keinerlei weitere Nutzeraktion erfolgte, ist für die forensische Arbeit relevant.

# **7. Gewinnung von Metadaten**

Der forensische Mehrwert des Microsoft Windows Thumbnail Cache ist, dass dieser Thumbnails von Dateien enthalten kann, die im Original bereits gelöscht wurden. Auch Thumbnails von Dateien auf Datenträgern, die nicht mehr verfügbar sind, können darin nachweisbar sein [\[16\]](#page-84-1). Dies betrifft z.B. Dateien auf Wechseldatenträgern oder Netzlaufwerken, wie bei Untersuchungen im vorangegangenen Kapitel festgestellt wurde.

Nachteilig hierbei ist, dass in den Thumbcache-Datenbanken keine Metadaten zu den Originaldateien vorhanden sind (siehe [4\)](#page-17-0). Für die forensische Auswertung wichtige Informationen, wie Dateinamen oder Speicherpfade, können aus dieser Quelle also nicht bestimmt werden.

Im Folgenden wird untersucht, ob und wie entsprechende Metadaten bei Windows 10 und Windows 11 gewonnen werden können.

# <span id="page-48-0"></span>**7.1. Stand der Forschung**

Sowohl Kävrestad [\[16\]](#page-84-1) als auch Morris und Chivers [\[32,](#page-85-0) [33\]](#page-86-0) nennen die zentrale Datenbank des Dienstes *Windows Search* als potenzielle Quelle, um Metadaten zu Thumbcache-Einträgen zu gewinnen.

Diese ist unter dem Speicherpfad

%systemdrive%\ProgramData\Microsoft\Search\Data\Applications\Windows\

als Datei *Windows.edb* zu finden [\[6\]](#page-83-1).

In dieser ESE-Datenbank kann die Thumbcache-ID aus den Thumbcache-Datenbanken genutzt werden, um Metadaten zu dem entsprechenden Thumbnail zu finden [\[16,](#page-84-1) [32,](#page-85-0) [33\]](#page-86-0).

# **7.2. Vorgehen**

Für die beiden Betriebssysteme wurde je eine virtuelle Maschine erstellt. Anschließend wurden vier Bilddateien (JPG Format) im Datei-Explorer betrachtet, so dass sie Einträge im Thumbnail Cache hinterlassen. Bei diesen Bilddateien handelte es sich um:

- Bilddatei im Bilderverzeichnis (ungelöscht)
- Bilddatei im Bilderverzeichnis (nach der Betrachtung gelöscht)
- Bilddatei auf einem USB-Stick (nach der Betrachtung entfernt)
- Bilddatei auf einem Netzlaufwerk (nach der Betrachtung getrennt)

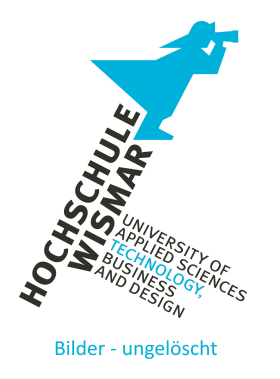

Abbildung 7.1.: Testdatei für das Bilder Verzeichnis

Die beiden VMs wurden anschließend heruntergefahren, deren virtuelle Festplatten im Hostsystem eingebunden und sowohl die Dateien des Thumbcache als auch die Dateien von Windows Search exportiert.

Das Mounten der virtuellen Festplatten wurde mit dem Terminalbefehl

*vboximg-mount -i HDUUID -o allow\_root /tmp/vdi/*

durchgeführt, wobei HDUUID für die jeweilige ID der virtuellen Festplatte steht.

Das Mounten der nun verfügbaren Volumes (Partitionen) erfolgte mit dem Befehl

*sudo mount -o ro VOLUME MOUNTPOINT*

Die forensische Betrachtung der Datenexporte erfolgte in einer dritten VM unter Windows 10. Hierbei wurden die Programme Thumbcache Viewer und ESEDatabase-View genutzt. Bei der Betrachtung von Windows 11 wurde festgestellt, dass die ESE-Datenbank durch eine SQLite Datenbank ersetzt wurde, weshalb hier die Software DB Browser for SQLite zum Einsatz kam.

```
$ vboxima-mount -i b408f8f4-b1d8-4dba-86b7-a1393caddd4d -o allow root /tmp/vdi
$ ls /tmp/vdi
vhdd vol0 vol1 vol2 vol3 W11 Stock.vdi
$ sudo mount /tmp/vdi/vol3 /mnt/w11
[sudo] Passwort für rba:
$ls/mnt/wll
                               'Program Files (x86)'
'$Recycle.Bin'
'$WinREAgent'
                               Programme
'Dokumente und Einstellungen' Recovery
DumpStack.log.tmp
                               swapfile.sys
pagefile.sys
                               'System Volume Information'
PerfLogs
                               Users
ProgramData
                               vboxpostinstall.log
'Program Files'
                               Windows
$
```
Abbildung 7.2.: Einbinden der virtuellen Festplatte zur Analyse

# **7.3. Ergebnis Windows 10**

Die Überprüfung der Thumbcache-Datenbanken ergab, dass alle vier Testdateien darin durch Thumbnails repräsentiert wurden. Auch die nach dem Betrachten im Vorschaumodus gelöschte Datei befand sich darin.

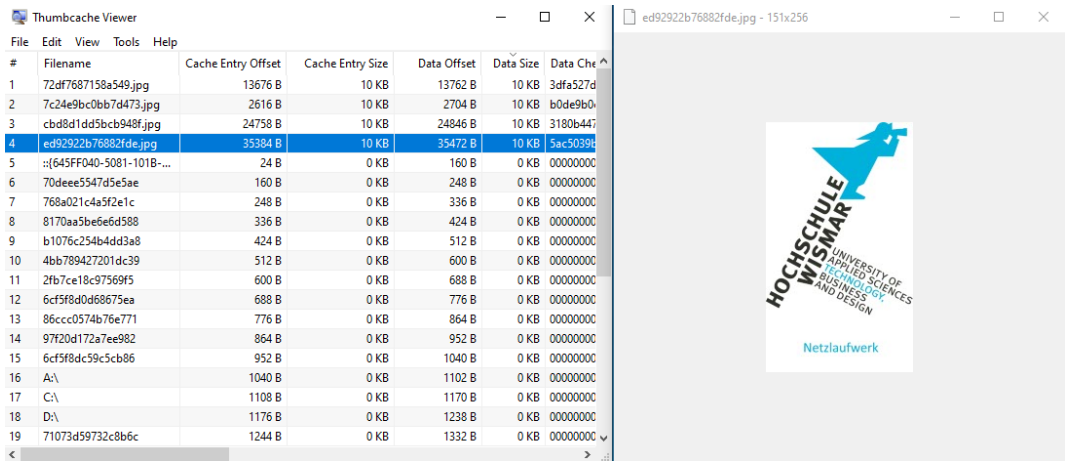

Abbildung 7.3.: Windows 10: Betrachtung eines Thumbnails im Thumbcache Viewer

Um nach den vier festgestellten Thumbcache-IDs zu recherchieren, wurde die Windows Search Datenbank Windows.edb in das Programm ESEDatabaseView importiert. Die Suche erfolgte in allen vorhandenen Tabellen, wobei nur in der Tabelle *SystemIndex\_PropertyStore* ein Treffer erzielt wurde.

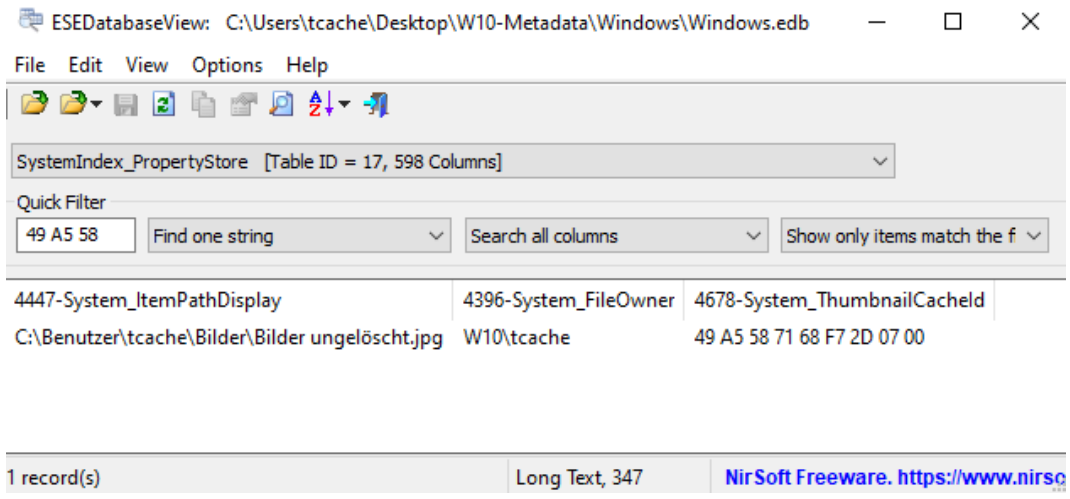

Abbildung 7.4.: Windows 10: Suchtreffer in ESEDatabaseView

Der einzelne Metadateneintrag in der Datei Windows.edb bezog sich auf die im Bilderordner abgelegte Testdatei, die nicht gelöscht wurde.

Um auch möglicherweise gelöschte Einträge in der Windows.edb mit einzubeziehen, wurde diese mit der Software WinSearchDBAnalyzer aufbereitet. Der Software gelang es, den Eintrag der aus dem Bilderordner gelöschten Testdatei wiederherzustellen und so deren Metadaten zugänglich zu machen.

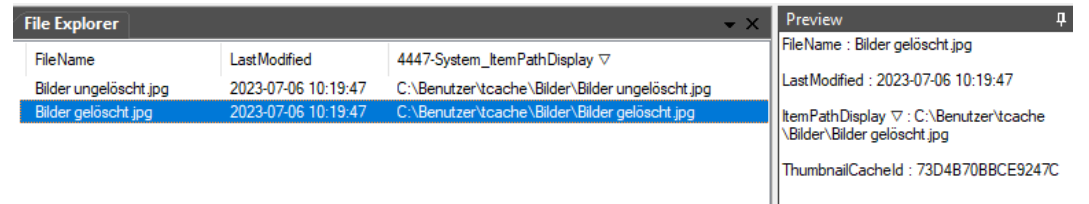

Abbildung 7.5.: WinSearchDBAnalyzer: Wiederhergestellter Eintrag

Da die Thumbcache-IDs als Hexadezimalwerte in der Windows.edb vorliegen, wurde abschließend mit einem Hexeditor nach den fehlenden beiden IDs gesucht. Hierbei wurde nach den vollständigen Thumbcache-IDs und Teilen davon gefiltert, wobei keine Treffer erzielt wurden.

# **7.4. Ergebnis Windows 11**

Auch unter Windows 11 waren alle vier Testdateien als Thumbnails in den Thumbcache-Datenbanken vorhanden.

Zur Suche nach den vier Thumbcache-IDs wurde ein SQLite Query entworfen und in der Datei Windows.db angewendet. Das Query gibt zu einer gesuchten Thumbcache-ID den Speicherpfad und den Besitzer der Originaldatei sowie die interne Datenbank ID der Originaldatei aus. Bei der Suche nach den vier IDs der Testdateien wurde nur der Eintrag der Datei ausgegeben, die sich ungelöscht im Bilderordner des Benutzerprofils befand.

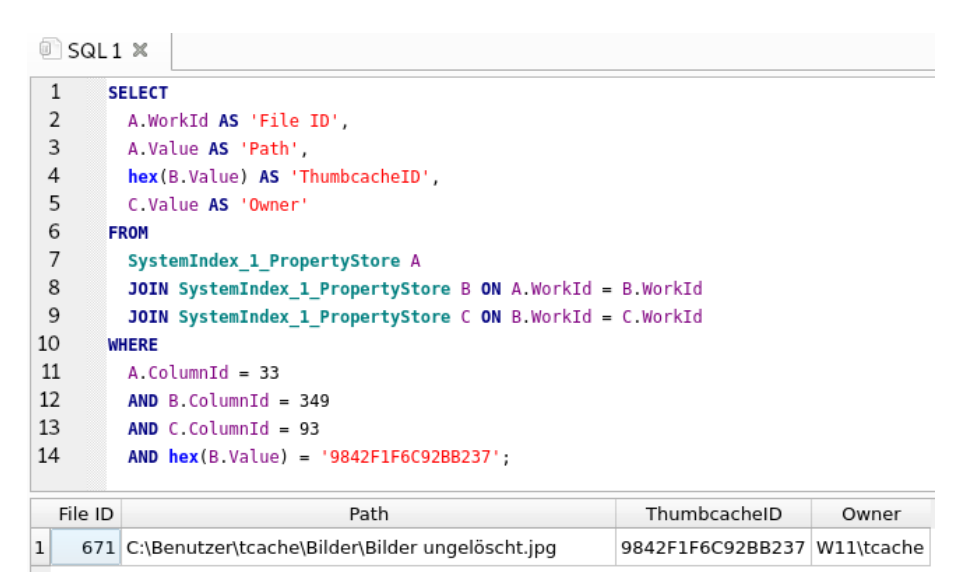

Abbildung 7.6.: Windows 11: Suchtreffer in DB Browser for SQLite

Auch bei Windows 11 wurden die Thumbcache-IDs der fehlenden Bilddateien mit einem Hexeditor in der Datei Windows.db gesucht. Dabei wurden sowohl die kompletten IDs als auch Teile davon verwendet. Die Suche verlief negativ.

# **7.5. Untersuchung von Windows Search**

Die bei den Untersuchungen getroffenen Feststellungen stehen teilweise im Gegensatz zu den Aussagen der aktuellen Literatur (siehe [7.1\)](#page-48-0):

Die Windows Search Datenbank wird als Quelle für Metadaten gelöschter Dateien und von Dateien auf nicht mehr verfügbaren Datenträgern (z.B. Wechseldatenträger, Netzlaufwerke, verschlüsselte Volumes) genannt. Im vorliegenden Fall konnten bei Windows 10 daraus aber nur Metadaten zu der ungelöschten und der gelöschten Testdatei im Bilderverzeichnis des Benutzerprofils gewonnen werden. Bei Windows 11 tatsächlich nur für die nicht gelöschte Datei. Aus diesem Grund wurde bei beiden Betriebssystemen die Funktion von Windows Search näher betrachtet.

<span id="page-53-0"></span>Dabei wurde festgestellt, dass Windows Search sowohl bei Windows 10 als auch bei Windows 11 standardmäßig so konfiguriert ist, dass nur Daten erfasst werden, die sich im Benutzerprofil oder im Startmenü befinden.

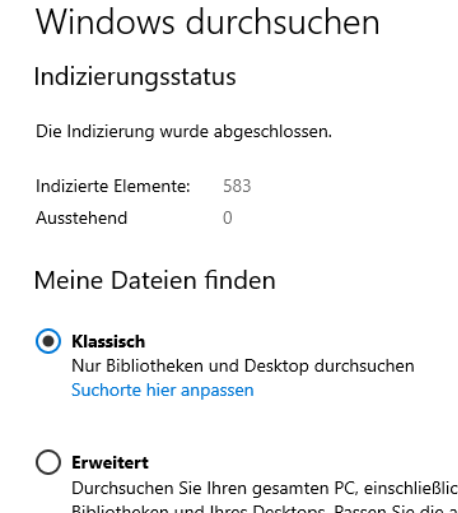

Durchsuchen Sie Ihren gesamten PC, einschließlich Ihrer Bibliotheken und Ihres Desktops. Passen Sie die ausgeschlossenen Suchorte unten an. Die erste Durchsuchung Ihrer Daten findet nur statt, wenn eine Verbindung zum Stromnetz besteht. Diese Option kann die Akkulaufzeit verringern und den CPU-Verbrauch erhöhen.

Abbildung 7.7.: Windows 10: Standardkonfiguration Windows Search

Es ist zwar möglich, sämtliche Speicherorte des Systems Windows Search zugänglich zu machen (Option *Erweitert*), dies bezieht sich aber nur auf lokale Datenträger. Verbundene Wechseldatenträger müssen in einem gesonderten Menü aktiviert werden, um auch diese in der Suche zu erfassen. Bei Netzlaufwerken ist dies nicht möglich. Sie sind Windows Search nicht zugänglich.

Diese Standardkonfiguration verhinderte also, dass die Bilddateien auf dem USB-Stick und dem Netzlaufwerk von Windows Search während der Versuche berücksichtigt wurden.

Durch Beobachtung des Indizierungsstatus, der auf Bild [7.7](#page-53-0) zu sehen ist, konnte festgestellt werden, dass bei beiden Betriebssystemen Windows Search in Echtzeit arbeitet. Sobald eine Datei hinzugefügt oder entfernt wird, passt sich die Anzeige entsprechend an. Bei Windows 10 hat dieser Umstand nur geringe Auswirkungen, da gelöschte Einträge aus der ESE Datenbank Windows.edb wiederhergestellt werden können. Während der Experimente war dies bei Windows 11 und der hier verwendeten

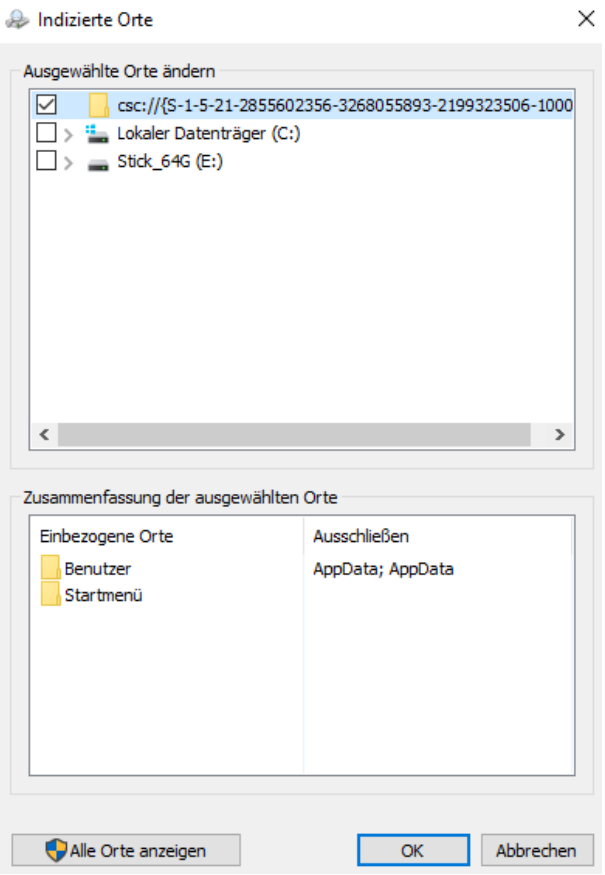

Abbildung 7.8.: Windows 10: Hinzufügen eines Wechseldatenträgers zu Windows Search

SQLite Datenbank Windows.db nicht möglich. Da seit SQLite Version 3.6.12 (März 2010) die Option *secure\_delete* standardmäßig aktiviert ist [\[44\]](#page-86-1), ist anzunehmen, dass dadurch auch in der Windows.db gelöschte Einträge mit Nullen überschrieben werden. Dadurch sind diese Daten nicht mehr der forensischen Auswertung zugänglich.

Um dies zu verifizieren, wurde eine Testdatei in das Dokumenten-Verzeichnis eines Benutzerprofils kopiert und die Speicherbereiche der zugehörigen Thumbcache-ID innerhalb der Windows.db vor und nach dem Löschen der Originaldatei betrachtet. Vor dem Betrachten wurde der Windows Search Dienst in einem Terminalfenster beendet (net stop wsearch). Durch das Experiment konnte festgestellt werden, dass die Speicherbereiche, in denen ursprünglich die Thumbcache-ID der Testdatei lag, nach deren Löschung entweder mit neuen Daten beschrieben oder gänzlich durch 0x00 belegt waren.

Die Einträge gelöschter Dateien werden also in der Windows.db unwiederbringlich gelöscht. Es finden sich nur noch Metadaten zu nicht gelöschten Dateien.

# **7.6. Weitere Quellen zur Gewinnung von Metadaten**

Um weitere Quellen zu finden, anhand derer Metadaten zu vorhandenen Thumbcache-Einträgen gewonnen werden können, wurde eine Suche nach den Thumbcache-IDs in X-Ways Forensics durchgeführt. Hierzu wurden die virtuellen Festplatten als Datenträgerimages der Software hinzugefügt und über das Suchmenü *Parallele Suche* nach den Thumbcache-IDs gesucht. Dabei wurden die Textform und die Hexadezimalwerte, jeweils in Big und Little Endian Byte-Reihenfolge, als Suchbegriffe verwendet.

Bei dieser Suche konnten für beide Betriebssysteme außerhalb der Windows.edb und Windows.db keine Treffer erzielt werden, aus denen sich Metadaten für die Thumbcache-Einträge ergeben.

# **7.7. Bewertung**

Die Durchführung der Untersuchungen hatte zum Ziel, Quellen zur Gewinnung von Metadaten zu den Einträgen des Windows Thumbnail Cache identifizieren.

Bei Windows 10 wurden entsprechende Daten ausschließlich in der Datenbank des Windows Search Dienstes vorgefunden. Durch dessen Standardkonfiguration beinhaltet diese aber lediglich Metadaten zu Dateien, die sich in einem Verzeichnis oder dem Startmenü eines Benutzerkontos befinden. Zuverlässig auffinden lassen sich Metadaten zu ungelöscht vorhandenen Bilddateien. Metadaten von zwischenzeitlich gelöschten Bilddateien sind insoweit verfügbar, als deren gelöschte Einträge in der Windows.edb noch rekonstruiert werden können.

Auch bei Windows 11 konnten Metadaten nur aus der Datenbank des Windows Search Dienstes gewonnen werden. Diese beschränken sich auf Metadaten zu ungelöscht vorhandenen Bilddateien auf internen Datenträgern. Dies liegt zum einen an der zu Windows 10 identischen Standardkonfiguration des Windows Search Dienstes. Zum anderen am Wechsel der Datenbanktechnik von ESE zu SQLite, bei der die Wiederherstellung von gelöschten Einträgen verhindert wird, da diese mit Nullen überschrieben werden.

So hält sich die Möglichkeit, nützliche Metadaten zu erlangen, bei beiden Betriebssystemen in engen Grenzen. Während bei Windows 10 zumindest noch Metadaten zu aus dem Benutzerprofil gelöschten Dateien gewonnen werden können, bietet Windows 11 diese Möglichkeit nicht mehr.

# **8. Manipulationsmöglichkeiten**

Viele Computernutzer sind sich nicht bewusst, dass ihre Aktionen Spuren im Betriebssystem hinterlassen [\[52\]](#page-87-1). Dennoch stellen Techniken der Antiforensik ein immer größeres Hindernis für die IT-Forensik dar [\[7\]](#page-83-2). Im Folgenden wird deshalb auf die zur Verfügung stehenden Möglichkeiten eingegangen, die digitalen Spuren des Windows Thumbnail Cache zu verwischen, falsche Spuren zu setzen oder gar nicht erst entstehen zu lassen. Wege, die Anwendung solcher Techniken kennen, werden ebenfalls behandelt. Die nachfolgenden Ausführungen betreffen beide Betriebssysteme gleichermaßen, da bei den Untersuchungen keinerlei Differenzen zwischen Windows 10 und Windows 11 festgestellt werden konnten.

# **8.1. Deaktivierung des Thumbcache**

Das Entstehen von Daten von Beginn an zu verhindern, ist Teil der Antiforensik. Rogers [\[43\]](#page-86-2) siedelt dieses Vorgehen in der Kategorie Artifact Wiping (Vernichten von Daten) an. Im Folgenden werden Möglichkeiten aufgezeigt, wie Windows 10 oder Windows 11 System so konfiguriert werden können, dass keine Einträge im Thumbnail Cache erstellt werden. Anschließend wird erläutert, wie diese Konfigurationen bei der forensischen Auswertung erkannt werden können.

### **8.1.1. Vorgehen**

In je einer virtuellen Maschine wurden Windows 10 und Windows 11 mit der entsprechenden Methode konfiguriert, nachdem der vorhandene Thumbnail Cache geleert wurde. Das Leeren wurde durch das manuelle Entfernen der Thumbcache-Datenbanken umgesetzt. Nachdem die Systeme konfiguriert waren, keine Einträge im Thumbnail Cache mehr zu erstellen, wurden Bilddateien mit sämtlichen Vorschauoptionen im Datei-Explorer betrachtet. Auch die Option des Vorschaufensters wurde genutzt. Dabei wurde auf Veränderungen der Dateigrößen und der Inhalte der Thumbcache-Datenbanken geachtet.

### **8.1.2. Methode 1: Explorer-Optionen**

Bei dieser Methode wird das im Datei-Explorer integrierte Konfigurationsmenü verwendet, um die Nutzung des Thumbnail Cache zu deaktivieren. Hierzu wird unter

Optionen → Reiter *Ansicht*

die Option *Immer Symbole statt Miniaturansichten zeigen* aktiviert.

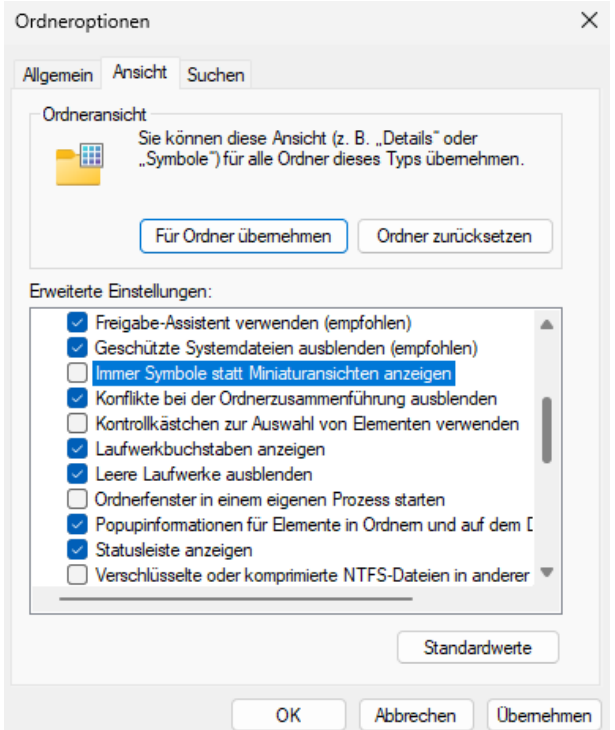

Abbildung 8.1.: Windows 11: Optionsmenü des Datei-Explorers

### **8.1.3. Methode 2: Systemeinstellungen**

Diese Methode zur Deaktivierung des Thumbnail Cache bedient sich der zentralen Systemsteuerung des Windows Systems. Dazu wird unter

Systemsteuerung  $\rightarrow$  System und Sicherheit  $\rightarrow$  System  $\rightarrow$  Erweiterte Systemeinstellungen → Reiter *Erweitert* → Einstellungen (Leistung) → Visuelle Effekte

die Option *Miniaturansichten anstelle von Symbolen anzeigen* deaktiviert.

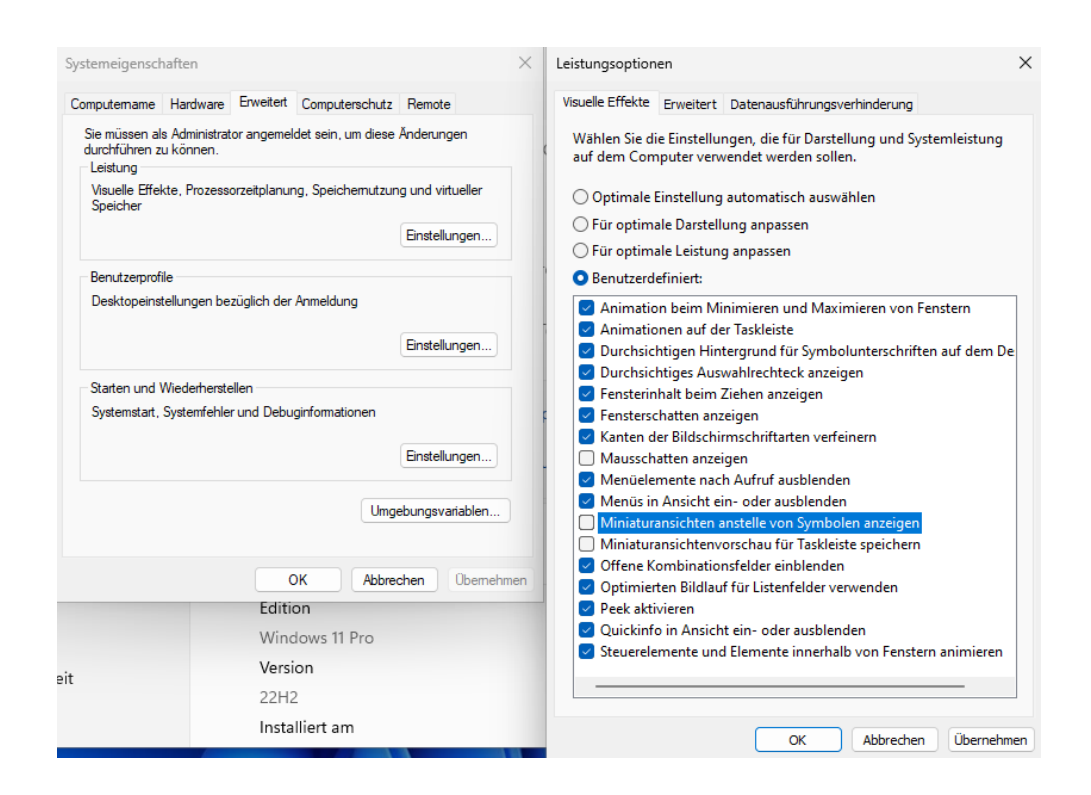

Abbildung 8.2.: Windows 11: Thumbcache deaktivieren über die Systemsteuerung

# **8.1.4. Methode 3: Gruppenrichtlinie**

Die letzte Methode verwendet Gruppenrichtlinien, um die Nutzung des Thumbnail Cache zu deaktivieren. Hierzu existieren zwei Administrative Vorlagen, die diesen Zweck erfüllen, jedoch unterschiedlich wirken. Sie befinden sich im Gruppenrichtlinien Editor (gpedit.msc) unter

Benutzerkonfiguration  $\rightarrow$  Administrative Vorlagen  $\rightarrow$  Windows-Komponenten  $\rightarrow$ Datei-Explorer.

Die Gruppenrichtlinie *Zwischenspeicherung von Bildern in Miniaturansicht deaktivieren* bewirkt, dass zwar im Datei-Explorer weiterhin Vorschaubilder angezeigt werden, diese jedoch nicht im Thumbcache zwischengespeichert werden.

Die Gruppenrichtlinie *Anzeige von Miniaturansichten deaktivieren und nur Symbole anzeigen* bewirkt, dass auch im Datei-Explorer keine Vorschaubilder angezeigt werden. Es sind nur Dateisymbole zu sehen und es erfolgen keine Einträge im Thumbnail Cache.

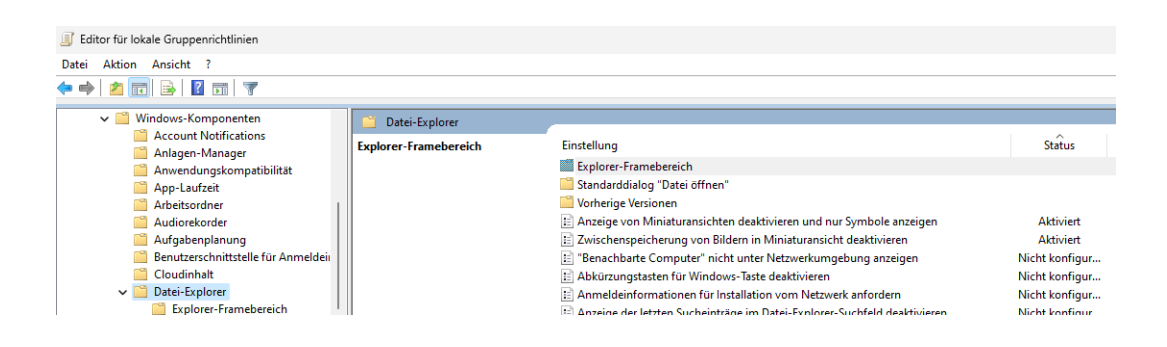

Abbildung 8.3.: Windows 11: Aktivierte Gruppenrichtlinien

### **8.1.5. Kontrolle der Wirksamkeit der Konfigurationen**

Jede der getesteten Methoden unterdrückt bei Windows 10 und Windows 11 zuverlässig die Nutzung des Thumbnail Cache. In keiner Thumbcache-Datenbank konnten Thumbnails vorgefunden werden. Der Datei-Explorer zeigt dabei lediglich bei der zweiten getesteten Gruppenrichtlinie Vorschaubilder der Testdateien an. Die übrigen Methoden deaktivieren neben dem Thumbnail Cache auch die Vorschaufunktion des Datei-Explorers. Selbst im Vorschaufenster wird lediglich das Dateisymbol der markierten Testdatei dargestellt.

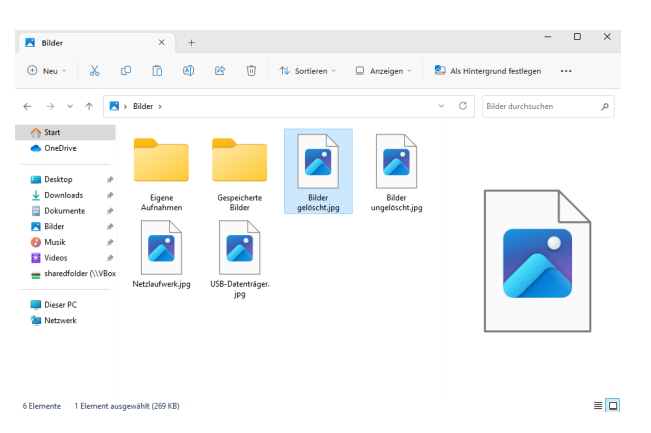

Abbildung 8.4.: Windows 11: Deaktivierter Thumbcache beim Datei-Explorer

### **8.1.6. Nachweis der Konfigurationsänderungen**

Bei Windows Betriebssystemen werden die für die Konfiguration des Betriebssystems relevanten Einstellungen in der Registry gespeichert [\[9\]](#page-83-3). Zur Identifizierung der Registry Schlüssel, die die Nutzung des Windows Thumbnail Cache verhindern, wurde die Software RegistryChangesView verwendet. Um die Funktionalität der dabei festgestellten Schlüssel zu verifizieren, erfolgte anschließend deren Überprüfung durch manuelles Verändern ihrer Werte.

Die vorgestellten Methoden 1 und 2 können in der Datei NTUSER.DAT nachgewiesen werden, die sich im Stammverzeichnis von Benutzerprofilen befindet. In dieser Datei werden die Einstellungen des jeweiligen Benutzerkontos gespeichert [\[10\]](#page-83-4). Sie wird im Registry Editor als Hive HKEY\_CURRENT\_USER dargestellt [\[8\]](#page-83-5). Bei Aktivierung einer der beiden Methoden wird der dort vorhandene Schlüssel *IconsOnly* verändert. Trägt der Schlüssel den Wert 1, so deaktiviert dies die Nutzung des Windows Thumbnail Cache. Es erfolgen keine Einträge in den Thumbcache-Datenbanken. Zu finden ist der Schlüssel in der NTUSER.DAT unter dem Pfad:

Software\Microsoft\Windows\CurrentVersion\Explorer\Advanced\

| 髯<br>Registrierungs-Editor                                                             |                                | $\times$         |                |  |  |  |  |  |
|----------------------------------------------------------------------------------------|--------------------------------|------------------|----------------|--|--|--|--|--|
| Ansicht Favoriten Hilfe<br><b>Bearbeiten</b><br>Datei                                  |                                |                  |                |  |  |  |  |  |
| Computer\HKEY_CURRENT_USER\Software\Microsoft\Windows\CurrentVersion\Explorer\Advanced |                                |                  |                |  |  |  |  |  |
| <b>Explorer</b><br>$\checkmark$                                                        | Name                           | Typ              | Daten          |  |  |  |  |  |
| <b>Accent</b>                                                                          | <b>BU</b> Hidden               | <b>REG DWORD</b> | 0x00000001 (1) |  |  |  |  |  |
| Advance<br>Autopla                                                                     | <b>Alla</b> HideFileExt        | <b>REG DWORD</b> | 0x00000001 (1) |  |  |  |  |  |
| <b>BamThri</b>                                                                         | 0x00000000 (0)                 |                  |                |  |  |  |  |  |
| <b>BannerS</b>                                                                         | <b>RE</b> IconsOnly            | <b>REG DWORD</b> | 0x00000001 (1) |  |  |  |  |  |
| <b>BitBucke</b>                                                                        | <b>Big</b> ListviewAlphaSelect | <b>REG DWORD</b> | 0x00000001 (1) |  |  |  |  |  |
| $C$ ahinet <sup>i</sup>                                                                | <b>BU ListviewShadow</b>       | <b>REG DWORD</b> | 0x00000001 (1) |  |  |  |  |  |

Abbildung 8.5.: Windows 11: Registry Schlüssel *IconsOnly*

Auch Methode 3 verändert bei der Aktivierung der beiden genutzten Gruppenrichtlinien die Datei NTUSER.DAT. Dabei nutzt *Anzeige von Miniaturansichten deaktivieren und nur Symbole anzeigen* den Schlüssel *DisableThumbnails*, während die Gruppenrichtlinie *Zwischenspeicherung von Bildern in Miniaturansicht deaktivieren* den Schlüssel *NoThumbnailCache* verwendet. Beide Schlüssel werden beim Aktivieren ihrer zugehörigen Gruppenrichtlinie unter dem Pfad

Software\Microsoft\Windows\CurrentVersion\Policies\Explorer\

erstellt und ihr Wert jeweils auf 1 gesetzt.

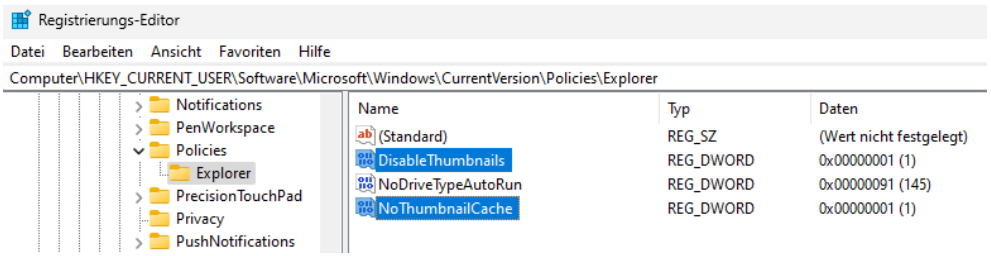

Abbildung 8.6.: Windows 11: Registry Schlüssel der beiden Gruppenrichtlinien

# **8.1.7. Bewertung**

Die durchgeführten Untersuchungen zeigen, dass der Windows Thumbnail Cache mit den Bordmitteln des Betriebssystems deaktiviert werden kann. Zur Umsetzung verfügen beide Betriebssysteme über die gleichen Möglichkeiten, die jeweils zuverlässig verhindern, dass Einträge in den Thumbnail Cache aufgenommen werden.

Ebenfalls bei beiden Betriebssystemen kann die Deaktivierung des Thumbnail Cache in der Registrydatei NTUSER.DAT nachgewiesen werden, die im Benutzerprofil gespeichert ist.

Es ist anzumerken, dass jede der oben genannten Methoden zur Deaktivierung des Thumbnail Cache zwar seine weitere Nutzung effektiv unterbindet, bereits darin gespeicherte Inhalte jedoch nicht gelöscht werden. Es werden nur keine neuen Inhalte hinzugefügt.

# **8.2. Löschen der Thumbcache-Datenbanken**

Entstandene Daten zu entfernen, ist Teil des Artifact Wiping (Vernichten von Daten) [\[43\]](#page-86-2) und kann auch auf die Dateien des Windows Thumbnail Cache angewandt werden. Microsoft Windows bietet hierfür mehrere Wege, Thumbcache-Datenbanken zu entfernen, die im Folgenden beleuchtet werden. Die hierfür nötigen Experimente fanden pro Betriebssystem und Bereinigungstechnik in gesonderten virtuellen Maschinen statt.

## **8.2.1. Nutzung der Datenträgerbereinigung**

Eine Möglichkeit, die Daten des Windows Thumbcache zu entfernen, ist die sog. Datenträgerbereinigung. Diese Wartungssoftware wird zur Entfernung von temporären und Systemdateien genutzt, um Speicherplatz freizugeben [\[27\]](#page-85-1). Eine dabei angebotene Option ist es, die Miniaturansichten (Thumbnail Cache) zu löschen.

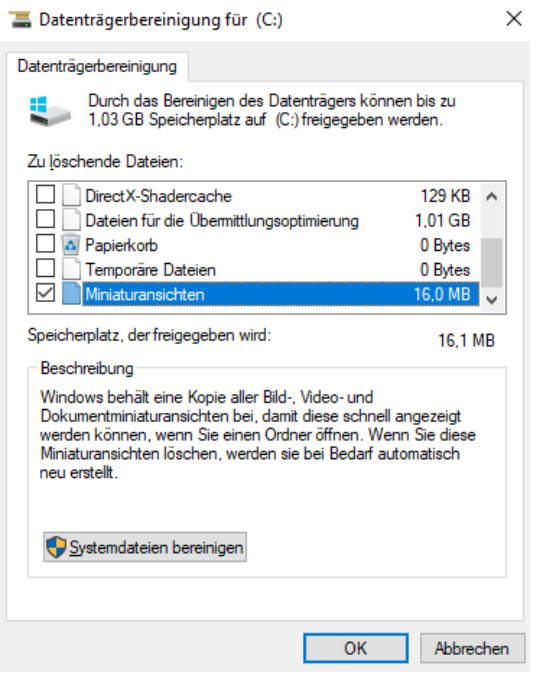

Abbildung 8.7.: Windows 10: Windows Datenträgerbereinigung

### **Auswirkungen**

Nach der Ausführung der Datenträgerbereinigung enthalten fast alle Dateien des Windows Thumbnail Cache keine Daten mehr. Einzelne Thumbcache-Datenbanken beinhalten entweder nur den Dateiheader oder wenige Einträge zu Bilddateien des Betriebssystems, deren Verwaltungsdaten dann auch in der Indexdatei vorhanden sind.

Eine tiefergehende Betrachtung mit X-Ways Forensics ergab, dass sich die Sektoren, in denen die Dateien des Thumbnail Cache gespeichert sind, vor und nach der Ausführung der Datenträgerbereinigung unterscheiden. Die Dateien werden dem entsprechend nicht nur geleert, sondern als Ganzes neu erstellt, während die bisherigen Dateien durch Löschung entfernt werden. Ein Umstand, der auch von McKeown et al. [\[22\]](#page-84-2) festgestellt wurde. Die neuen Dateien behalten dabei den Zeitstempel des Installationszeitpunktes des Betriebssystems, während das Änderungsdatum den Zeitpunkt der durchgeführten Festplattenbereinigung zeigt.

### **Nachweis der Datenträgerbereinigung**

Der Einsatz der Datenträgerbereinigung kann durch die Analyse der Windows Prefetch Dateien belegt werden. Windows Prefetch bietet unter anderem Informationen über die letzten Ausführungszeiten und wie oft ein Programm insgesamt ausgeführt wurde [\[23\]](#page-84-3). Das ausführende Benutzerkonto kann mithilfe der Aufzeichnungen der Windows

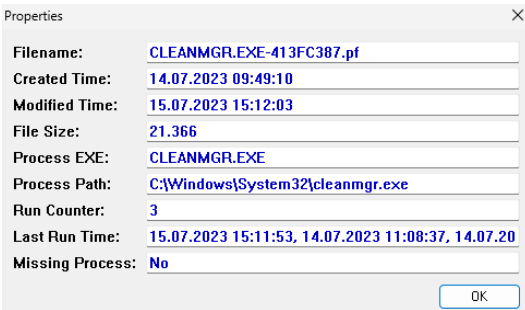

Abbildung 8.8.: WindowsPrefetchView: Details der cleanmgr.exe

Funktion Background Activity Moderator (BAM) bestimmt werden. BAM setzt bei der Ausführung von Programmen einen Eintrag in der Registrydatei SYSTEM und weist diesen anhand der SID dem ausführenden Benutzerkonto zu. Diese Informationen können unter dem Pfad

ControlSet001\Services\bam\State\UserSettings\{SID}

eingesehen werden.

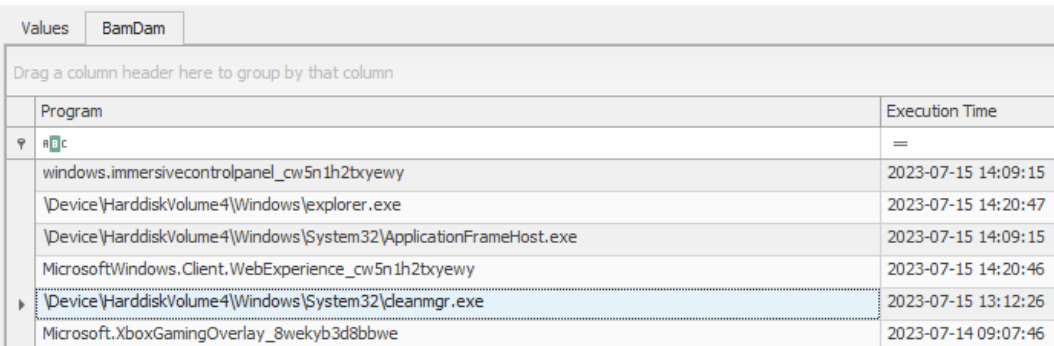

Abbildung 8.9.: Registry Explorer: Details der cleanmgr.exe

Eine weitere, wenn auch nicht immer erfolgsversprechende Form, die Nutzung der Datenträgerbereinigung nachzuweisen, stützt sich auf Feststellungen von Morris und Chivers [\[32\]](#page-85-0), die für Windows 10 von McKeown et al. [\[22\]](#page-84-2) bestätigt wurden und im Rahmen dieser Thesis auch bei Windows 11 beobachtet werden konnten.

Bei den Untersuchungen zum Löschen des Windows Thumbnail Cache durch die Datenträgerbereinigung, aber auch durch die unten behandelte Nutzung der Systemeinstellungen werden die Thumbcache-Dateien nicht sofort gelöscht, sondern vorab temporär in einen Dateiordner *ThumbCacheToDelete* verschoben. Kann dieser Ordner, z.B. durch die Nutzung forensischer Software, nachgewiesen werden, ist dies ein Hinweis auf die Nutzung einer der beiden Methoden zur Vernichtung von Thumbcache-Datenbanken.

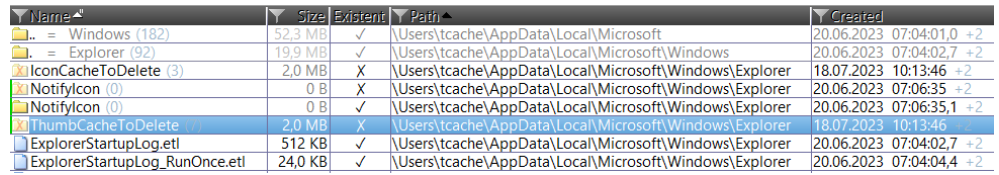

Abbildung 8.10.: X-Ways Forensics: Ordner *ThumbCacheToDelete*

# **8.2.2. Nutzung der Systemeinstellungen**

Eine weitere Möglichkeit, die die beiden Betriebssysteme zum Löschen des Thumbnail Cache bietet, befindet sich im Einstellungsmenü:

Einstellungen → System → Speicher → Temporäre Dateien

Hier kann der Thumbnail Cache auf Knopfdruck geleert werden.

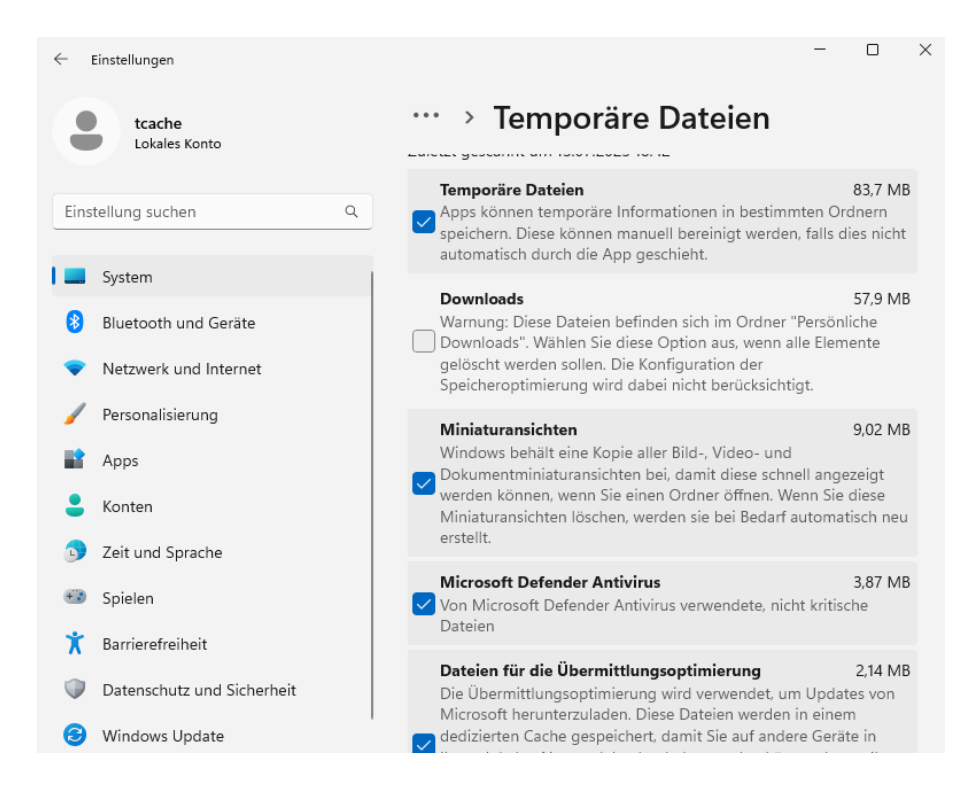

Abbildung 8.11.: Windows 11: Löschen des Thumbcache im Systemmenü

### **Nachweis der Datenträgerbereinigung**

Für diese Art, die Dateien des Windows Thumbnail Cache zu löschen, konnten bei den durchgeführten Experimenten keine Möglichkeiten des Nachweises gefunden werden. Weder in den Dateien der Registry noch in der Ereignisanzeige oder den Prefetch Dateien wird die Nutzung dokumentiert. Einen Hinweis auf diese Art, den Thumbcache zu leeren, gibt lediglich der Nachweis des Dateiordners *ThumbCacheToDelete*, wie obenstehend beschrieben.

### **8.2.3. Manuelles löschen**

Neben den Möglichkeiten, die das Betriebssystem hierfür bietet, ist auch das manuelle Löschen der Thumbcache-Dateien möglich. Bei der Überprüfung dieser Methode wurde festgestellt, dass manche Thumbcache-Dateien durch den Zugriff des Betriebssystems nicht gelöscht werden können. Dieser Umstand kann jedoch durch einfaches Verschieben der Dateien in einen anderen Ordner umgangen werden. Aus diesem können die Dateien anschließend gelöscht werden.

### **Nachweis des manuellen Löschens**

Die manuelle Löschung und die darauf folgende Neuerstellung der Thumbcache-Dateien hinterlässt keine Spuren im System. Weder in der Registry noch dem Eventlog des Betriebssystems sind Spuren nachweisbar.

Um diese wie auch die bereits vorgestellten Methoden dennoch indirekt nachweisen zu können, kann das Verhalten des Windows Thumbnail Cache beim Erstellen der neuen Dateien (siehe [4.5\)](#page-30-0) genutzt werden.

Die Zeitstempel der Erstellung und Änderung nicht genutzter Thumbcache-Datenbankdateien tragen das Datum und die Uhrzeit der Systeminstallation. Neu erstellte Datenbankdateien hingegen tragen als Änderungszeitstempel den Zeitpunkt der Löschung bzw. Neuerstellung. Sind also ungenutzte Thumbcache-Datenbankdateien vorhanden, die als Änderungszeitstempel nicht das Installationsdatum tragen, ist dies ein Zeichen dafür, dass eine Löschung des Thumbnail Cache durchgeführt wurde.

## **8.2.4. Wiederherstellung der gelöschten Daten**

Die vorgestellten Möglichkeiten, den Windows Thumbnail Cache zu leeren bzw. zu löschen, bedienen sich dem einfachen logischen Löschen der Thumbcache-Datenbanken. Wie bereits gezeigt, werden diese (außer beim manuellen Löschen) in einen Ordner ThumbcacheToDelete verschoben. Dabei erfahren sie auch eine Änderung des Dateinamens sowie der Dateierweiterung. Später wird der Ordner dann vom Betriebssystem gelöscht, wobei die Daten in den Speichersektoren jedoch erhalten bleiben. Die Löschung erfolgt lediglich durch Markierung der betroffenen Sektoren als *frei* im Dateisystem (hier NTFS). Dadurch gelang es mit Hilfe von X-Ways Forensics, durch die automatisierte Aufbereitung der NTFS Master File Table (MFT), die gelöschten Thumbcache-Datenbanken als ganzes wieder herzustellen.

| \Users\tcache\AppData\Local\Microsoft\Windows\Explorer\ThumbCacheToDelete |         |               |                                                                           |  |  |  |  |  |
|---------------------------------------------------------------------------|---------|---------------|---------------------------------------------------------------------------|--|--|--|--|--|
| $\Box$ $\Box$ Name $\triangle$                                            |         | Size Existent | Path                                                                      |  |  |  |  |  |
| $\Box$ = Explorer (31)                                                    | 10.5 MB |               | \Users\tcache\AppData\Local\Microsoft\Windows                             |  |  |  |  |  |
| $=$ ThumbCacheToDelete (14)<br>oû.                                        | 6.0 MB  |               | Users\tcache\AppData\Local\Microsoft\Windows\Explorer                     |  |  |  |  |  |
| $\Box$ thmC8D9.tmp                                                        | 7.2 KB  | √             | \Users\tcache\AppData\Local\Microsoft\Windows\Explorer\ThumbCacheToDelete |  |  |  |  |  |
| thmC8E9.tmp                                                               | 24 B    |               | \Users\tcache\AppData\Local\Microsoft\Windows\Explorer\ThumbCacheToDelete |  |  |  |  |  |
| thmC8EA.tmp                                                               | 24 B    |               | \Users\tcache\AppData\Local\Microsoft\Windows\Explorer\ThumbCacheToDelete |  |  |  |  |  |
| thmC8EB.tmp                                                               | 24 B    |               | \Users\tcache\AppData\Local\Microsoft\Windows\Explorer\ThumbCacheToDelete |  |  |  |  |  |
| thmC8EC.tmp                                                               | 24 B    |               | \Users\tcache\AppData\Local\Microsoft\Windows\Explorer\ThumbCacheToDelete |  |  |  |  |  |
| thmC8FD.tmp<br>u                                                          | 24 B    |               | \Users\tcache\AppData\Local\Microsoft\Windows\Explorer\ThumbCacheToDelete |  |  |  |  |  |
| thmC8FE.tmp                                                               | 24 B    |               | \Users\tcache\AppData\Local\Microsoft\Windows\Explorer\ThumbCacheToDelete |  |  |  |  |  |
|                                                                           | - - -   |               |                                                                           |  |  |  |  |  |

Abbildung 8.12.: X-Ways Forensics: Wiederhergestellte Thumbcache-Datenbanken

Sollten die entsprechenden MFT Einträge nicht mehr zur Verfügung stehen, ist hier auch Carving eine Lösung, um an Daten des Thumbnail Cache zu gelangen. Hier bietet sich zunächst die Möglichkeit, nach den eingebetteten Thumbnails selbst zu carven. Wie bereits behandelt, werden die Thumbnails als reguläre Bilddateien in verschiedenen Dateiformaten in die Thumbcache-Datenbanken eingebettet. Dies schließt ebenfalls die zugehörigen Header und Footer, die sog. *Magic Bytes*, mit ein, anhand derer das Carving durchgeführt werden kann.

Bei der Analyse der Thumbcache-Datenbanken von Windows 10 und Windows 11 wurde im Abschnitt [4.4.2](#page-28-0) festgestellt, dass diese ebenfalls über einen Dateifooter verfügen, der für die Vorgängerbetriebssysteme nicht dokumentiert ist. Zusammen mit der immer vorhandenen Dateisignatur CMMM in den ersten Bytes der Datenbankdateien, eröffnet dies die Option, nicht nur nach den enthaltenen Bilddateien, sondern den Thumbcache-Datenbanken an sich zu carven. Dadurch werden auch Metadaten wie die Thumbcache-ID zugänglich.

Auch für den Fall, dass die gelöschten Thumbcache-Datenbanken inzwischen nur noch in Fragmenten vorliegen, da bereits einige ihrer Sektoren mit neuen Daten beschrieben wurden, ist es möglich, die Fragmente als Teil früherer Thumbcache-Datenbanken zu identifizieren. Morris und Chivers [\[34\]](#page-86-3) nutzten hierfür etwa ein bayessches Netz, mit dem sie sehr hohe Identifikationsraten erzielten.

### **8.2.5. Bewertung**

Windows 10 und auch Windows 11 verfügen über die gleichen Möglichkeiten, die Dateien ihres jeweiligen Thumbnail Cache zu löschen. Ob über die Datenträgerbereinigung, in einem Untermenü der Systemeinstellungen oder manuelles Löschen, das Resultat ist immer das Gleiche. Es werden neue Thumbcache-Dateien ohne Inhalt angelegt, währen die alten durch logisches Löschen entfernt werden. Diesem Umstand ist es zu verdanken, dass Thumbcache-Dateien, die auf diese Arten entfernt wurden, bei der forensischen Auswertung im Ganzen oder zumindest teilweise wiederhergestellt werden können. Besonders hilfreich ist hier der Dateifooter der Thumbcache-Datenbanken, der das Erstellen einer Carving-Schablone ermöglicht.

Der detailreichste Nachweis der Nutzung einer Löschfunktion kann für die Datenträgerbereinigung geführt werden, indem Informationen aus Windows Prefetch und dem Background Activity Monitor zusammengeführt werden. Dadurch können sowohl der Zeitpunkt als auch das ausführende Benutzerkonto bestimmt werden.

Die beiden anderen Methoden können nur indirekt nachgewiesen werden. Entweder durch den Nachweis des ThumbcacheToDelete Ordners bei der Löschung über die Systemeinstellungen oder der Betrachtung der Zeitstempel der Thumbcache-Dateien an sich.

# **8.3. Löschen einzelner Einträge des Thumbnail Cache**

Im vorhergehenden Abschnitt wurde gezeigt, dass das manuelle Löschen der Thumbcache-Dateien oder die Nutzung einer dafür vorgesehenen Funktion des Betriebssystems keine Möglichkeit darstellt, Daten sicher zu entfernen. Aus diesem Grund wird im Folgenden geprüft, ob es möglich ist, einzelne Einträge aus dem Thumbnail Cache gänzlich zu entfernen, sodass weder das Betriebssystem noch forensische Programme dies zur Kenntnis nehmen. Zusätzlich wird geprüft, ob durch dieses Vorgehen Daten sicher und unwiederbringlich gelöscht werden.

### **8.3.1. Vorgehen**

In beiden untersuchten Betriebssystemen wurde zunächst eine Bilddatei so mit den Vorschaufunktionen des Datei-Explorers betrachtet, dass die Thumbcache-Datenbanken thumbcache\_32.db, thumbcache\_48.db und thumbcache\_256.db Thumbnails der Bilddatei enthielten. Die Originaldatei wurde gelöscht, sobald die Thumbcache-Einträge vorhanden waren. Anschließend wurden mit einem zweiten Benutzerprofil die Thumbcache-Datenbanken in einem Hexeditor bearbeitet. Die Nutzung eines zweiten Benutzerprofils war nötig, um die Sperre der Dateien zu umgehen, die eine Bearbeitung mit dem gleichen Benutzerprofil unmöglich macht. Die Verwendung dieser Methode wurde Alternativen wie der Bearbeitung der virtuellen Festplatte im offline Zustand vorgezogen, da so eine Zeitersparnis und ein flüssigeres Arbeiten an dem Experiment erzielt werden konnte.

In den Dateien wurden die jeweiligen Einträge entfernt, indem deren Hexadezimalwerte mit Nullen (0x00) überschrieben wurden. Anschließend erfolgte die Anpassung der Indexdatei thumbcache\_idx.db. Darin wurde der Indexeintrag für die entsprechende Thumbcache-ID ebenfalls mit Nullen überschrieben und im Dateiheader die Anzahl der vorhandenen Indexeinträge angepasst. Abschließend erfolgte die Anmeldung mit dem Benutzerprofil des manipulierten Thumbnail Cache, zur Überprüfung des Resultats.

# **8.3.2. Ergebnis**

Im Lauf des Experimentes wurde festgestellt, dass beide Betriebssysteme den Thumbnail Cache neu initialisieren, sobald sich in den beteiligten Dateien Unstimmigkeiten ergeben. Dabei werden alle Thumbcache-Dateien neu und ohne Inhalt erzeugt.

Werden die Einträge einer Originaldatei in den Thumbcache-Datenbanken auf die beschriebene Weise entfernt und die Indexdatei in korrekter Weise angepasst, ist dies nicht der Fall. Beide Betriebssysteme erkannten die Manipulation nicht.

Die Überprüfung der Thumbcache-Datenbanken mit Thumbcache Viewer und die Aufbereitung mit X-Ways Forensics ergaben keine Auffälligkeiten. Die noch vorhandenen Einträge wurden korrekt angezeigt. Das Carving nach den Thumbnails in X-Ways Forensics förderte die gelöschten Thumbcache-Einträge nicht zutage. Die Thumbcache-Einträge wurden also sicher und unwiederbringlich gelöscht.

Durch die Nutzung eines zweiten Benutzerkontos und der direkten Bearbeitung der Thumbcache-Dateien wurden Veränderungen der Zeitstempel und der Zugriffsrechte ausgelöst, die forensisch nachweisbar sind. Spuren, die bei der Bearbeitung der Rohdaten der Festplatte im offline Modus nicht vorhanden wären.

### **8.3.3. Bewertung**

Das durchgeführte Experiment zeigt, dass das Entfernen von einzelnen Einträgen aus dem Thumbcache möglich ist, ohne dass die Betriebssysteme den Umstand bemerken. Voraussetzung hierfür ist, dass in den Verwaltungsdaten der Indexdatei keine Unstimmigkeiten hinterlassen werden. Dies verhindert auch, dass die Löschung bei der forensischen Auswertung entdeckt wird. Durch die Nullung der Bytes der Thumbcache-Einträge sind zudem die so entfernten Thumbnails auch durch Carving nicht wiederherstellbar. Ergebnis ist ein mit plausiblen Daten gefüllter Thumbnail Cache, aus dem unerwünschte Inhalte entfernt wurden.

# **8.4. Einfügen von Inhalten in Thumbcache-Datenbanken**

Nachdem in den letzten Abschnitten die Löschung des Thumbnail Cache thematisiert wurde, beschäftigen sich die folgenden Ausführungen mit der Möglichkeit, Inhalte gezielt in den Thumbnail Cache einzufügen oder zu manipulieren. Das Ziel ist es, auszuloten, ob dabei Daten erzeugt werden können, die bei der forensischen Auswertung und dem Betriebssystem selbst als legitim erscheinen. Zur Anwendung kommen hier die bei der durchgeführten Analyse der aktuellen Versionen des Windows Thumbnail Cache (siehe Abschnitt [4\)](#page-17-0) gewonnenen Erkenntnisse.

### **8.4.1. Erstellen neuer Einträge**

Zunächst wird untersucht, ob Einträge in den Thumbcache-Datenbanken eingefügt werden können, zu denen kein tatsächliches Originalbild vorliegt, so wie es etwa auch bei einem inzwischen gelöschten Original der Fall ist. Als Zieldatenbank des Experiments dient dabei die Datei thumbcache\_256.db.

#### **Vorgehen**

Zur Manipulation der Zieldatenbank wurde auf dem Host-System vorab eine Bilddatei mit einer Höhe von 255 und einer Breite von 195 Pixeln erzeugt. Hierfür wurde das Logo der Fakultät für Ingenieurwissenschaften der Hochschule Wismar verwendet und im Format JPG gespeichert. Die Abmessungen berücksichtigen die maximal zulässigen Dimensionen der zu manipulierenden Thumbcache-Datenbank. Abschließend erfolgte das Kopieren der Dateien auf die virtuellen Maschinen.

Für den Versuch wurde die Manipulation des Thumbnail Cache mit einem Hexeditor an der Datenbankdatei thumbcache\_256.db und der Indexdatei thumbcache\_idx.db durchgeführt. Hierfür wurde aus den bereits dargelegten Gründen ein zweites Benutzerkonto verwendet.

In der Datenbankdatei wurde als Offset des einzufügenden Eintrags die Position des aktuellen Dateifooters gewählt, der selbst einstweilen zwischengespeichert wurde. Hier wurde ein Eintragsheader im Vista Format erstellt, wobei eine fiktive Thumbcache-ID und ein sprechender Eintragsname Anwendung fanden. An den Eintragsheader wurden die Hexadezimalwerte der verwendeten Bilddatei angefügt und im Header die Werte für die Größe der Daten, die Gesamtgröße des Eintrags und des Paddings angepasst. Die fehlenden korrekten Prüfsummen des Headers und der Daten des Eintrags wurden Thumbcache Viewer entnommen. In der Software können die Prüfsummen auf Korrektheit überprüft werden, wobei das Programm bei Unstimmigkeiten die tatsächlich korrekten Prüfsummen ausgibt. Da die Prüfsumme der Daten in die Berechnung der Prüfsumme des Eintragsheaders einfließt, wurden auf diese Weise zunächst die Datenprüfsumme angepasst und anschließend die korrekte Prüfsumme des Eintragsheaders übernommen. Das Ergebnis der Manipulation ist in Bild [8.14](#page-71-0) zu sehen. Auf den korrekten Eintragsheader folgen nach dem Padding die ersten Bytes (Magic Bytes 0xFFD8FFE0) der eingefügten Bilddatei.

| Thumbcache Viewer                      |  |  |  |  |                                           |                                    |                  |  |  |
|----------------------------------------|--|--|--|--|-------------------------------------------|------------------------------------|------------------|--|--|
| Tools Help<br>File Edit View           |  |  |  |  |                                           |                                    |                  |  |  |
| Filename                               |  |  |  |  | Data Size   Data Checksum                 | <b>Header Checksum</b>             | Cache Entry Hash |  |  |
| WINGS-WISMAR2023.jpg $\ldots$ $\ldots$ |  |  |  |  | 13 KB 656a34d8dc084261 : 867f8e4506add2d7 | 81800455947835bf: 1e2bb344f5c3370d | 0807060504030201 |  |  |
| $\therefore$ {645FF040-5081-101B-      |  |  |  |  | 0 KB 00000000000000000                    | 10ea598cd60aba95                   | 0924bc51f9b84ee8 |  |  |

Abbildung 8.13.: Thumbcache Viewer: Eintrag mit inkorrekten Prüfsummen

Nachdem der Eintrag erstellt war, wurde der zwischengespeicherte Dateifooter unter die Hexadezimalwerte der Bilddatei eingefügt und die Anzahl der Bytes bis zum Dateiende angepasst. Im Dateiheader erfolgte abschließend noch die Aktualisierung der Startposition des Dateifooters.

In der Indexdatei thumbcache\_idx.db wurde direkt im Anschluss an einen beliebigen vorhandenen Indexeintrag ein neuer Eintrag erstellt. Dieser wurde mit der fiktiven Thumbcache-ID und dem Offset des Eintrags in der thumbcache\_256.db versehen. Zuletzt erfolgte die Anpassung des Dateiheaders. Hier wurde die Anzahl der insgesamt vorhandenen Einträge der Indexdatei und die Anzahl der Einträge, die die Datei thumbcache\_256.db betreffen, um je 1 inkrementiert.

<span id="page-71-0"></span>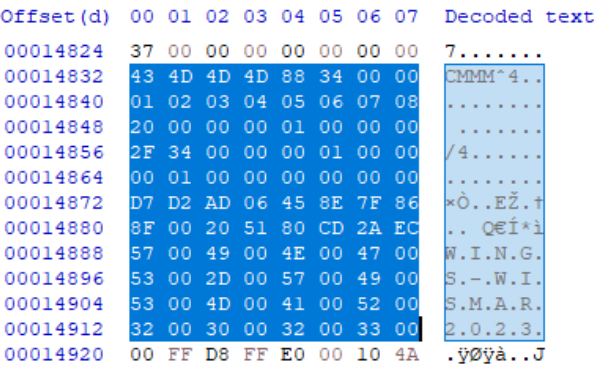

### Abbildung 8.14.: thumbcache\_256.db: Manuell erstellter Eintragsheader

| Offset (h) |     |      |      |    |      | 00 01 02 03 04 05 06 07 |       |    | Decoded text   |
|------------|-----|------|------|----|------|-------------------------|-------|----|----------------|
| 00005770   | FF. |      |      |    |      | FF FF FF FF FF FF FF    |       |    | YYYYYYY        |
| 00005778   | 01. |      |      |    |      | 02 03 04 05 06 07 08    |       |    |                |
| 00005780   | l۵O | -01- |      |    |      | 10 00 00 00 00          |       | 00 |                |
| 00005788   |     | FF   | FF.  | FF | - FF | FF                      | FF.   | FF |                |
| 00005790   |     | FF   | FF.  | FF | - FF | FF                      | FF    | FF | vvvvvv         |
| 00005798   | FО  | 39.  | 0000 |    | FF   | FF                      | FF    | FF | 89ÿÿÿÿ         |
| 000057A0   |     | FF   | FF.  | FF | FF   | FF                      | FF    | EE | VVVVVVVV       |
| 000057A8   |     | FF   | FF   | FF | FF   | FF                      | FF    | FF | VVVVVVVV       |
| 000057B0   | FF  | FF   | FF   | FF | FF   | FF                      | FF    | FF | <b>VVVVVVV</b> |
| 000057B8   | FF  | FF   | FF   | FF | FF   | FF                      | FF    | FF | <b>VYYYYYY</b> |
| 000057C0   | 41  | 4A   | 6E.  | 71 | 17   | BE.                     | 46 39 |    | AJna.*F9       |

Abbildung 8.15.: thumbcache\_idx.db: Manuell erstellter Indexeintrag

Um die Persistenz des erzeugten Eintrags zu testen, erfolgten nach Abschluss der Manipulation mehrere Neustarts der Betriebssysteme. Zusätzlich wurden durch Betrachten von Vorschaubildern neue Einträge in der thumbcache\_256.db erzeugt, bis die Datei aus Platzmangel vom Betriebssystem vergrößert wurde.

#### **Ergebnis**

Trotz mehrerer Neustarts der Betriebssysteme und der intensiven Nutzung der manipulierten Thumbcache-Datenbankdatei blieb der eingefügte Eintrag in der Datei vorhanden. Beim Öffnen der Datei mit Thumbcache Viewer und einer forensischen Aufbereitung durch X-Ways Forensics wurde der künstliche Eintrag wie jeder legitime Thumbcache-Eintrag behandelt. Lediglich der sprechende Eintragsname wurde als ungewöhnlicher Dateiname interpretiert.
<span id="page-72-0"></span>

|                | Thumbcache Viewer - Please wait      |                          |                     |                  |                          |                          |                         |
|----------------|--------------------------------------|--------------------------|---------------------|------------------|--------------------------|--------------------------|-------------------------|
| File           | View<br>Help<br>Tools<br><b>Fdit</b> |                          |                     |                  |                          |                          |                         |
| 丵              | $\checkmark$<br>Filename             |                          |                     | Data Size        | Data Checksum            | <b>Header Checksum</b>   | <b>Cache Entry Hash</b> |
| 1.             | WINGS-WISMAR2023.jpg                 | u.                       | $\alpha$ , $\alpha$ | 13 KB            | 867f8e4506add2d7         | ec2acd805120008f         | 0807060504030201        |
| $\overline{2}$ | f882bc630d511930.jpg                 |                          | and and an          | 1 KB             | 656a24d8dc084261         | 010004550470256£         | f882bc630d511930        |
| 3              | eff80c4f2dc5dfa3                     |                          | and the com-        | 0 <sub>K</sub> B | <b>Thumbcache Viewer</b> | $\times$                 | eff80c4f2dc5dfa3        |
| 4              | e15c687faa162baf                     |                          | and and an          | $0 KB$ $0$       |                          |                          | e15c687faa162baf        |
| 5              | b7bfa2ba311872ae.jpg                 |                          | and and the         | 1 <sub>KB</sub>  | Δ                        | All checksums are valid. | b7bfa2ba311872ae        |
| 6              | ?42c346bb?1000000007f                | <b>Contract Contract</b> |                     | <b>6 KB</b>      | <b>C</b>                 |                          | 2ca96601a6cc592e        |
| 7              | :: {645FF040-5081-101B-              | <b>Contract Contract</b> |                     | 0 <sub>KB</sub>  | $\mathbf{0}$             |                          | 0924bc51f9b84ee8        |
| 8              | 9916144e1067dc67                     |                          | .                   | $0 KB$ $0$       |                          | OK                       | 9916144e1067dc67        |
| 9              | 8cc4e1305b8b5239                     |                          |                     | 0 <sub>KB</sub>  | $\Omega$                 |                          | 8cc4e1305b8b5239        |
|                |                                      |                          |                     |                  |                          |                          |                         |

Abbildung 8.16.: Thumbcache Viewer: Manuell erstellter Thumbcache-Eintrag

<span id="page-72-1"></span>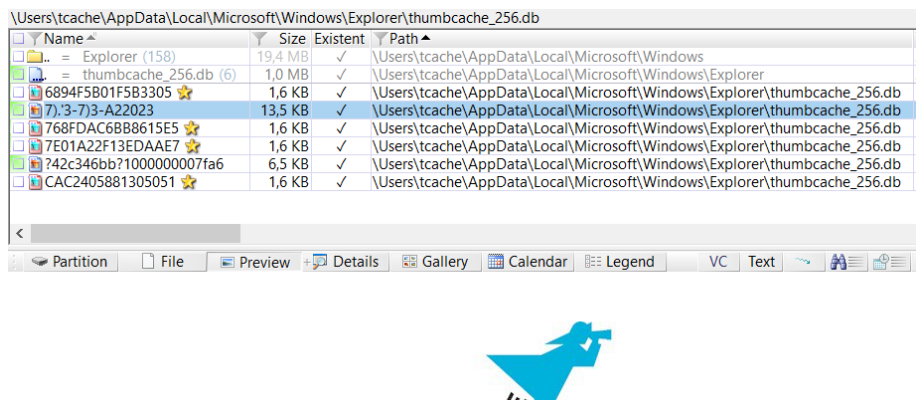

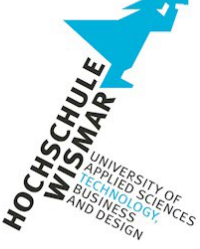

Abbildung 8.17.: X-Ways Forensics: Manuell erstellter Thumbcache-Eintrag

### <span id="page-72-2"></span>**Nachweis des eingefügten Thumbnails**

Der Nachweis eines manuell eingefügten Thumbnails in einer Thumbcache-Datenbank gestaltet sich schwierig. Werden plausibel scheinende Werte für Thumbcache-ID und Eintragsnamen (üblicherweise die UTF-16 Version der Thumbcache-ID) verwendet, lässt sich weder aus den Daten des Eintragsheaders noch aus dem zugehörigen Eintrag in der Indexdatei ableiten, dass ein Thumbnail nicht legitim ist. Der durchgeführte Versuch zeigt, dass weder die verwendeten forensische Programme noch die beiden Betriebssysteme die Manipulation erkennen.

Auffälligkeiten ergeben sich unter Umständen jedoch aus dem Thumbnail selbst. Bei dem durchgeführten Versuch wurde das Thumbnail mit der Software paint.net erstellt und erhielt dadurch entsprechende Exchangeable Image File Format (EXIF) Daten.

Solche dateiinternen Metadaten sind in regulären Thumbnails des Windows Thumbnail Cache nicht vorhanden. Abbildung [8.18](#page-73-0) zeigt den Unterschied zwischen der manuell eingefügten Datei (links) und dem vom System erstellten Thumbnail der Originaldatei beider Thumbnails (rechts).

<span id="page-73-0"></span>

| Eigenschaft             | Wert                     | ۸ | Eigenschaft             | Wert             | ۸ |
|-------------------------|--------------------------|---|-------------------------|------------------|---|
| <b>Ursprung</b>         |                          |   | <b>Ursprung</b>         |                  |   |
| Autoren                 |                          |   | Autoren                 |                  |   |
| Aufnahmedatum           |                          |   | Aufnahmedatum           |                  |   |
| Programmname            | paint.net 5.0.7          |   | Programmname            |                  |   |
| Erfassungsdatum         |                          |   | Erfassungsdatum         |                  |   |
| Copyright               |                          |   | Copyright               |                  |   |
| <b>Bild</b>             |                          |   | <b>Bild</b>             |                  |   |
| <b>Bild-ID</b>          |                          |   | <b>Bild-ID</b>          |                  |   |
| Abmessungen             | 195 x 255                |   | Abmessungen             | $195 \times 255$ |   |
| <b>Breite</b>           | 195 Pixel                |   | <b>Breite</b>           | 195 Pixel        |   |
| Höhe                    | 255 Pixel                |   | Höhe                    | 255 Pixel        |   |
| Horizontale Auflösung   | 299 dpi                  |   | Horizontale Auflösung   |                  |   |
| Vertikale Auflösung     | 299 dpi                  |   | Vertikale Auflösung     |                  |   |
| <b>Bittiefe</b>         | 24                       |   | <b>Bittiefe</b>         | 24               |   |
| Komprimierung           |                          |   | Komprimierung           |                  |   |
| Auflösungseinheit       | $\overline{\phantom{a}}$ |   | Auflösungseinheit       |                  |   |
| Farbdarstellung         |                          |   | Farbdarstellung         |                  |   |
| Komprimierte Rits/Pixel |                          | v | Komprimierte Bits/Pixel |                  |   |

Abbildung 8.18.: Dateieigenschaften des manuell erstellten und des legitimen Thumbcache-Eintrags

### **8.4.2. Manipulation vorhandener Einträge**

Das abschließende Experiment dient dem Zweck, die Grenzen der Manipulierbarkeit von Thumbcache-Einträgen auszuloten. Hierfür soll der vorhandene Thumbcache-Eintrag einer Originaldatei so manipuliert werden, dass im Datei-Explorer nicht das korrekte Thumbnail angezeigt wird. Als Ziel der Manipulation dient die Anzeige im minimalen Vorschaufenster bei maximiertem Datei-Explorer, also die Thumbcache-Datenbank thumbcache\_1280.db. Die Manipulationen erfolgten wegen der Dateisperre wieder mithilfe eines zweiten Benutzerkontos.

### **Vorgehen**

Zunächst wurde mit der Software paint.net eine Testdatei passend zu den vorausgesetzten Dimensionen der gewählten Thumbcache-Datenbank in Breite und Höhe erstellt. Anschließend wurde eine weitere Bilddatei im Datei-Explorer mit den entsprechenden Vorschauoptionen betrachtet, um Einträge in den Thumbcache-Datenbanken thumbcache\_32.db, thumbcache\_48.db und thumbcache\_256.db zu erzeugen. Die Datenbankdatei thumbcache\_1280.db verblieb dabei ohne Einträge und enthielt zu diesem Zeitpunkt lediglich den ihr zugehörigen Dateiheader.

Sobald diese Ausgangslage bereitet war, wurde in einem zweiten Benutzerkonto mit der Manipulation der thumbcache\_1280.db begonnen. Auf einen manuell erstellten Eintragsheader folgend, wurden die Hexadezimalwerte der verkleinerten Bilddatei angefügt. Nachdem der Eintragsheader mit korrekten Werten versehen war, wurde darunter ein Dateifooter erstellt und dessen Offsetangaben zusammen mit denen des Dateiheaders angepasst. Abschließend erfolgte der Eintrag im dafür vorgesehenen Offsetfeld des Eintrags der Originaldatei in der thumbcache\_idx.db.

### **Ergebnis**

Durch die vorgenommene Manipulation präsentiert der Datei-Explorer bei beiden Betriebssystemen im Vorschaufenster nicht eine verkleinerte Version der Originaldatei, sondern die manuell eingefügte Datei.

<span id="page-74-0"></span>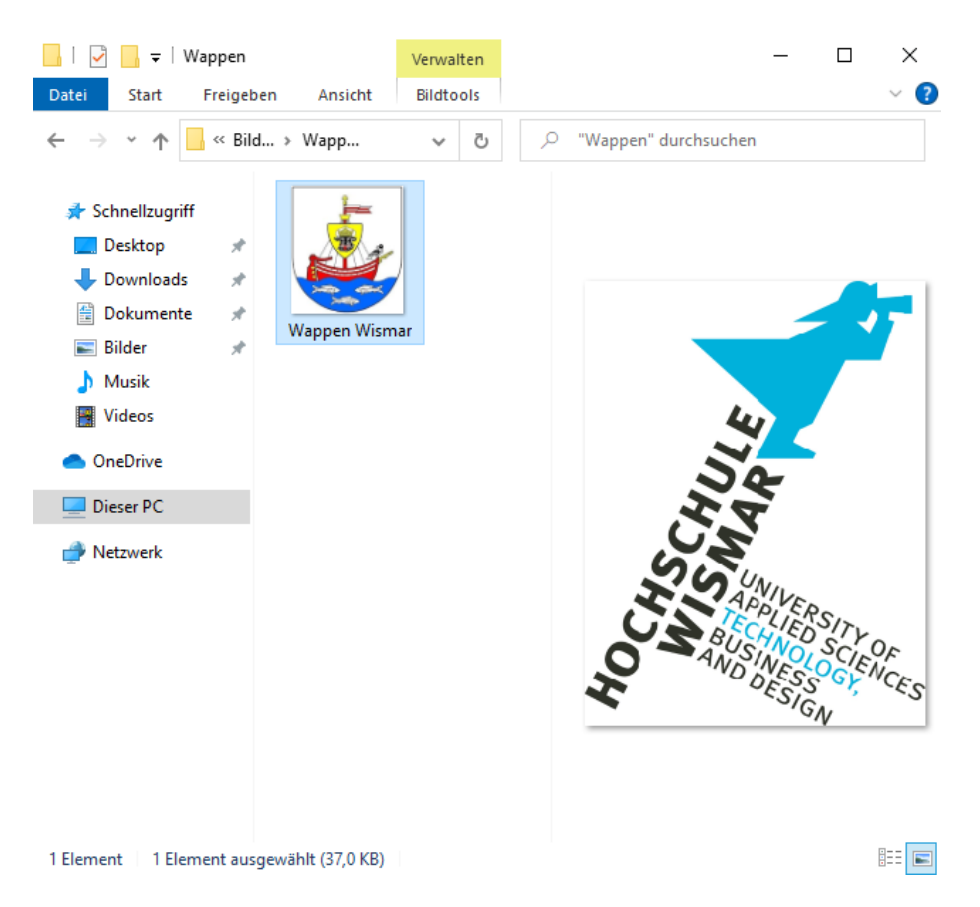

Abbildung 8.19.: Windows 10: Manipulierte Vorschaufensteransicht

Dieser Zustand blieb trotz mehrerer Neustarts und der Aufnahme weiterer Thumbnails in der manipulierten Datei konstant. Erst als die Betrachtung nicht mehr im maximierten Fenster erfolgte, wurde wieder das korrekte Bild angezeigt. Das inkorrekte Thumbnail verblieb dabei allerdings in der manipulierten Datenbank und wurde nicht aktualisiert.

### **Nachweis der Manipulation**

Der Nachweis der durchgeführten Manipulation gelingt, indem für jede Thumbcache-ID die Inhalte aller Thumbnails der entsprechenden Thumbcache-Datenbanken miteinander verglichen werden. So können Abweichungen leicht festgestellt werden. Mit steigender Anzahl von Thumbcache-Einträgen nimmt die dafür benötigte Zeit jedoch ebenfalls merklich zu.

### **8.4.3. Bewertung**

Die durchgeführten Versuche zum Einfügen neuer oder manipulieren bestehender Thumbcache-Einträge zeigen, dass es bei korrekter Ausführung so möglich ist, dass weder das Betriebssystem noch forensische Programme dies bemerken. Wird ein neuer Eintrag als Ganzes manuell hinzugefügt, scheint dieser bei der forensischen Auswertung wie ein Eintrag eines inzwischen gelöschten Originalbildes. Dies ist umso mehr der Fall, wenn die Manipulationen nicht an den Dateien selbst, sondern auf Dateisystemebene stattfinden und somit die Zeitstempel der Thumbcache-Dateien nicht verändert werden.

Der Austausch eines Thumbnails eines vorhandenen Eintrags durch ein gänzlich anderes dürfte bei der tatsächlichen forensischen Arbeit kaum jemals vorkommen, zeigt jedoch, wie weit Manipulationen des Thumbcache-Inhalts gehen können.

# <span id="page-76-0"></span>**9. Empfohlenes Vorgehen bei der forensischen Auswertung**

Basierend auf den Erkenntnissen der Thesis, wird in diesem Kapitel der empfohlene Ablauf der forensischen Auswertung des Windows Thumbnail Cache dargelegt. Die Ausführungen sind dabei als Handlungsempfehlung für die Betriebssysteme Windows 10 und Windows 11 zu verstehen. Da jedes zur Untersuchung vorliegende Asservat einzigartig hinsichtlich der darauf vorhandenen Spuren ist, kann und ggf. muss die Vorgehensweise der vorliegenden Situation angepasst werden. Eine veränderte Reihenfolge der Abarbeitung oder Überspringen einzelner Schritte ist hier möglich.

#### **1. Datensicherung**

Handelt es sich bei der forensischen Auswertung um eine Post-mortem-Analyse, liegt das Asservat also in ausgeschaltetem Zustand vor, ist ein Datenimage der vorhandenen Datenspeicher anzufertigen. Um Veränderungen am Asservat zu vermeiden, ist ein geeigneter Schreibblocker einzusetzen. Dadurch wird die geforderte Beweissicherheit berücksichtigt, indem ausschließlich lesende Zugriffe erfolgen [\[4\]](#page-83-0).

Für den Fall, dass sich das Asservat noch in Betrieb befindet und ein Herunterfahren nicht in Betracht kommt oder dadurch ein Datenverlust zu befürchten ist, kann auf eine Live-Sicherung des Systems zurückgegriffen werden. Ist lediglich der Thumbnail Cache zu sichern, können die relevanten Dateien im Ausnahmefall auch manuell kopiert werden, was eine vorherige Dokumentation der vorhandenen Zeitstempel jedoch zwingend voraussetzt.

In beiden Szenarien ist die Absicherung und Verifizierung der erstellten Datensicherungen durch kryptographische Prüfsummen angeraten.

#### **2. Prüfung der Thumbcache-Dateien**

Nach der Datensicherung sollten zunächst die Zeitstempel und Speichergrößen der Dateien des Thumbnail Cache näher betrachtet werden. Ein besonderes Augenmerk ist hier auf Dateien zu legen, die keine Daten oder nur den Dateiheader beinhalten. Stimmen deren Zeitstempel für Erstellung und Änderung nicht überein, ist dies ein Indiz für eine vorgenommene Löschung des Thumbnail Cache.

Die Dateigrößen der Thumbcache-Datenbanken können einen Hinweis auf eine durchgeführte Manipulation geben. Je nach Verwendung bestimmter Vorschauoptionen wachsen die Datenbanken ungleichmäßig an, wie in Abbildung [4.7](#page-31-0) zu sehen ist. Verfügen die Datenbanken dagegen über (nahezu) die gleiche Dateigröße, z.B. 1024 KB, kann das ebenfalls ein Hinweis auf eine kürzlich durchgeführte Löschung des Thumbnail Cache sein.

Je nach verwendeter Technik lässt sich die Löschung durch verschiedene Methoden, die in Abschnitt [8.2](#page-61-0) dargelegt sind, nachvollziehen.

### **3. Prüfung auf Deaktivierung des Thumbcache Cache**

Bei Deaktivierung des Thumbnail Cache wird zwar dessen Weiternutzung unterbunden, vorhandene Inhalte aber nicht entfernt. So kann durch die gefüllten Thumbcache-Datenbanken das Bild entstehen, der Thumbnail Cache sei aktiv, während er tatsächlich nicht weiter genutzt wird. Aus diesem Grund ist es immer sinnvoll, auf eine mögliche Deaktivierung des Thumbnail Cache zu prüfen. Abschnitt [8.1.6](#page-59-0) behandelt die diesbezüglichen Möglichkeiten.

### **4. Suche nach gelöschten Thumbcache-Datenbanken**

Sind Hinweise auf die Löschung von Thumbcache-Datenbanken vorhanden, sollte versucht werden, deren Inhalte ganz oder teilweise wiederherzustellen. Abschnitt [8.2.4](#page-65-0) bietet hierfür eine Hilfestellung.

### **5. Identifizierung relevanter Inhalte**

Dieser Schritt ist der erste, der sich mit den Inhalten der Thumbcache-Datenbanken beschäftigt. Je nach Ziel der Auswertung und zugrunde liegendem Delikt sind nur bestimmte Thumbnails innerhalb der Thumbcache-Datenbanken relevant. Um diese zu identifizieren, werden die Thumbcache-Datenbanken mit der bevorzugten forensischen Software geöffnet und gesichtet.

### **6. Prüfung auf Manipulationen**

Ergeben sich aus den Aussagen der beteiligten Personen oder bei der Auswertung des Asservats Hinweise auf eine mögliche Manipulation des Inhalts des Thumbnail Cache, sind Schritte zu unternehmen, dies zu untersuchen. Hier ist vorauszuschicken,

dass die Chance, korrekt durchgeführte Manipulationen forensisch nachzuweisen, äußerst gering ist. Die nachfolgenden Techniken sind deshalb nur bei mangelhaft durchgeführten Manipulationen erfolgversprechend.

Besteht der Verdacht, dass Inhalte in den Thumbnail Cache eingefügt wurden, sind zunächst die Prüfsummen für den Eintragsheader und das Thumbnail selbst zu betrachten. Die Software Thumbcache Viewer kann dabei genutzt werden, um Unstimmigkeiten aufzudecken.

Die Thumbcache-ID der einzelnen Einträge kann ebenfalls zum Nachweis einer Inhaltsmanipulation verwendet werden. Hierfür kann jede Thumbcache-Datenbank nach der ID durchsucht und die zugehörigen Thumbnails gegenübergestellt werden. Haben nicht alle Thumbnails einer ID den gleichen Inhalt, ist von einer Manipulation auszugehen.

Eine weitere Möglichkeit, die Manipulation nachzuweisen, ist die Betrachtung der eingebetteten Thumbnails selbst. Legitime Thumbnails verfügen über keine EXIF-Daten, die Informationen zum verwendeten Kameramodell oder einer Bildbearbeitungssoftware liefern. Thumbnails mit solchen Einträgen sind ein starkes Indiz für eine Manipulation.

Wurde die Manipulation des Inhalts auf Dateiebene durchgeführt, wie es etwa mit einem zweiten Benutzerkonto möglich ist, wird der Zeitstempel der letzten Änderung dadurch beeinflusst. Da aber auch das natürliche Anwachsen oder die Löschung der Thumbcache-Datenbanken diese Wirkung haben, kann durch den Zeitstempel alleine nur im Ausnahmefall eine Manipulation belegt werden.

### **7. Identifizierung der genutzten Vorschauoptionen**

Je nach Delikt und Tatumständen kann der Nachweis, dass der Beschuldigte Kenntnis vom Inhalt einer Datei haben konnte, von erheblicher Bedeutung für den Fall sein. Gelingt dies, wird das Abstreiten dieser Kenntnis erschwert. Deshalb ist es sinnvoll, für relevante Thumbcache-Einträge festzustellen, durch welche Umstände sie erstellt wurden.

Durch das in Abschnitt [6.3.3](#page-47-0) festgestellte automatisierte Erstellen von Thumbcache-Einträgen ist zunächst festzuhalten, dass bestimmte Thumbcache-Datenbanken hierfür nicht geeignet sind. Nur Datenbanken, in denen nachweislich keine automatisierten Einträge erfolgen, können sicher zu diesem Zweck herangezogen werden.

Kann der Nachweis geführt werden, dass eine relevante Bilddatei im Vorschaufenster angezeigt wurde, stellt dies das stärkste Indiz über die Kenntnis des Bildinhalts dar, da hierfür die entsprechende Originaldatei im Datei-Explorer markiert werden muss.

Weitere Informationen zu den Spuren der Vorschauoptionen sind Kapitel [6](#page-34-0) zu entnehmen.

### **Dokumentation der Ergebnisse**

Die bei der Auswertung gewonnenen Erkenntnisse sind abschließend für die weitere Verwendung zu dokumentieren.

## **10. Zusammenfassung und Ausblick**

Ziel dieser Bachelor Thesis war es, diverse Aspekte des Windows Thumbnail Cache zu untersuchen und Unterschiede zwischen den Betriebssystemen Windows 10 und Windows 11 aufzuzeigen. Im Laufe der Auswertung der Ergebnisse kristallisierte sich heraus, dass beide Betriebssysteme bei keinem der durchgeführten Experimente voneinander abweichendes Verhalten zeigen. Es konnten keine Unterschiede bei den Abläufen und den Reaktionen des Windows Thumbnail Cache festgestellt werden. Dieses identische Verhalten ist leicht nachzuvollziehen, da beide Betriebssysteme nahezu die gleiche Version der Systemdatei *thumbcache.dll* teilen (siehe Anhang [A.1\)](#page-94-0).

Nichtsdestoweniger konnten im Rahmen der durchgeführten Arbeit und der damit verbundenen Untersuchungen diverse Erkenntnisse gewonnen und sämtliche Forschungsfragen beantwortet werden. Hier ist zunächst die Analyse des inneren Aufbaus der Thumbcache-Datenbanken und der zugehörigen Indexdatei zu nennen. Sinn und Zweck der darin vorhandenen Datenfelder konnte durch zahlreiche Versuche zum größten Teil ermittelt werden. Hierbei wurden weitreichende Unterschiede zu dem bisherigen Stand der Forschung festgestellt, der sich auf die Betriebssysteme Windows Vista und Windows 7 beschränkt. Die hierbei gewonnenen Erkenntnisse erwiesen sich bei der späteren Manipulation der Thumbcache-Datenbanken als unverzichtbar.

Die Untersuchung der Mechanismen zeigte, dass die Funktion des Windows Thumbnail Cache unabhängig vom Dateiformat, dem Inhalt und der Größe einer Bilddatei ist. Je nach gewählter Vorschauoption im Datei-Explorer werden Einträge in den dafür vorgesehenen Datenbanken erzeugt. So kann aufgrund der Verteilung der Thumbnails in den einzelnen Datenbanken darauf geschlossen werden, welche Vorschauoptionen bemüht wurden, um eine bestimmte Originaldatei zu betrachten.

Ebenfalls keinen Einfluss auf das Verhalten des Thumbnail Cache übt der Speicherort einer Bilddatei aus, solange diese entweder auf einem lokalen oder einem USB-Datenträger gespeichert wird. Auf einem Netzwerkspeicher abgelegte Dateien führen dagegen zu teilweise deutlichen Abweichungen, was die Nutzung der jeweiligen Thumbcache-Datenbanken angeht. Ähnliches konnte auch für die Software des Cloud

Anbieters Google festgestellt werden. Durch dessen ausnahmslos quadratischer Darstellung von Vorschaubildern ist hier die sonst übliche Sonderbehandlung von schmal rechteckigen Bilddateien nicht vorhanden, was ein Alleinstellungsmerkmal unter den betrachteten Cloudanbietern darstellt.

Metadaten zu vorhandenen Thumbnails lassen sich nur den Datenbanken von Windows Search entnehmen. Sie beschränken sich jedoch im ersten Schritt auf Informationen zu nicht gelöschten Originaldateien, da zugehörige Einträge beim Löschen von Dateien in Echtzeit aus der Suchdatenbank entfernt werden. Die Wiederherstellung dieser gelöschten Einträge ist nur bei Windows 10 und seiner ESE Datenbank möglich. Die bei Windows 11 eingesetzte SQLite Datenbank verwehrt die Suche nach gelöschten Einträgen durch die vermutlich aktivierte Option *secure\_delete*.

Beide untersuchten Betriebssysteme bieten die gleichen Möglichkeiten, die Funktion des Thumbnail Cache zu deaktivieren. Egal, ob hierfür die Explorer Optionen, die Systemeinstellungen oder Gruppenrichtlinien genutzt werden, das Ergebnis ist die zuverlässige Unterbindung der Nutzung des Thumbnail Cache. Es werden keine Einträge in den Datenbanken hinterlegt, die für eine forensische Auswertung von Nutzen sein könnten. Die Anwendung dieser Techniken kann jedoch anhand der Registry Datei NTUSER.DAT im betroffenen Benutzerverzeichnis nachgewiesen werden.

Durch Versuche wurde gezeigt, dass der Thumbnail Cache nicht vor Manipulationen der Datenbankinhalte abgesichert ist. So ist es möglich, bestehende Einträge so zu entfernen, dass auch durch Carving nicht wiederherstellbar sind. Fiktive Einträge können erstellt und vorhandene Einträge so abgeändert werden, dass falsche Vorschaubilder das Resultat sind. Werden hierbei die Verwaltungsdaten in der Indexdatei und den Eintragsheadern in den Thumbcache-Datenbanken korrekt gesetzt, ist es weder den Betriebssystemen noch den verwendeten forensischen Programmen möglich, die Veränderungen festzustellen.

Allgemein waren die durchgeführten Experimente sehr umfangreich und zeitaufwendig, konnten aber dennoch nur Teilbereiche des Windows Thumbnail Cache beleuchten. Dies ist vor allem bei der Betrachtung der Mechanismen der Fall. Hier wurden die Wirkungsweisen der Vorschauoptionen aufgrund der endlos scheinenden Möglichkeiten, die Fenstergröße zu wählen, ausschließlich bei maximiertem Fenster des Datei-Explorers untersucht. Beliebige Fenstergrößen oder auch abweichende Bildschirmauflösungen könnten zu anderen Ergebnissen führen, die bei Bedarf im Rahmen einer forensischen Auswertung gezielt untersucht werden müssen.

Als Nebenprodukt der durchgeführten Experimente wurde erkannt, dass Thumbcache-Einträge gänzlich ohne vorherige Aktion des Benutzers erstellt werden. Eine Feststellung, die Parsonage 2012 auch bei seiner Analyse von Windows 7 erwähnt [\[40\]](#page-86-0). Er schließt daraus, dass fortan nicht mehr automatisch davon ausgegangen werden kann, dass der Inhalt einer Originaldatei einem Benutzer durch die Vorschaufunktion des Datei-Explorers angezeigt wurde und dadurch bekannt sein muss, sobald Thumbnails der Datei im Thumbnail Cache vorhanden sind. Durch die Feststellung des gleichen Verhaltens bei Windows 10 und Windows 11 hat dies auch für deren Thumbnail Caches zu gelten.

Neben dieser automatischen Erstellung von Thumbnails sollte auch die nachgewiesene Manipulierbarkeit des Thumbnail Cache bei der forensischen Auswertung bedacht werden. Die durchgeführten Manipulationen wurden im Rahmen der Thesis manuell im Hexeditor durchgeführt, eine Automatisierung mittels einer hierfür entwickelten Software ist jedoch denkbar.

Die gezeigten Ergebnisse spiegeln insgesamt den Status quo wider. Da es sich beim Windows Thumbnail Cache um ein oft genutztes forensisches Artefakt handelt, sollte die zukünftige Entwicklung des Windows Betriebssystems daher nicht aus dem Blick gelassen werden. Alleine schon Microsofts die Ankündigung, das Windows Betriebssystem künftig gänzlich in die Cloud auszulagern [\[46\]](#page-87-0) sollte zum Anlass genommen werden, die Forschung auf diesem Gebiet weiterzubetreiben.

## **Literaturverzeichnis**

- [1] S. Bhosale and P. Patil. SQLite: Light Database System. *International Journal of Computer Science and Mobile Computing*, 44:882–885, April 2015.
- [2] R. Bocksch. Jeder dritte Deutsche speichert in der Cloud, Januar 2021. [https://de.statista.com/infografik/3077/](https://de.statista.com/infografik/3077/nutzung-von-cloud-speichern-in-europa/) [nutzung-von-cloud-speichern-in-europa/](https://de.statista.com/infografik/3077/nutzung-von-cloud-speichern-in-europa/) (Zugriff am: 05.05.2023).
- [3] Brewster, Rick. paint.net 5.0.7. dotPDN LLC. <https://www.getpaint.net/> (Zugriff am: 18.07.2023).
- <span id="page-83-0"></span>[4] Bundesamt für Sicherheit in der Informationstechnik. Leitfaden "IT-Forensik", März 2011. [https://www.bsi.bund.de/SharedDocs/Downloads/DE/](https://www.bsi.bund.de/SharedDocs/Downloads/DE/BSI/Cyber-Sicherheit/Themen/Leitfaden_IT-Forensik.pdf?__blob=publicationFile&v=2) [BSI/Cyber-Sicherheit/Themen/Leitfaden\\_IT-Forensik.pdf?\\_\\_blob=](https://www.bsi.bund.de/SharedDocs/Downloads/DE/BSI/Cyber-Sicherheit/Themen/Leitfaden_IT-Forensik.pdf?__blob=publicationFile&v=2) [publicationFile&v=2](https://www.bsi.bund.de/SharedDocs/Downloads/DE/BSI/Cyber-Sicherheit/Themen/Leitfaden_IT-Forensik.pdf?__blob=publicationFile&v=2) (Zugriff am: 14.05.2023).
- [5] E. Casey. *Handbook of Computer Crime Investigation*. Elsevier, Oktober 2001.
- [6] H. Chivers and C. Hargreaves. Forensic data recovery from the Windows Search Database. *Digital Investigation*, 7(3-4):114–126, April 2011.
- [7] K. J. Conlan, I. Baggili, and F. Breitinger. Anti-forensics: Furthering digital forensic science through a new extended, granular taxonomy. *Digital Investigation*, 18:S66–S75, 8 2016.
- [8] C. De Alwis. Windows Registry Analysis 101. *Forensic Focus*, Mai 2020.
- [9] B. Dolan-Gavitt. Forensic analysis of the Windows registry in memory. *Digital Investigation*, 5:S26–S32, September 2008.
- [10] D. J. Farmer. A Windows Registry Quick Reference: For the Everyday Examiner. Januar 2007.
- [11] P. Fischer and P. Hofer. *Lexikon der Informatik*. Springer-Verlag, Dezember 2010.
- [12] gfu. Absatz von USB-Sticks auf dem Konsumentenmarkt in Deutschland von 2004 bis 2022 (in Millionen Stück), Februar 2023. [https:](https://de.statista.com/statistik/daten/studie/151613/umfrage/absatz-von-usb-sticks-seit-2004-in-deutschland/) [//de.statista.com/statistik/daten/studie/151613/umfrage/](https://de.statista.com/statistik/daten/studie/151613/umfrage/absatz-von-usb-sticks-seit-2004-in-deutschland/) [absatz-von-usb-sticks-seit-2004-in-deutschland/](https://de.statista.com/statistik/daten/studie/151613/umfrage/absatz-von-usb-sticks-seit-2004-in-deutschland/) (Zugriff am 03.07.2023).
- [13] D. Heinson. *IT-Forensik*. Mohr Siebeck, September 2015.
- [14] D. Hurlbut. AccessData Corporation: Thumbs DB Files Forensic Issues, 2005. <https://usermanual.wiki/Pdf/WpThumbsDbFilesEnUs.1606461609/view> (Zugriff am: 28.05.2023) Originalveröffentlichung ([http://accessdata.com/media/en\\_us/print/](http://accessdata.com/media/en_us/print/papers/wp.Thumbs_DB_Files.en_us.pdf) [papers/wp.Thumbs\\_DB\\_Files.en\\_us.pdf](http://accessdata.com/media/en_us/print/papers/wp.Thumbs_DB_Files.en_us.pdf)) nicht mehr verfügbar.
- [15] iXsystems. TrueNAS CORE 13.0-U5.1. <https://www.truenas.com/> (Zugriff am: 03.07.2023).
- [16] J. Kävrestad. *Fundamentals of Digital Forensics: Theory, Methods, and Real-Life Applications (English Edition)*. Springer, 2 edition, Mai 2020.
- [17] J. Kim. WinSearchDBAnalyzer 1.0.0.6. [https://moaistory.blogspot.com/](https://moaistory.blogspot.com/2018/10/winsearchdbanalyzer.html) [2018/10/winsearchdbanalyzer.html](https://moaistory.blogspot.com/2018/10/winsearchdbanalyzer.html) (Zugriff am: 08.07.2023).
- [18] Kutcher, Eric. Thumbcache Viewer 1.0.3.7. [https://thumbcacheviewer.](https://thumbcacheviewer.github.io/) [github.io/](https://thumbcacheviewer.github.io/) (Zugriff am: 02.06.2023).
- [19] D. Labudde and M. Spranger. *Forensik in der digitalen Welt*. Springer-Verlag, März 2017.
- [20] T. Larson. Windows 7 Thumbnail Cache. Juni 2011. [https://](https://www.slideshare.net/ctin/windows-7-forensics-thumbnaildtlr4/) [www.slideshare.net/ctin/windows-7-forensics-thumbnaildtlr4/](https://www.slideshare.net/ctin/windows-7-forensics-thumbnaildtlr4/) (Zugriff am: 25.07.2023).
- [21] Martin Kleusberg u. a. DB Browser for SQLite 3.12.2. [https://](https://sqlitebrowser.org/) [sqlitebrowser.org/](https://sqlitebrowser.org/) (Zugriff am: 06.07.2023).
- [22] S. McKeown, G. Russell, and P. Leimich. Fast Forensic Triage Using Centralised Thumbnail Caches on Windows Operating Systems. *The Journal of Digital Forensics, Security and Law*, Januar 2019. [https://commons.erau.edu/cgi/](https://commons.erau.edu/cgi/viewcontent.cgi?article=1591&context=jdfsl) [viewcontent.cgi?article=1591&context=jdfsl](https://commons.erau.edu/cgi/viewcontent.cgi?article=1591&context=jdfsl) (Zugriff am: 01.03.2023).
- [23] J. McQuaid. Forensic analysis of prefetch files in Windows. *Magnet Forensics*, August 2014. [https://www.magnetforensics.com/](https://www.magnetforensics.com/blog/forensic-analysis-of-prefetch-files-in-windows/)

[blog/forensic-analysis-of-prefetch-files-in-windows/](https://www.magnetforensics.com/blog/forensic-analysis-of-prefetch-files-in-windows/) (Zugriff am: 15.07.2023).

- [24] J. Metz. Windows Search forensics: Analyzing the Windows (Desktop) Search Extensible Storage Engine database, 2010. [https://raw.](https://raw.githubusercontent.com/libyal/documentation/main/Forensic%20analysis%20of%20the%20Windows%20Search%20database.pdf) [githubusercontent.com/libyal/documentation/main/Forensic%](https://raw.githubusercontent.com/libyal/documentation/main/Forensic%20analysis%20of%20the%20Windows%20Search%20database.pdf) [20analysis%20of%20the%20Windows%20Search%20database.pdf](https://raw.githubusercontent.com/libyal/documentation/main/Forensic%20analysis%20of%20the%20Windows%20Search%20database.pdf) (Zugriff am: 16.05.2023).
- <span id="page-85-0"></span>[25] J. Metz. Windows Explorer Thumbnail Cache database file format specification, 2021. [https://github.com/libyal/libwtcdb/blob/](https://github.com/libyal/libwtcdb/blob/main/documentation/Windows%20Explorer%20Thumbnail%20Cache%20database%20format.asciidoc) [main/documentation/Windows%20Explorer%20Thumbnail%20Cache%](https://github.com/libyal/libwtcdb/blob/main/documentation/Windows%20Explorer%20Thumbnail%20Cache%20database%20format.asciidoc) [20database%20format.asciidoc](https://github.com/libyal/libwtcdb/blob/main/documentation/Windows%20Explorer%20Thumbnail%20Cache%20database%20format.asciidoc) (Zugriff am: 31.05.2023).
- [26] mh-nexus. HxD 2.5.0.0. <https://mh-nexus.de/de/> (Zugriff am: 02.06.2023).
- [27] Microsoft Corporation. Disk cleanup in Windows. [https://support.microsoft.com/en-us/windows/](https://support.microsoft.com/en-us/windows/disk-cleanup-in-windows-8a96ff42-5751-39ad-23d6-434b4d5b9a68) [disk-cleanup-in-windows-8a96ff42-5751-39ad-23d6-434b4d5b9a68](https://support.microsoft.com/en-us/windows/disk-cleanup-in-windows-8a96ff42-5751-39ad-23d6-434b4d5b9a68) (Zugriff am: 15.07.2023).
- [28] Microsoft Corporation. Search for anything, anywhere. [https://support.microsoft.com/en-us/windows/](https://support.microsoft.com/en-us/windows/search-for-anything-anywhere-b14cc5bf-c92a-1e73-ea18-2845891e6cc8#ID0EDF=Windows_10) [search-for-anything-anywhere-b14cc5bf-c92a-1e73-ea18-2845891e6c](https://support.microsoft.com/en-us/windows/search-for-anything-anywhere-b14cc5bf-c92a-1e73-ea18-2845891e6cc8#ID0EDF=Windows_10)c8# [ID0EDF=Windows\\_10](https://support.microsoft.com/en-us/windows/search-for-anything-anywhere-b14cc5bf-c92a-1e73-ea18-2845891e6cc8#ID0EDF=Windows_10) (Zugriff am: 18.05.2023).
- [29] Microsoft Corporation. Windows-Explorer hat einen neuen Namen. [https://support.microsoft.com/de-de/windows/](https://support.microsoft.com/de-de/windows/windows-explorer-hat-einen-neuen-namen-c95f0e92-b1aa-76da-b994-36a7c7c413d7) [windows-explorer-hat-einen-neuen-namen-c95f0e92-b1aa-76da-b994-36a7c7c413d7](https://support.microsoft.com/de-de/windows/windows-explorer-hat-einen-neuen-namen-c95f0e92-b1aa-76da-b994-36a7c7c413d7) (Zugriff am: 11.06.2023).
- [30] Microsoft Corporation. Esentutl: Management and Tools / Command-Line Reference, August 2016. [https://learn.](https://learn.microsoft.com/en-us/previous-versions/windows/it-pro/windows-server-2012-r2-and-2012/hh875546(v=ws.11)) [microsoft.com/en-us/previous-versions/windows/it-pro/](https://learn.microsoft.com/en-us/previous-versions/windows/it-pro/windows-server-2012-r2-and-2012/hh875546(v=ws.11)) windows-server-2012-r2-and-2012/hh875546( $v=ws.11$ ) (Zugriff am: 17.05.2023).
- [31] Microsoft Press. *Microsoft Computer Dictionary*. 2002.
- [32] S. Morris and H. Chivers. An analysis of the structure and behaviour of the Windows 7 operating system thumbnail cache. Proceedings from 1st International Conference on Cybercrime, Security and Digital Forensics, 27-28 June 2011, Juni 2011.
- [33] S. Morris and H. Chivers. Forming a Relationship between Artefacts identified in thumbnail caches and the remaining data on a storage device, September 2011.
- [34] S. Morris and H. Chivers. Thumbnail Cache File Fragment Identification using a Bayesian Network. Juni 2013.
- [35] S. L. A. Morris. *An Investigation into the identification, reconstruction, and evidential value of thumbnail cache file fragments in unallocated space*. PhD thesis, Cranfield University, 2013.
- [36] NirSoft. ESEDatabaseView v1.73. [https://www.nirsoft.net/utils/ese\\_](https://www.nirsoft.net/utils/ese_database_view.html) [database\\_view.html](https://www.nirsoft.net/utils/ese_database_view.html) (Zugriff am: 05.07.2023).
- [37] NirSoft. RegistryChangesView v1.29. [https://www.nirsoft.net/utils/](https://www.nirsoft.net/utils/registry_changes_view.html) [registry\\_changes\\_view.html](https://www.nirsoft.net/utils/registry_changes_view.html) (Zugriff am: 13.07.2023).
- [38] NirSoft. WinPrefetchView v1.37. [https://www.nirsoft.net/utils/win\\_](https://www.nirsoft.net/utils/win_prefetch_view.html) [prefetch\\_view.html](https://www.nirsoft.net/utils/win_prefetch_view.html) (Zugriff am: 15.07.2023).
- [39] Oracle. VirtualBox 7.0.8 r156879. <https://www.virtualbox.org/> (Zugriff am: 02.06.2023).
- <span id="page-86-0"></span>[40] H. Parsonage. Under My Thumbs - Revisiting Windows thumbnail databases and some new revelations about the forensic implications. Januar 2012. [http://computerforensics.parsonage.co.uk/downloads/](http://computerforensics.parsonage.co.uk/downloads/UnderMyThumbs.pdf) [UnderMyThumbs.pdf](http://computerforensics.parsonage.co.uk/downloads/UnderMyThumbs.pdf) (Zugriff am: 25.07.2023).
- [41] D. M. Purcell and S.-D. Lang. Forensic Artifacts of Microsoft Windows Vista System. In C. C. Yang, H. Chen, M. Chau, K. Chang, S.-D. Lang, P. S. Chen, R. Hsieh, D. Zeng, F.-Y. Wang, K. Carley, W. Mao, and J. Zhan, editors, *Intelligence and Security Informatics*, pages 304–319, Berlin, Heidelberg, 2008. Springer Berlin Heidelberg.
- <span id="page-86-1"></span>[42] Quick, Darren and Tassone, Christopher and Choo Kim-Kwang Raymond. Forensic Analysis of Windows Thumbcache Files. *Social Science Research Network*, April 2014. [https://papers.ssrn.com/sol3/Delivery.](https://papers.ssrn.com/sol3/Delivery.cfm/SSRN_ID2429795_code2138273.pdf?abstractid=2429795) [cfm/SSRN\\_ID2429795\\_code2138273.pdf?abstractid=2429795](https://papers.ssrn.com/sol3/Delivery.cfm/SSRN_ID2429795_code2138273.pdf?abstractid=2429795) (Zugriff am: 01.03.2023).
- [43] M. Rogers. Anti-Forensics, präsentiert bei Lockheed Martin, September 2005. [https://www.researchgate.net/publication/268290676\\_](https://www.researchgate.net/publication/268290676_Anti-Forensics_Anti-Forensics) [Anti-Forensics\\_Anti-Forensics](https://www.researchgate.net/publication/268290676_Anti-Forensics_Anti-Forensics) (Zugriff am: 15.05.2023).
- [44] P. Sanderson. *SQLite Forensics*. Mai 2018.
- [45] E. Schicker. *Datenbanken und SQL*. Springer-Verlag, Januar 2017.
- <span id="page-87-0"></span>[46] F. Schräer. Microsoft will Windows 11 komplett in die Cloud verlagern. Juni 2023. [https://www.heise.de/news/](https://www.heise.de/news/Microsoft-will-Windows-11-komplett-in-die-Cloud-verlagern-9200869.html) [Microsoft-will-Windows-11-komplett-in-die-Cloud-verlagern-92008](https://www.heise.de/news/Microsoft-will-Windows-11-komplett-in-die-Cloud-verlagern-9200869.html)69. [html](https://www.heise.de/news/Microsoft-will-Windows-11-komplett-in-die-Cloud-verlagern-9200869.html) (Zugriff am: 25.07.2023).
- [47] N. Sebastian. Usage & Trends of Personal Cloud Storage: GoodFirms Research. [https://www.goodfirms.co/resources/](https://www.goodfirms.co/resources/personal-cloud-storage-trends) [personal-cloud-storage-trends](https://www.goodfirms.co/resources/personal-cloud-storage-trends) (Zugriff am: 01.07.2023).
- [48] B. Stewart. Forensic Implications of Windows Vista, 2007. [https://whereismydata.files.wordpress.com/2009/09/](https://whereismydata.files.wordpress.com/2009/09/forensic-implications-of-windows-vista.pdf) [forensic-implications-of-windows-vista.pdf](https://whereismydata.files.wordpress.com/2009/09/forensic-implications-of-windows-vista.pdf) (Zugriff am: 28.05.2023).
- [49] L. Taylor. ESE Deep Dive: Part 1: The Anatomy of an ESE database, April 2019. [https://techcommunity.](https://techcommunity.microsoft.com/t5/ask-the-directory-services-team/ese-deep-dive-part-1-the-anatomy-of-an-ese-database/ba-p/400496) [microsoft.com/t5/ask-the-directory-services-team/](https://techcommunity.microsoft.com/t5/ask-the-directory-services-team/ese-deep-dive-part-1-the-anatomy-of-an-ese-database/ba-p/400496) [ese-deep-dive-part-1-the-anatomy-of-an-ese-database/ba-p/](https://techcommunity.microsoft.com/t5/ask-the-directory-services-team/ese-deep-dive-part-1-the-anatomy-of-an-ese-database/ba-p/400496) [400496](https://techcommunity.microsoft.com/t5/ask-the-directory-services-team/ese-deep-dive-part-1-the-anatomy-of-an-ese-database/ba-p/400496) (Zugriff am: 01.03.2023).
- [50] Technische Hochschule Köln. Datenbanken Online Lexikon ISAM. [https:](https://wikis.gm.fh-koeln.de/Datenbanken/ISAM) [//wikis.gm.fh-koeln.de/Datenbanken/ISAM](https://wikis.gm.fh-koeln.de/Datenbanken/ISAM) (Zugriff am: 16.05.2023).
- [51] The SQLite Consortium. Database File Format. [https://www.sqlite.org/](https://www.sqlite.org/fileformat.html) [fileformat.html](https://www.sqlite.org/fileformat.html) (Zugriff am 25.05.2023).
- [52] A. C. F. Thomson. Windows 8 Forensic Guide, 2012. [http:](http://www.csc.villanova.edu/~dprice/extra_ handouts/thomson_windows-8-forensic-guide.pdf) [//www.csc.villanova.edu/~dprice/extra\\_handouts/thomson\\_](http://www.csc.villanova.edu/~dprice/extra_ handouts/thomson_windows-8-forensic-guide.pdf) [windows-8-forensic-guide.pdf](http://www.csc.villanova.edu/~dprice/extra_ handouts/thomson_windows-8-forensic-guide.pdf) ( Zugriff am 11.07.2023).
- [53] X-Ways Software Technology AG. X-Ways Forensics 20.8. [https://www.](https://www.x-ways.net/) [x-ways.net/](https://www.x-ways.net/) (Zugriff am: 18.07.2023).

# **Abbildungsverzeichnis**

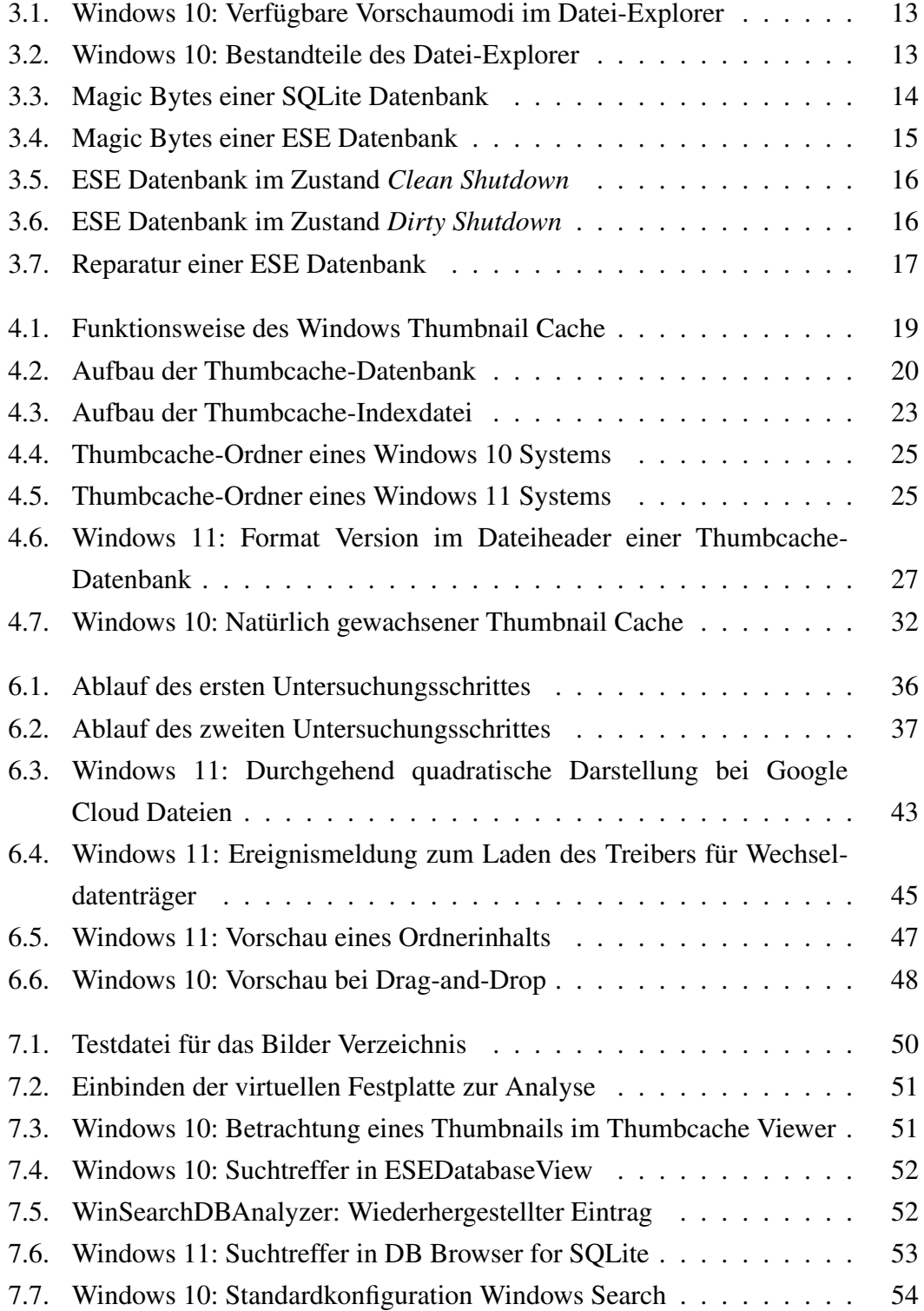

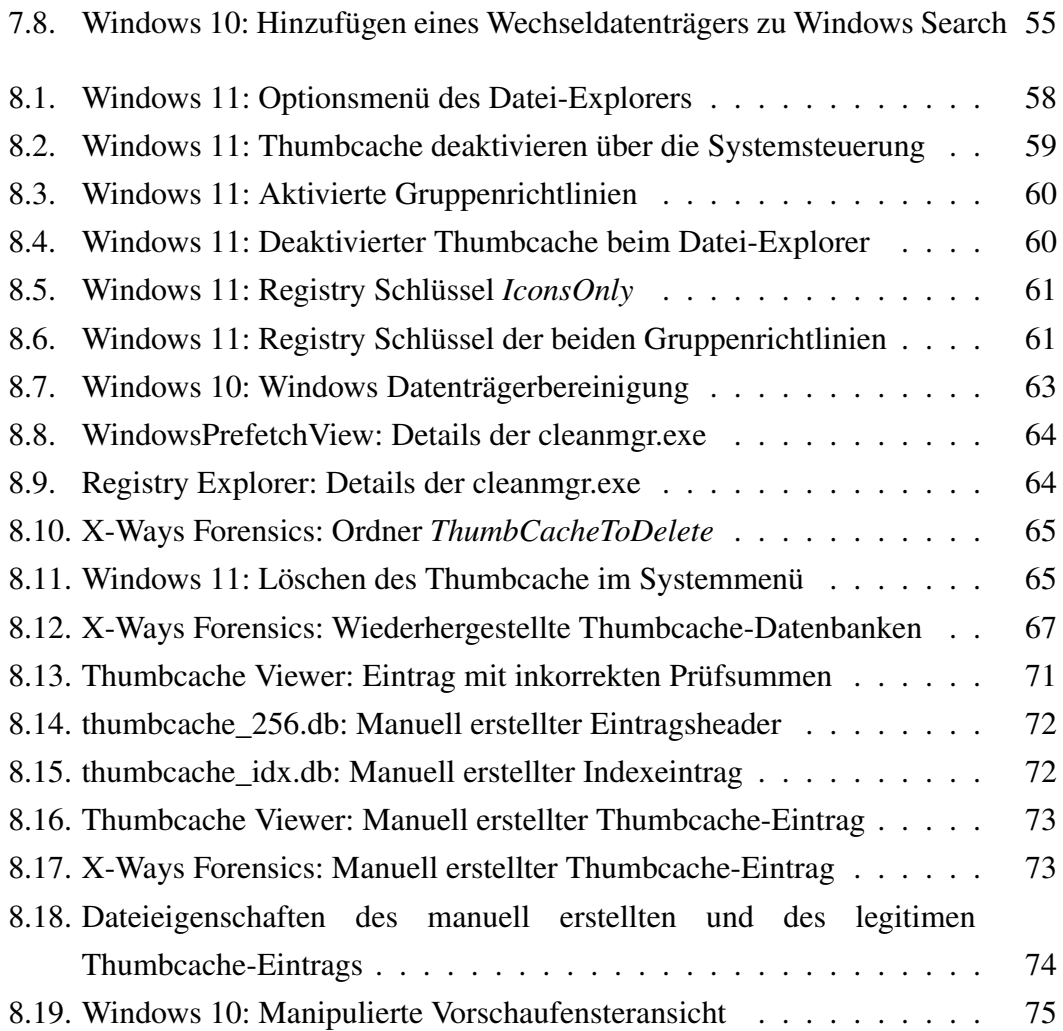

## **Tabellenverzeichnis**

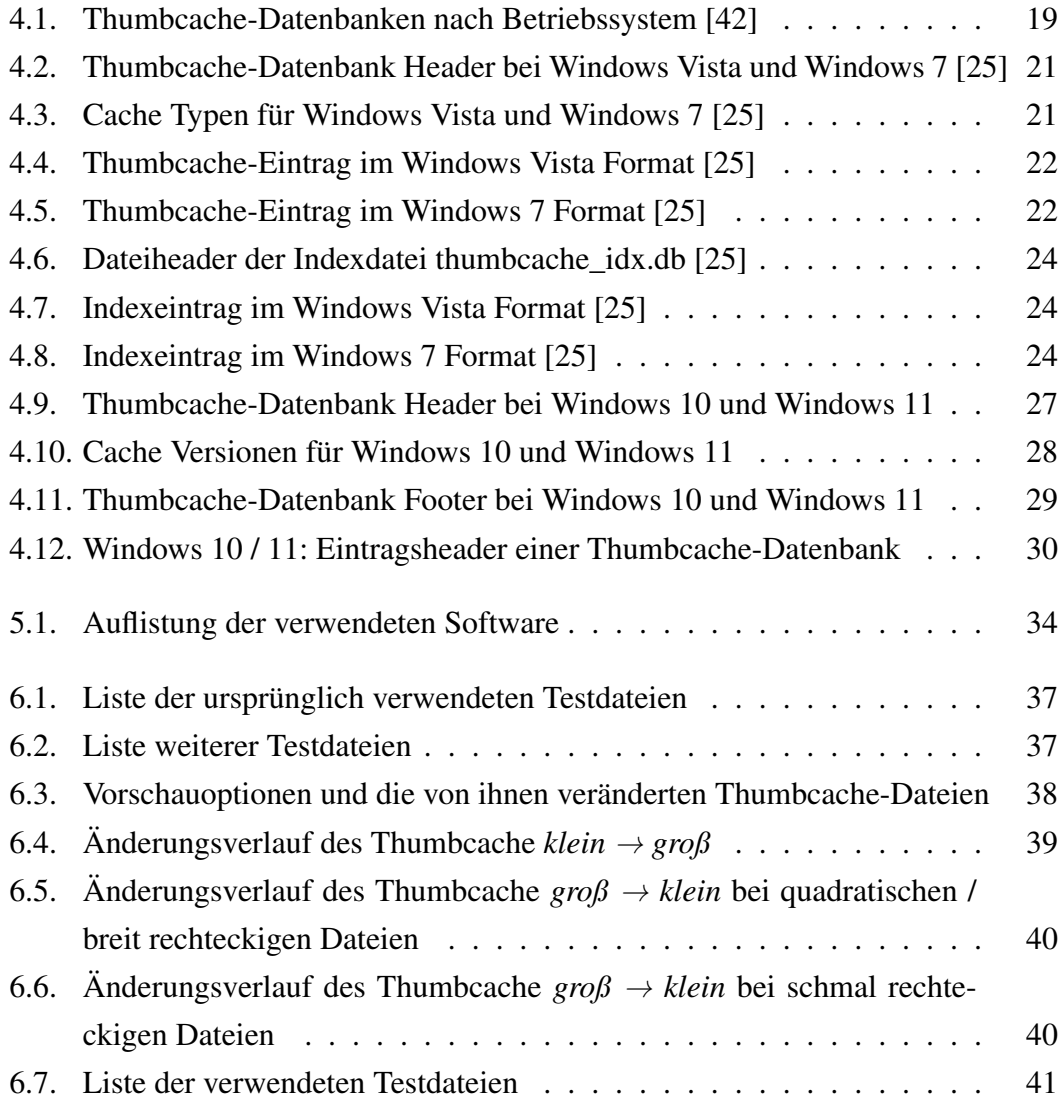

# **Verzeichnis der Abkürzungen**

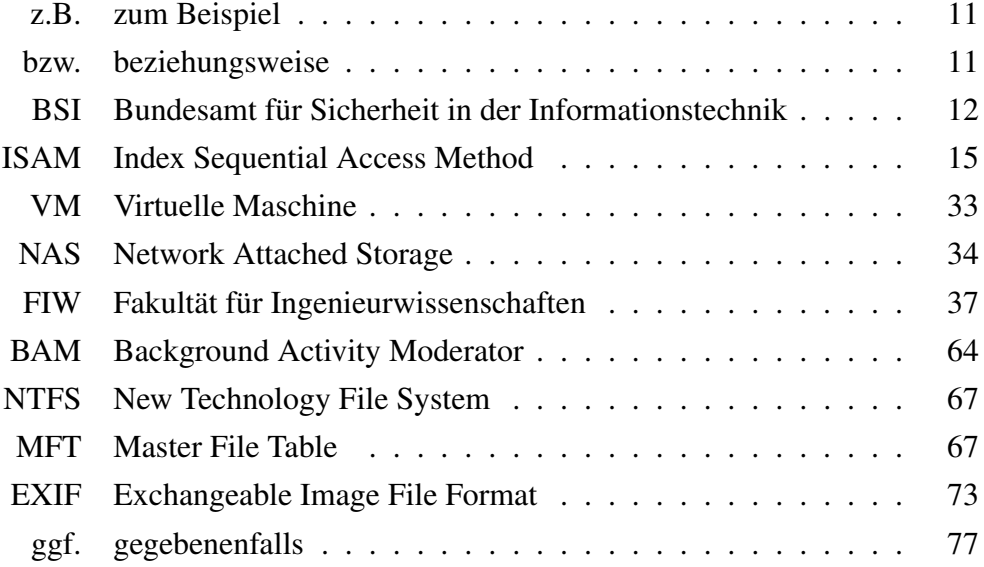

## **A. Anhang**

# **Anhangsverzeichnis**

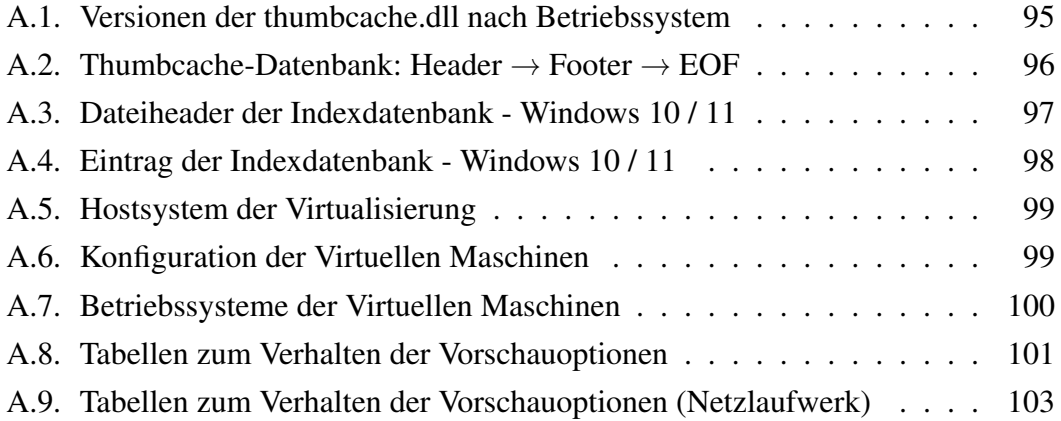

## <span id="page-94-0"></span>**A.1. Versionen der thumbcache.dll nach Betriebssystem**

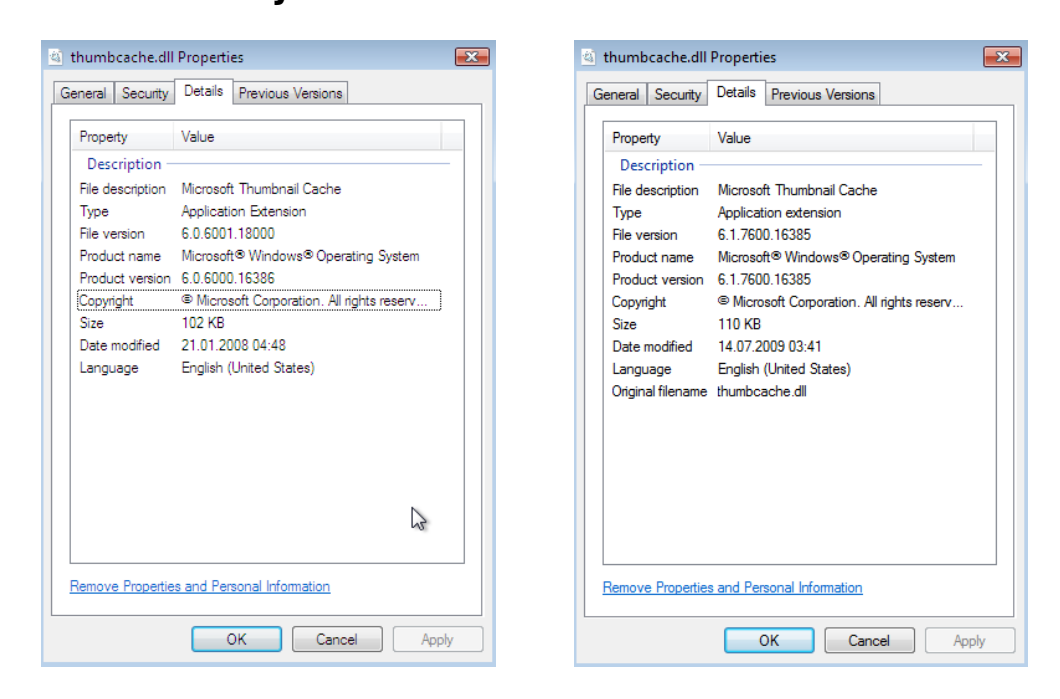

Abbildung A.1.: Windows Vista Abbildung A.2.: Windows 7

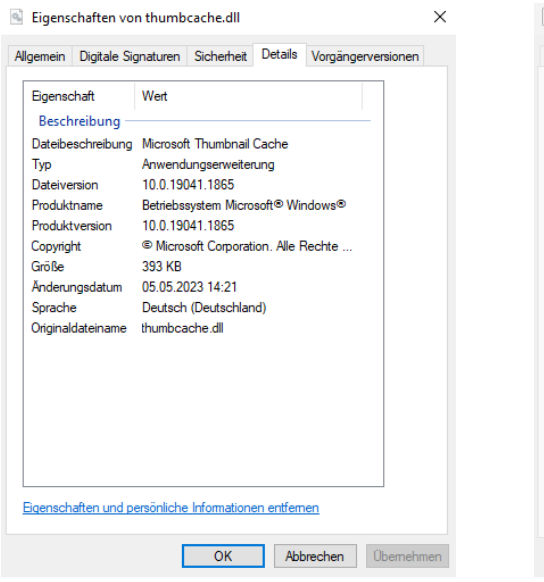

Abbildung A.3.: Windows 10 Abbildung A.4.: Windows 11

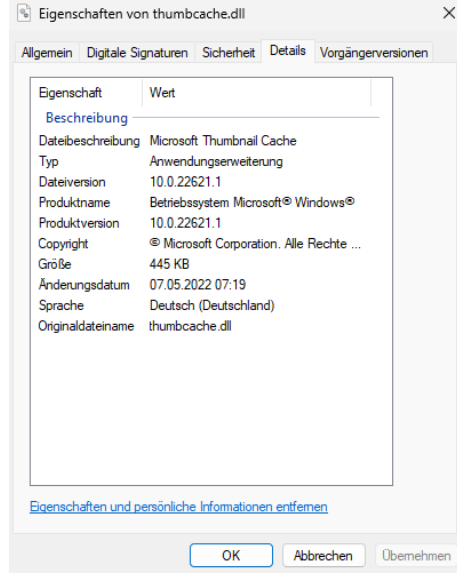

### <span id="page-95-0"></span>**A.2. Thumbcache-Datenbank: Header** → **Footer** → **EOF**

Der unten gezeigte Eintrag in der Datei *thumbcache\_48.db* hat in seinem Header den Offset 0x10658 als Position seines Footers angegeben. Nach dem Identifier des Footers (CMMM) ist angegeben, dass in 0xEF9A8 Bytes die Datei endet.

|                                                    |  |  |  |  | <sup>2</sup> thumbcache_48.db            |
|----------------------------------------------------|--|--|--|--|------------------------------------------|
| Offset(h) 00 01 02 03 04 05 06 07 Dekodierter Text |  |  |  |  |                                          |
| 00000000 43 4D 4D 4D 20 00 00 00 CMMM              |  |  |  |  |                                          |
|                                                    |  |  |  |  | $00000008$ 02 00 00 00 00 00 00 00       |
| 00000010 18 00 00 00 58 06 01 00 $\ldots$ X        |  |  |  |  |                                          |
|                                                    |  |  |  |  | 00000018 43 4D 4D 4D F0 24 00 00 CMMM8\$ |
|                                                    |  |  |  |  |                                          |

Abbildung A.5.: Windows 11: Dateiheader einer *thumbcache\_48.db*

| thumbcache 48.db |     |  |                          |  |      |                                                    |
|------------------|-----|--|--------------------------|--|------|----------------------------------------------------|
|                  |     |  |                          |  |      | Offset(h) 00 01 02 03 04 05 06 07 Dekodierter Text |
| 00010648         |     |  | 8D 92 91 FF 90 95 94 FF  |  |      | . <b>* *v. • "</b> v                               |
| 00010650         |     |  | A4 AA A8 FF AB B2 AE FF  |  |      | ¤™ÿ«≝®ÿ                                            |
| 00010658         |     |  | 43 4D 4D 4D A8 F9 OE 00  |  |      | CMMM d                                             |
| 00010660         | 00. |  | . ᲘᲘ. ᲘᲘ. ᲘᲘ. ᲘᲘ. ᲘᲘ. ᲘᲘ |  |      |                                                    |
| 00010668         |     |  | 00 00 00 00 00 00 00 00  |  |      |                                                    |
| 00010670         |     |  | 00 00 00 00 00 00 00 00  |  |      |                                                    |
| 00010678         |     |  | 00 00 00 00 00 00 00 00  |  |      |                                                    |
| 00010680         |     |  | 00.00.00.00.00.00.00     |  | - വെ |                                                    |
| 00010688         |     |  | BD OE 32 09 AC 37 5F 95  |  |      | 3.2.77                                             |
|                  |     |  |                          |  |      |                                                    |

Abbildung A.6.: Windows 11: Footer einer *thumbcache\_48.db*

|  |                    |  |  | .                                                                                                    |
|--|--------------------|--|--|----------------------------------------------------------------------------------------------------|
|  |                    |  |  |                                                                                                    |
|  | 圖 thumbcache 48.db |  |  | Offset(h) 00 01 02 03 04 05 06 07 Dekodierter Text<br>000FFFE0 00 00 00 00 00 00 00 00<br>000FFFFR 00 00 00 00 00 00 00 00<br>000FFFF0 00 00 00 00 00 00 00 00<br>000FFFF8 00 00 00 00 00 00 00 00 |

Abbildung A.7.: Windows 11: Dateiende einer *thumbcache\_48.db*

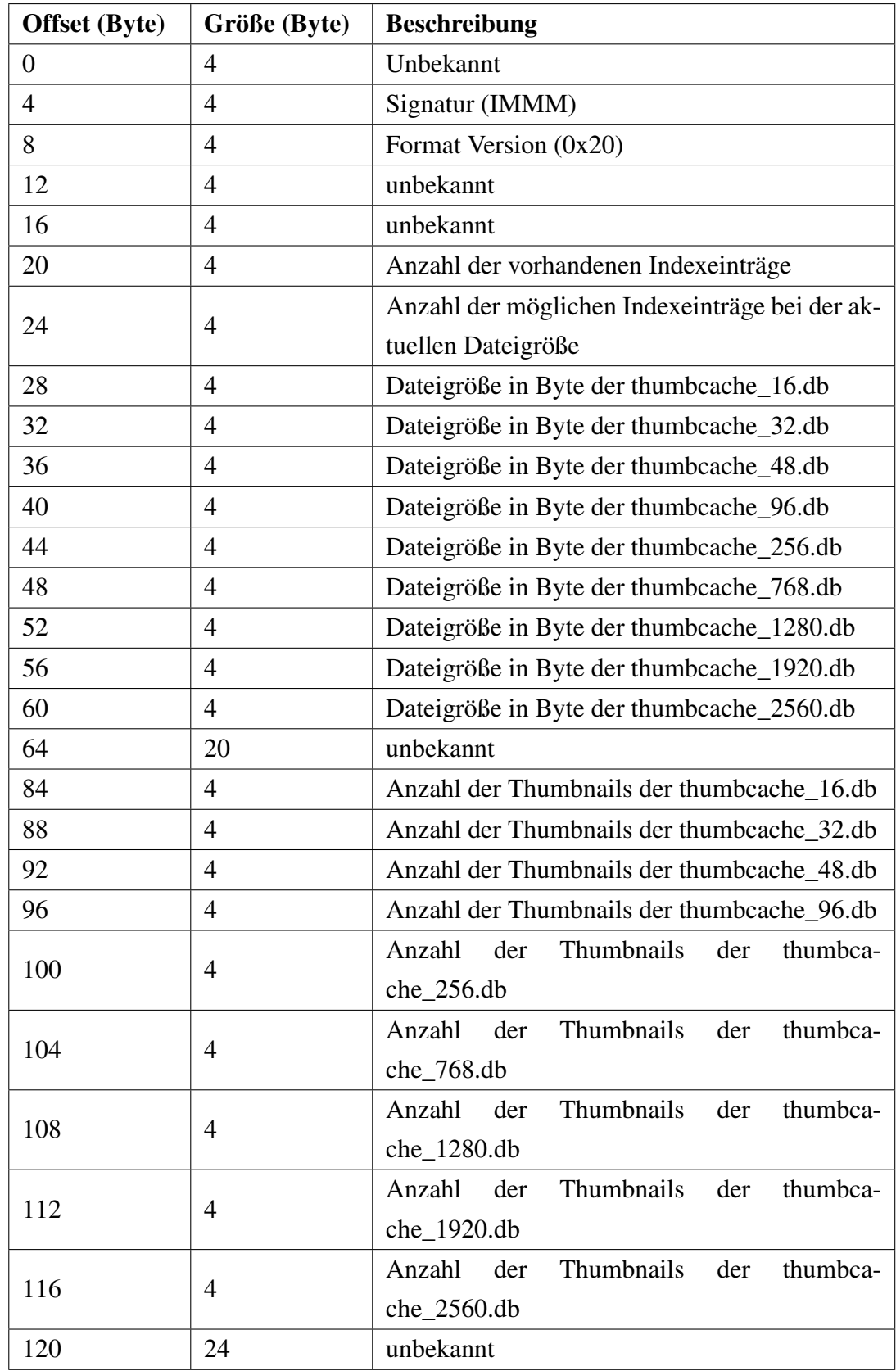

### <span id="page-96-0"></span>**A.3. Dateiheader der Indexdatenbank - Windows 10 / 11**

Tabelle A.1.: Dateiheader einer Thumbcache-Indexdatei bei Windows 10 und Windows 11

Es ist anzunehmen, dass die Datenfelder, die auf die beiden Einträge der thumbcache\_2560.db folgen, die noch fehlenden Thumbcache-Datenbanken repräsentieren. Da diese Datenbanken von den durchgeführten Experimenten jedoch nicht verändert wurden, konnte die Annahme nicht untermauert werden.

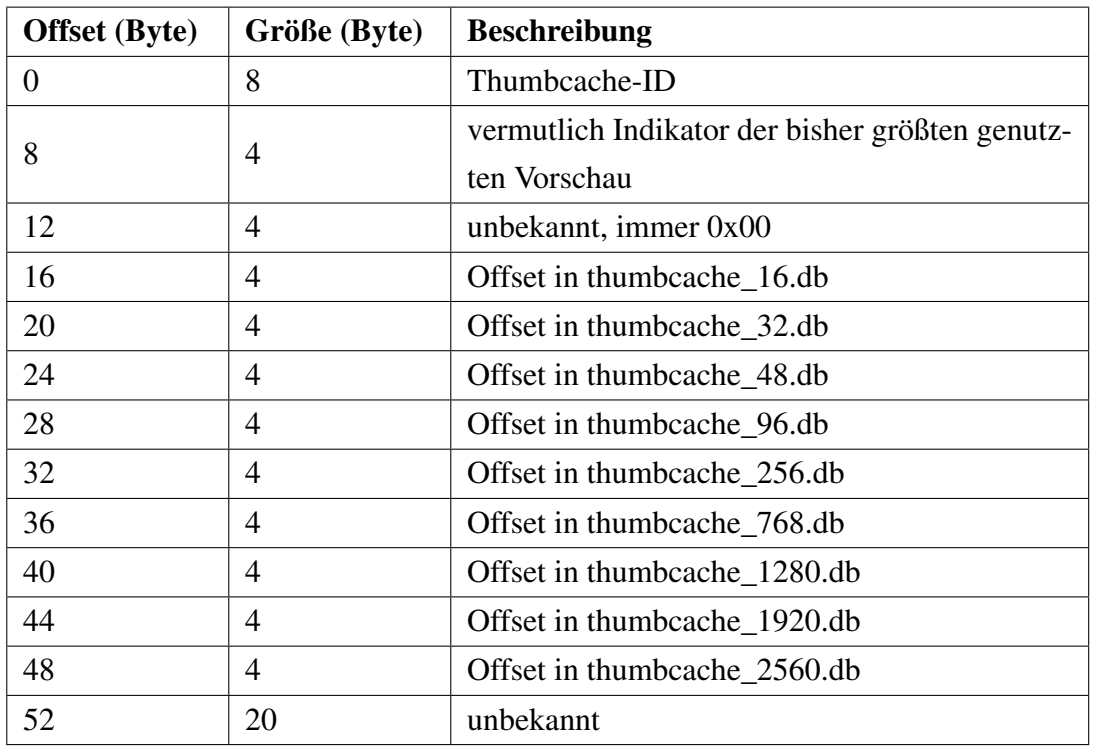

### <span id="page-97-0"></span>**A.4. Eintrag der Indexdatenbank - Windows 10 / 11**

Tabelle A.2.: Eintrag in der Indexdatei bei Windows 10 und Windows 11

Wird einem Eintrag ein neuer Offset hinzugefügt und existiert kein vorhandener Offset in einer Thumbcache-Datenbank mit höheren Pixeldimensionen, so erhöht sich der Indikatorwert an Offset 8 des Indexeintrags. Wird das Vorschaufenster genutzt, verändert sich der Indikatorwert ab diesem Zeitpunkt nicht mehr, selbst wenn später ein Offset in einer Thumbcache-Datenbank gesetzt wird, die eine neue maximale Pixeldimension darstellt. Die Indikatorwerte sind dabei immer ein Vielfaches von 0x1001 (dezimal: 4097).

Es ist anzunehmen, dass die Datenfelder, die auf den Offset in thumbcache\_2560.db folgen, die noch fehlenden Thumbcache-Datenbanken repräsentieren. Da diese Datenbanken von den durchgeführten Experimenten jedoch nicht verändert wurden, konnte die Annahme nicht belegt werden.

### <span id="page-98-0"></span>**A.5. Hostsystem der Virtualisierung**

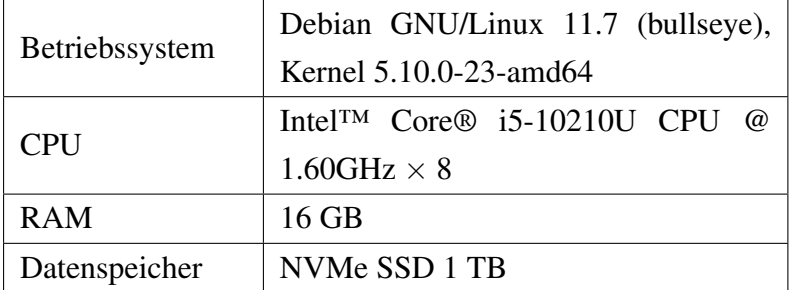

Tabelle A.3.: Spezifikationen des Hostsystems

### <span id="page-98-1"></span>**A.6. Konfiguration der Virtuellen Maschinen**

### **Windows 10**

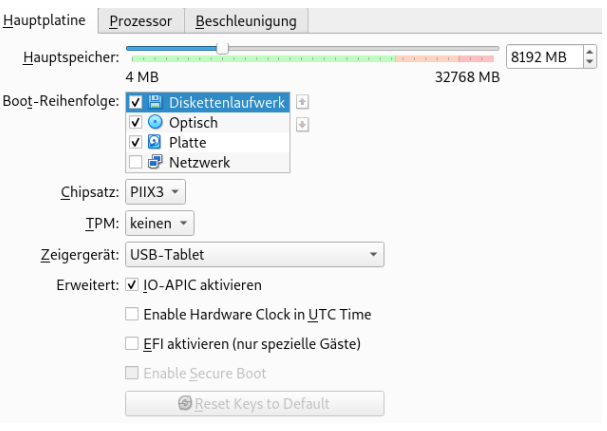

Abbildung A.8.: Windows 10: Systemkonfiguration

| Hauptplatine    | Beschleunigung<br>Prozessor    |                            |
|-----------------|--------------------------------|----------------------------|
| Prozessoren:    |                                | ¢<br>4                     |
|                 | 1 CPU                          | 8 CPUs                     |
| CPU-Begrenzung: |                                | $\hat{\mathbf{v}}$<br>100% |
|                 | 1%                             | 100%                       |
|                 | Erweitert: □ PAE/NX aktivieren |                            |
|                 | Nested VT-x/AMD-V aktivieren   |                            |

Abbildung A.9.: Windows 10: CPU Konfiguration

### **Windows 11**

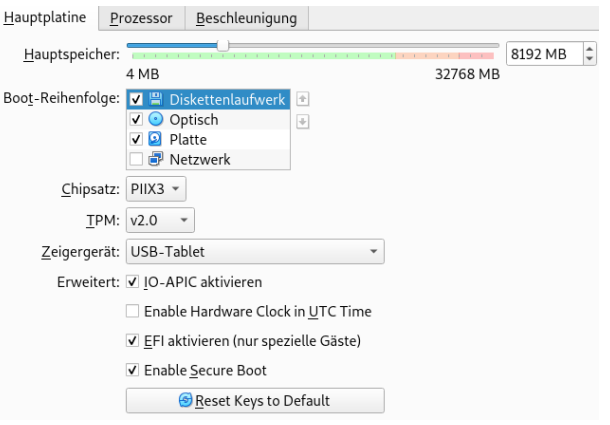

Abbildung A.10.: Windows 11: Systemkonfiguration

| Prozessor<br>Hauptplatine<br>Beschleunigung |                   |
|---------------------------------------------|-------------------|
| Prozessoren:<br>1 CPU                       | 4<br>٠<br>8 CPUs  |
| CPU-Begrenzung:<br>1%                       | Δ<br>100%<br>100% |
| Erweitert: □ PAE/NX aktivieren              |                   |
| Nested VT-x/AMD-V aktivieren                |                   |

Abbildung A.11.: Windows 11: CPU Konfiguration

## <span id="page-99-0"></span>**A.7. Betriebssysteme der Virtuellen Maschinen**

### **Windows 10**

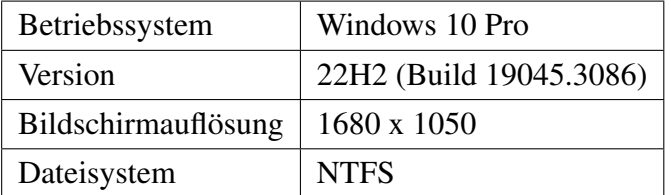

Tabelle A.4.: Details des Windows 10 Testsystems

### **Windows 11**

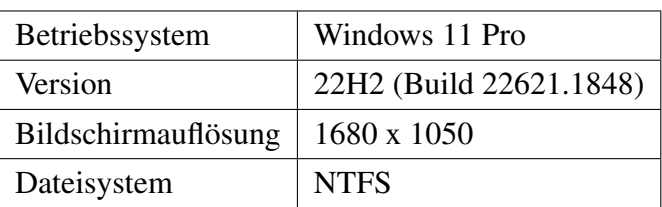

Tabelle A.5.: Details des Windows 11 Testsystems

## <span id="page-100-0"></span>**A.8. Tabellen zum Verhalten der Vorschauoptionen**

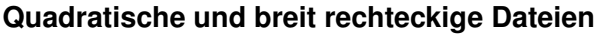

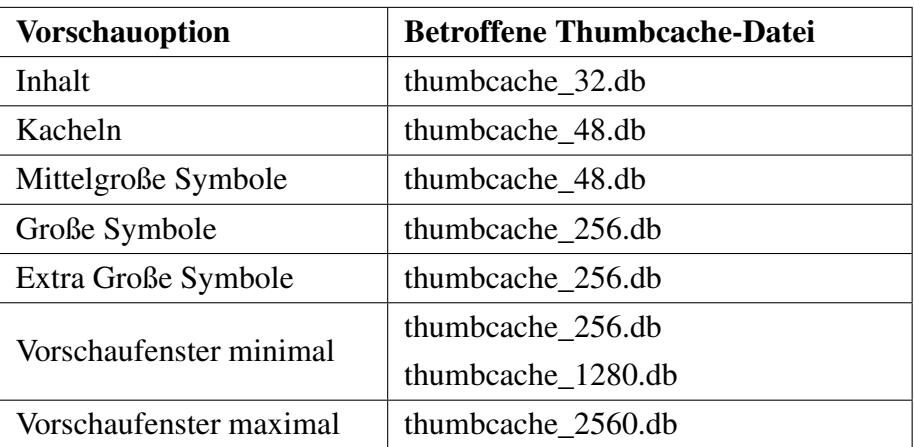

Tabelle A.6.: Vorschauoptionen und die von ihnen veränderten Thumbcache-Dateien

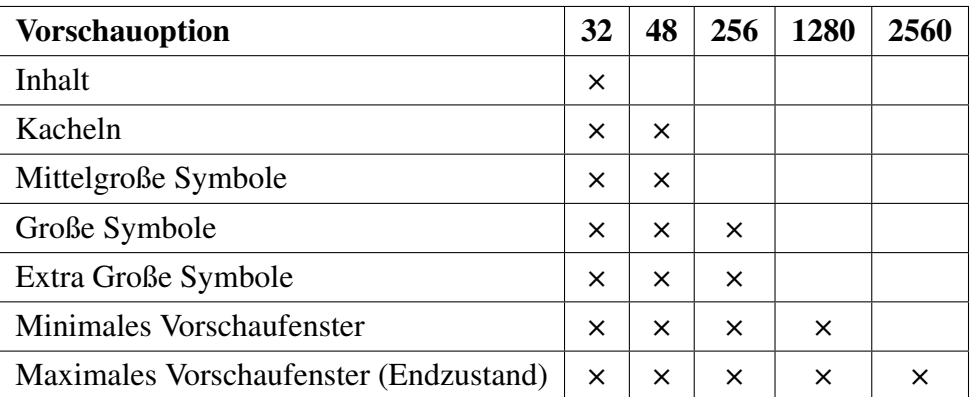

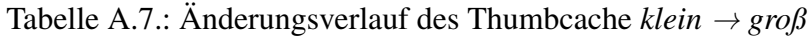

| <b>Vorschauoption</b>     | 32 | 48       | 256      | 1280 | 2560     |
|---------------------------|----|----------|----------|------|----------|
| Maximales Vorschaufenster |    |          |          |      | ×        |
| Minimales Vorschaufenster |    |          | ×        |      | ×        |
| Extra Große Symbole       |    |          | ×        |      | ×        |
| Große Symbole             |    |          | $\times$ |      | $\times$ |
| Mittelgroße Symbole       |    | $\times$ | $\times$ |      | ×        |
| Kacheln                   |    | ×        | $\times$ |      | $\times$ |
| Inhalt (Endzustand)       | ×  | $\times$ | ×        |      | ×        |

Tabelle A.8.: Änderungsverlauf des Thumbcache *groß* → *klein*

### **Schmal rechteckige Dateien**

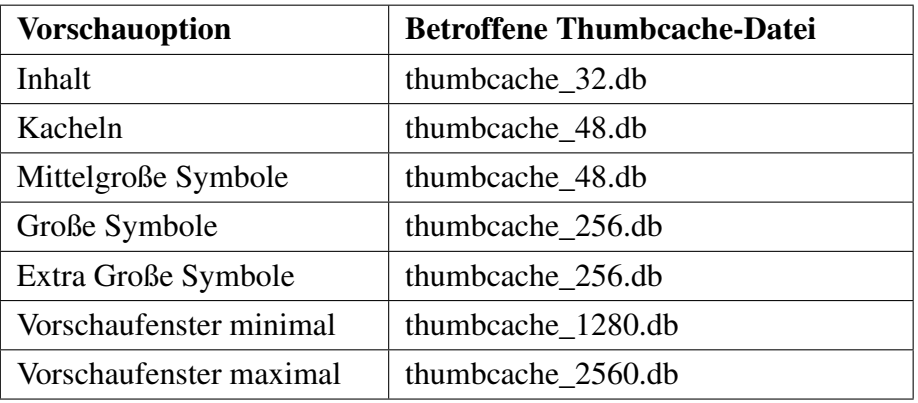

Tabelle A.9.: Vorschauoptionen und die von ihnen veränderten Thumbcache-Dateien

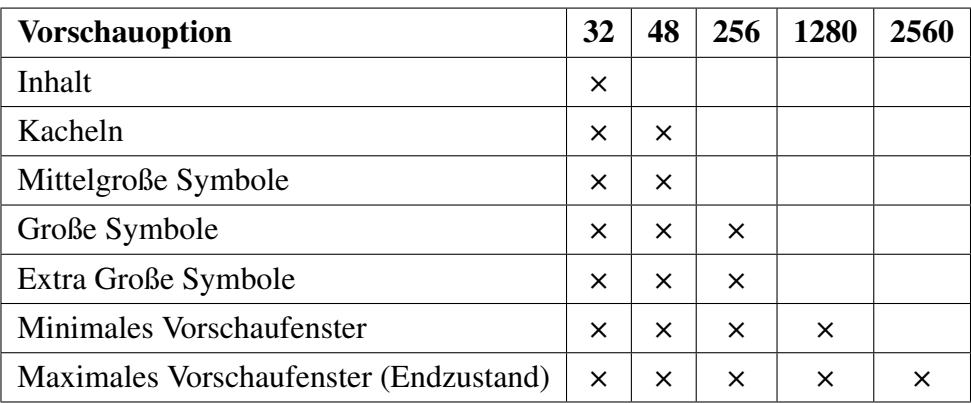

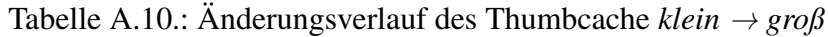

| <b>Vorschauoption</b>     | 32 | 48       | 256      | 1280 | 2560     |
|---------------------------|----|----------|----------|------|----------|
| Maximales Vorschaufenster |    |          |          |      | ×        |
| Minimales Vorschaufenster |    |          |          |      | ×        |
| Extra Große Symbole       |    |          | ×        |      | x        |
| Große Symbole             |    |          | $\times$ |      | $\times$ |
| Mittelgroße Symbole       |    | ×        | $\times$ |      | ×        |
| Kacheln                   |    | $\times$ | $\times$ |      | ×        |
| Inhalt (Endzustand)       | ×  | ×        | ×        |      | ×        |

Tabelle A.11.: Änderungsverlauf des Thumbcache *groß* → *klein*

## <span id="page-102-0"></span>**A.9. Tabellen zum Verhalten der Vorschauoptionen (Netzlaufwerk)**

### **Quadratische und breit rechteckige Dateien**

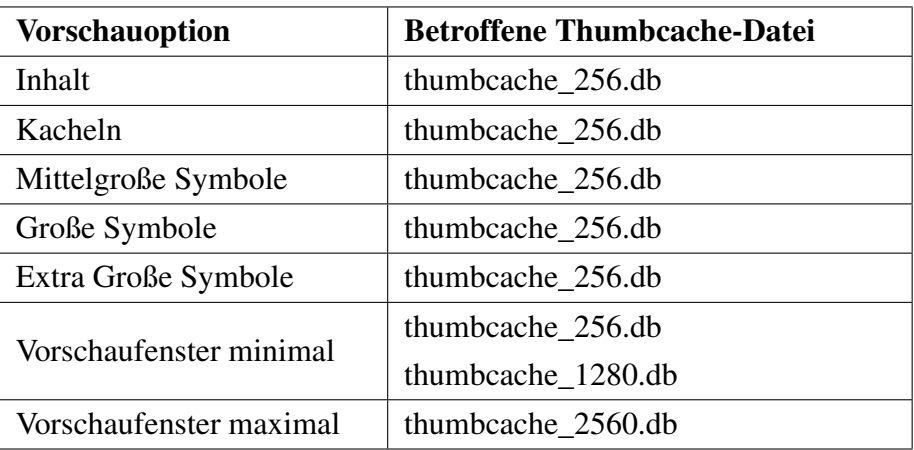

Tabelle A.12.: Vorschauoptionen und die von ihnen veränderten Thumbcache-Dateien

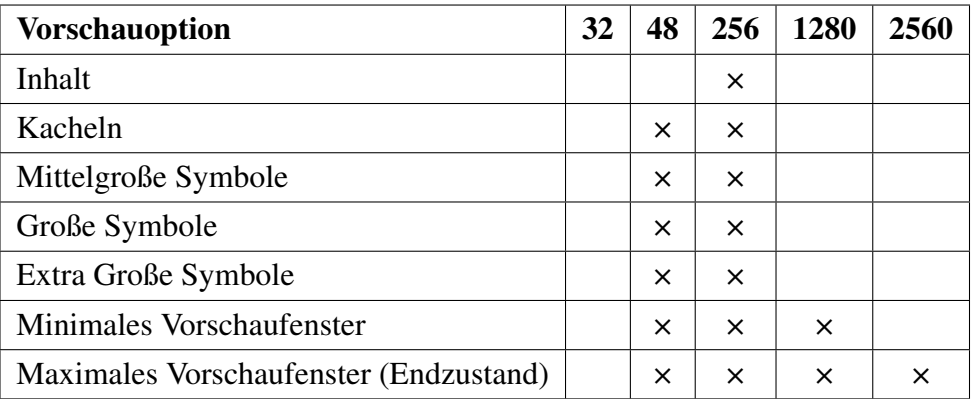

Tabelle A.13.: Änderungsverlauf des Thumbcache *klein* → *groß*

### A.9. TABELLEN ZUM VERHALTEN DER VORSCHAUOPTIONEN (NETZLAUFWERK)

| <b>Vorschauoption</b>            | 32 | 48 | 256      | 1280 | 2560     |
|----------------------------------|----|----|----------|------|----------|
| <b>Maximales Vorschaufenster</b> |    |    |          |      | x        |
| Minimales Vorschaufenster        |    |    | ×        |      | $\times$ |
| Extra Große Symbole              |    |    | ×        |      | x        |
| Große Symbole                    |    |    | $\times$ |      | $\times$ |
| Mittelgroße Symbole              |    | ×  | ×        |      | x        |
| Kacheln                          |    | ×  | ×        |      | $\times$ |
| Inhalt (Endzustand)              | ×  | ×  | ×        |      | $\times$ |

Tabelle A.14.: Änderungsverlauf des Thumbcache *groß* → *klein*

### **Schmal rechteckige Dateien**

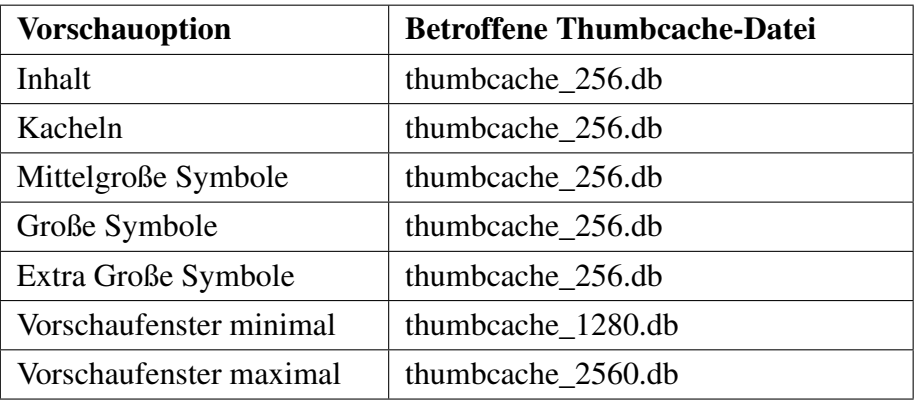

Tabelle A.15.: Vorschauoptionen und die von ihnen veränderten Thumbcache-Dateien

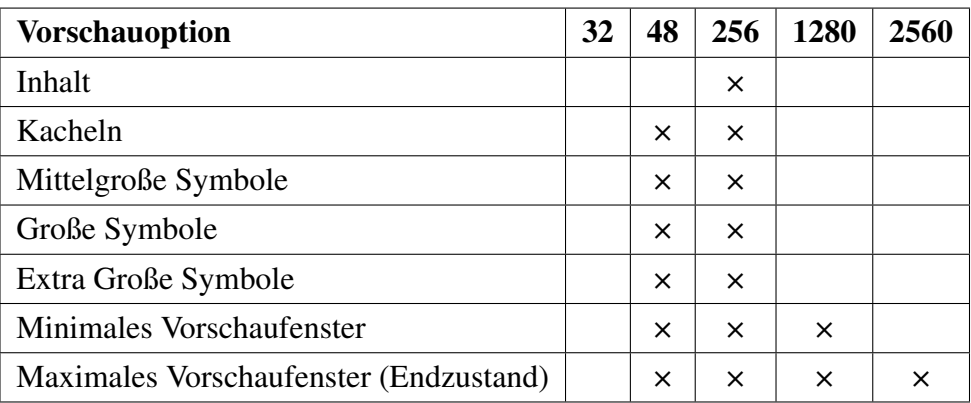

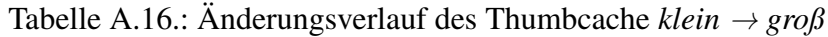

### A.9. TABELLEN ZUM VERHALTEN DER VORSCHAUOPTIONEN (NETZLAUFWERK)

| <b>Vorschauoption</b>     | 32 | 48       | 256      | 1280 | 2560     |
|---------------------------|----|----------|----------|------|----------|
| Maximales Vorschaufenster |    |          |          |      | ×        |
| Minimales Vorschaufenster |    |          |          |      | x        |
| Extra Große Symbole       |    |          | ×        |      | $\times$ |
| Große Symbole             |    |          | $\times$ |      | $\times$ |
| Mittelgroße Symbole       |    | ×        | ×        |      | ×        |
| Kacheln                   |    | $\times$ | ×        |      | $\times$ |
| Inhalt (Endzustand)       | ×  | $\times$ | ×        |      | ×        |

Tabelle A.17.: Änderungsverlauf des Thumbcache *groß* → *klein*